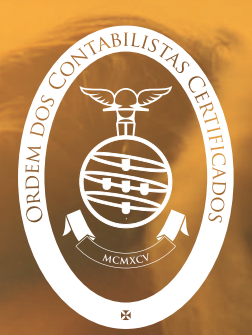

# toconline

**MANUAL Salários**

S

**OUTUBRO 2019**

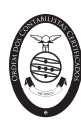

TOCONLINE: SALÁRIOS ORDEM DOS CONTABILISTAS CERTIFICADOS

## **FICHA TÉCNICA**

**Título:** TOConline: Salários

**Capa e paginação:** DCI - Departamento de Comunicação e Imagem da OCC

Impresso por ACD Print, Lda

© Ordem dos Contabilistas Certificados, 2019

Não é permitida a utilização deste Manual, para qualquer outro fim que não o indicado, sem autorização prévia e por escrito da Ordem dos Contabilistas Certificados, entidade que detém os direitos de autor.

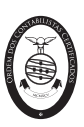

# Índice

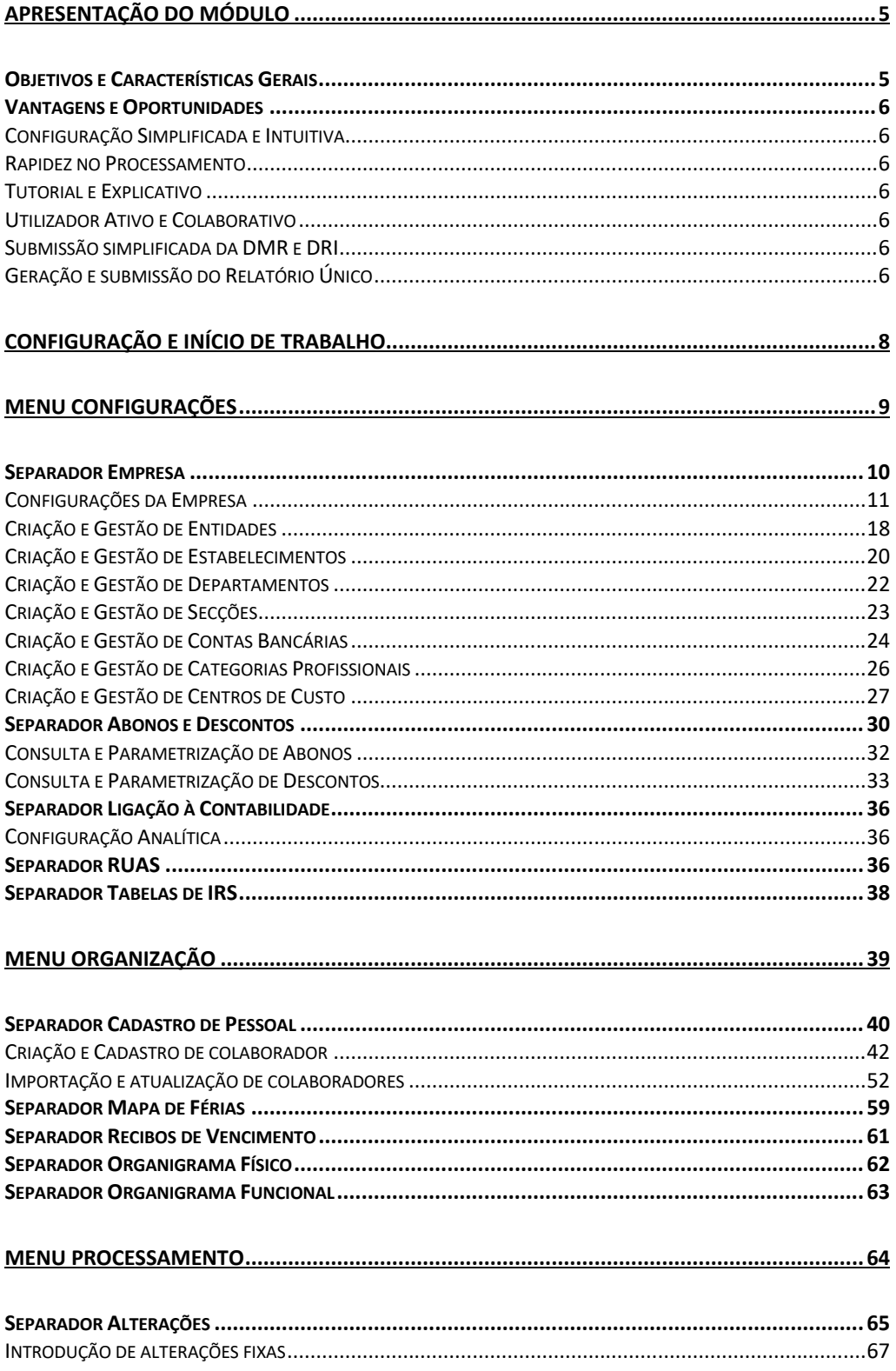

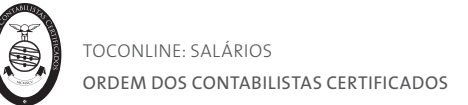

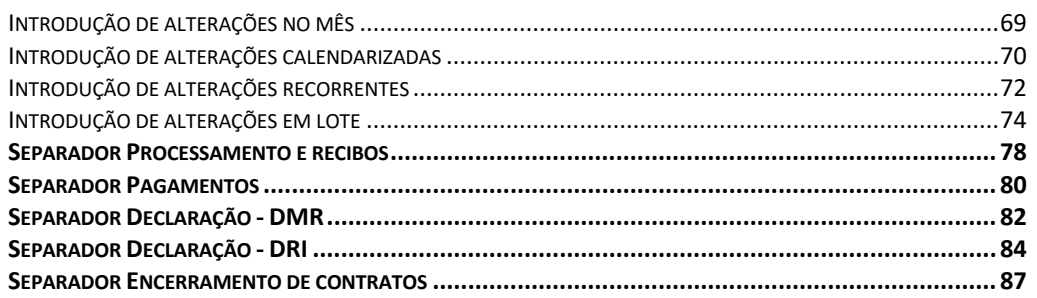

# 

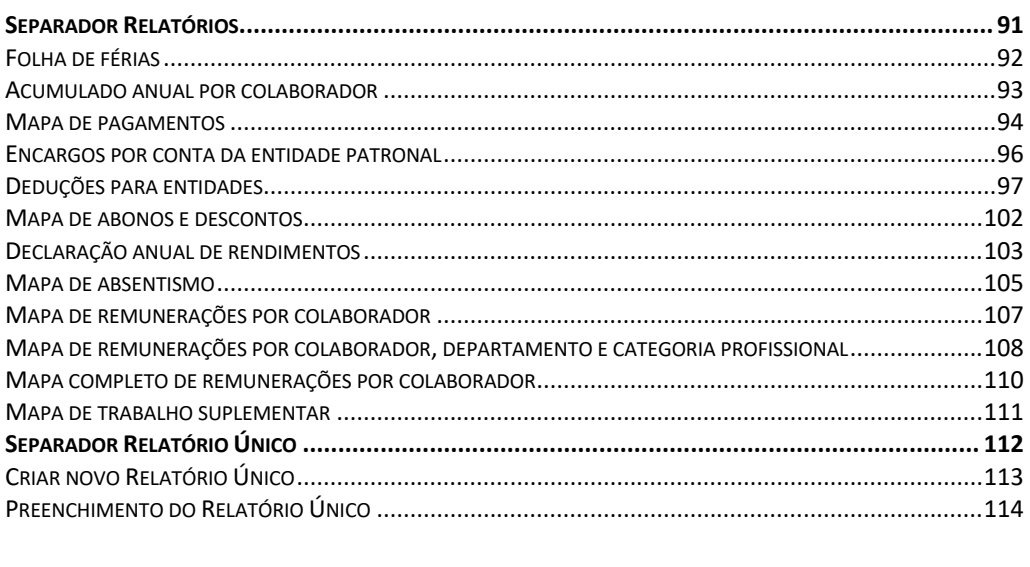

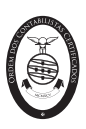

# Apresentação do Módulo

### Objetivos e Características Gerais

O módulo de **Salários** permite a gestão e valorização do capital humano das empresas, tratando, de forma exaustiva, todo o tipo de remunerações e honorários que uma empresa tem de colocar à disposição dos seus colaboradores.

Este módulo assenta um conjunto de funcionalidades e valências, de entre as quais se destacam o processamento de vencimentos, a gestão dos pagamentos, a gestão contratual, a gestão do cadastro, a gestão de férias, a emissão de todos os mapas oficiais obrigatórios, o tratamento de despesas, entre outras.

São ainda disponibilizados mapas e estatísticas de gestão que permitem efetuar análises detalhadas por funcionários e departamentos.

A flexibilidade do processamento permite uma interação direta no editor do processamento evitando, desta forma, uma excessiva necessidade de alterações mensais.

A funcionalidade de Encerramento de Contratos automatiza todo o processo do percurso contratual na organização, garantindo o correto cálculo de indemnizações e compensações no final do contrato, gerindo também todo o processo de avisos prévios de caducidade do contrato de trabalho. Outras questões como o cálculo de dias adicionais de férias, o abatimento por faltas dos subsídios de Natal e de férias e o cálculo automatizado de retroativos nos aumentos de vencimento são totalmente geridos pela aplicação.

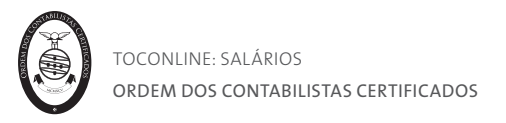

#### Vantagens e Oportunidades

O exercício das tarefas de processamento de salários e das respetivas obrigações declarativas é, regra geral, complexo e polvilhado por requisitos e exigências técnicas e legais.

O módulo de Salários TOConline pretende a simplificação destas tarefas, proporcionando um ambiente de trabalho simples e intuitivo.

#### Configuração Simplificada e Intuitiva

A configuração e parametrização do módulo de Salários é simples e intuitivo, procurando a minimização de erros pelo utilizador.

#### Rapidez no Processamento

Fruto da simplicidade e usabilidade do módulo, é permitida a rapidez no Processamento Salarial, sobretudo quando não se verificam alterações significativas nas varáveis de processamento.

#### Tutorial e Explicativo

É permitida a geração e impressão de um Recibo explicativo por cada processamento realizado, com todos os detalhes de cálculo dos abonos e descontos.

#### Utilizador Ativo e Colaborativo

O módulo de Salários promove a interação e a contribuição de todos os utilizadores, permitindo que o próprio colaborador assuma tarefas relevantes e efetivas, como o preenchimento e cadastro da sua ficha de funcionário, o registo das suas despesas, a marcação das suas férias, a consulta e descarga dos recibos de vencimento na sua área pessoal, entre outras.

#### Submissão simplificada da DMR e DRI

É permitida a submissão simplificada da DMR (Declaração Mensal de Remunerações à Segurança Social e à Autoridade Tributária) e da DRI (Declaração de Remunerações por Internet à Segurança Social), à distância de um clique. Não é requerida a instalação de JAVA ou de quaisquer outras aplicações externas.

A aplicação promove um procedimento de submissão automática das declarações, em caso de falhas na comunicação, de modo a garantir o envio das declarações com sucesso.

#### Geração e submissão do Relatório Único

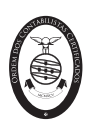

É permitido o preenchimento automático dos anexos 0, A e B relativos à informação disponível no processamento salarial. É ainda disponibilizado um mapa com os dados para preenchimento do anexo D.

Por forma a facilitar o processo de preenchimento, o TOConline importa diretamente a informação de estrutura empresarial a partir do portal do ACT.

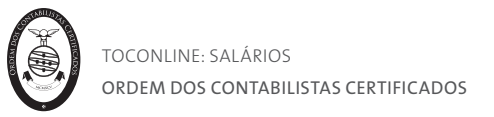

# Configuração e Início de Trabalho

Perspetivando o trabalho no módulo de Salários TOConline, importa distinguir dois fluxos de operações distintos – as tarefas de configuração inicial e as tarefas mensais de processamento.

A configuração inicial do módulo de Salários inclui um fluxo de tarefas fundamentais, a mencionar: a criação e/ou importação das Fichas de Funcionários, a revisão da informação constante das Fichas dos Funcionários, a configuração e parametrização dos abonos e descontos e, por fim, a configuração das contas a movimentar na Contabilidade.

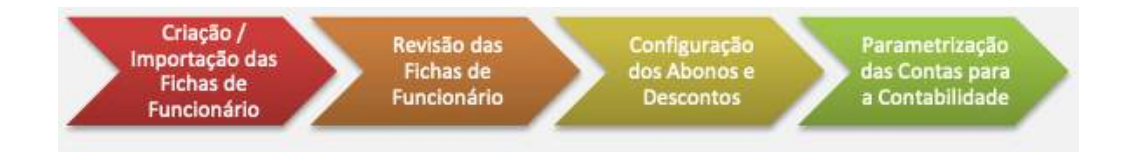

Todas estas tarefas são detalhadas adiante, enquadradas em cada um dos menus do módulo.

Concluídas as tarefas de configuração e parametrização, a utilização simples e intuitiva da aplicação de Salários confina-se às tarefas de processamento mensal, de onde se destacam as alterações mensais no processamento, a revisão dos valores processados e a finalização do processamento, a emissão do mapa de pagamentos e a geração do ficheiro bancário SEPA, a disponibilização e envio dos Recibos de Vencimento aos colaboradores, a verificação e validação das declarações DMR (Declaração Mensal de Remunerações a enviar à Autoridade Tributária) e DRI (Declaração de Remunerações a comunicar à Segurança Social) e respetiva submissão e, por fim, a exportação dos movimentos contabilísticos.

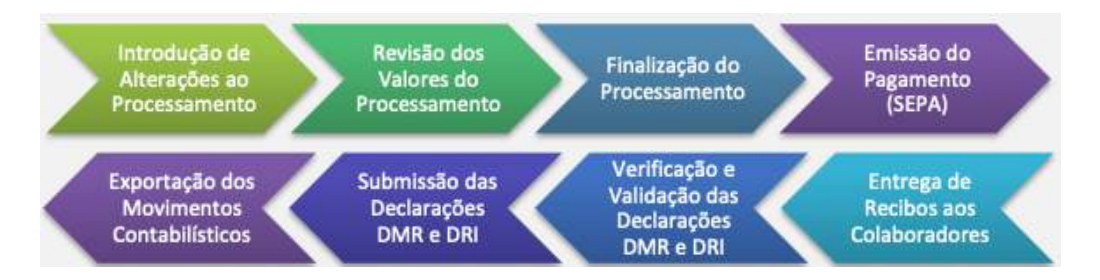

Estas tarefas são, igualmente, detalhadas adiante, enquadradas em cada um dos menus respeitantes.

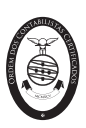

# Menu Configurações

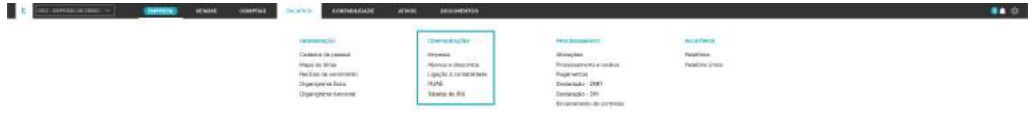

O menu **Configurações** confere o acesso à área de configurações e parametrizações da entidade e do módulo de Salários.

Estão enquadradas neste menu as tarefas de configurações da empresa, de criação e gestão de entidades, estabelecimentos, departamento, secções e centros de custo, de parametrização das contas bancárias da entidade e das categorias profissionais.

É igualmente conferido o acesso à área de gestão e configuração dos abonos e descontos, bem como a consulta das tabelas auxiliares do RUAS – Relatório Único de Atividade e as Tabelas de Retenção do IRS.

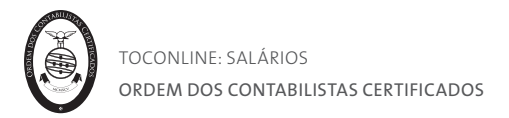

## Separador Empresa

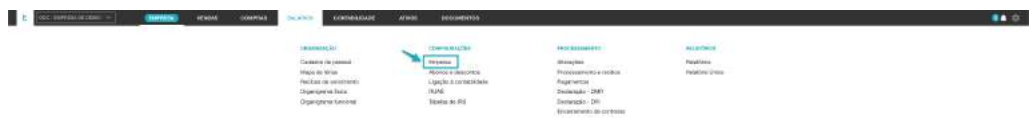

O separador **Empresa** permite o acesso às configurações do módulo de Salários, habilitando o utilizador à parametrização da empresa e à criação e gestão de Estabelecimentos, Departamentos, Secções e Centros de Custo.

É igualmente conferido o acesso à criação e parametrização dos códigos dos IRCT – Instrumentos de Regulamentação Coletiva de Trabalho aplicados à Entidade, bem como das respetivas categorias profissionais. Veremos mais adiante como consultar os referidos códigos e categorias profissionais.

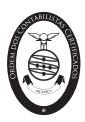

Configurações da Empresa

A tarefa de preenchimento das configurações da Empresa é simples e intuitiva; alguns campos têm interferência direta no processamento de salários, ao passo que outros têm carácter meramente informativo. No entanto, aconselhamos o preenchimento integral de todos os campos da Ficha da Empresa.

Para aceder à Ficha da Empresa, bastará clicar no botão **Configurações da Empresa**. Será encaminhado para a caixa de diálogo de cadastro da Empresa. Esta caixa está dividida por secções, no sentido de simplificar e facilitar as tarefas de navegação e preenchimento.

De ressalvar que todas as parametrizações definidas para a Entidade, com especial relevo para as horas de trabalho, os valores a pagar para o trabalho suplementar e noturno, os valores e formas de pagamento dos subsídios de alimentação, férias e natal e os montantes para ajudas de custo e deslocações, são aplicáveis para a generalidade dos trabalhadores. Caso pretenda a aplicação de valores e configurações diversas para um colaborador ou grupo de colaboradores, deverá proceder a essas configurações na Ficha de Funcionário.

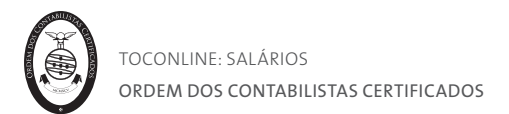

#### **1. Separador Moradas**

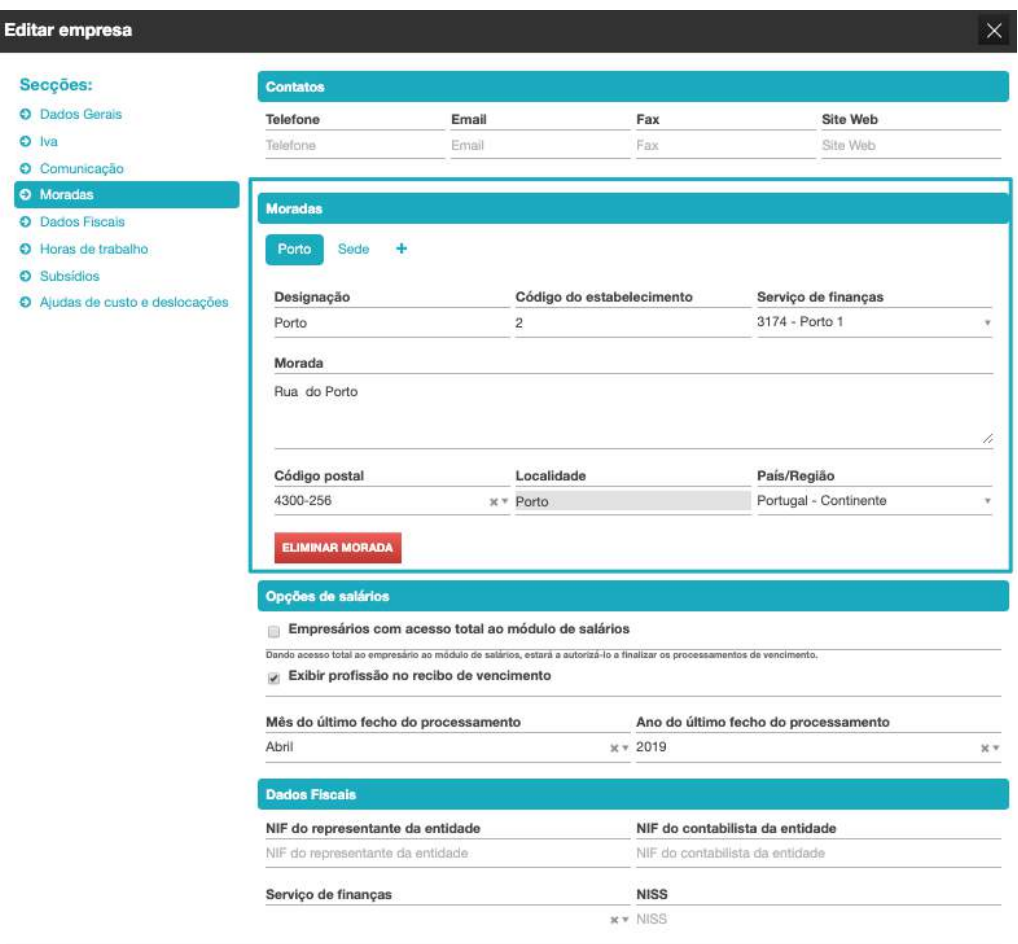

#### GRAVAR

O separador Moradas permite, desde logo, o preenchimento completo das informações de morada da **Sede**, designadamente a **Morada**, **Código Postal**, **Localidade** e **País/Região**.

De ressalvar a importância do correto preenchimento do **País/Região**, fundamental para o enquadramento em IVA da entidade.

Por clique em **+**, pode criar **moradas adicionais** da empresa, por exemplo de Escritórios, Lojas, Armazéns e/ou Filiais, podendo utilizar o campo **Designação** para sua a correta identificação.

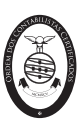

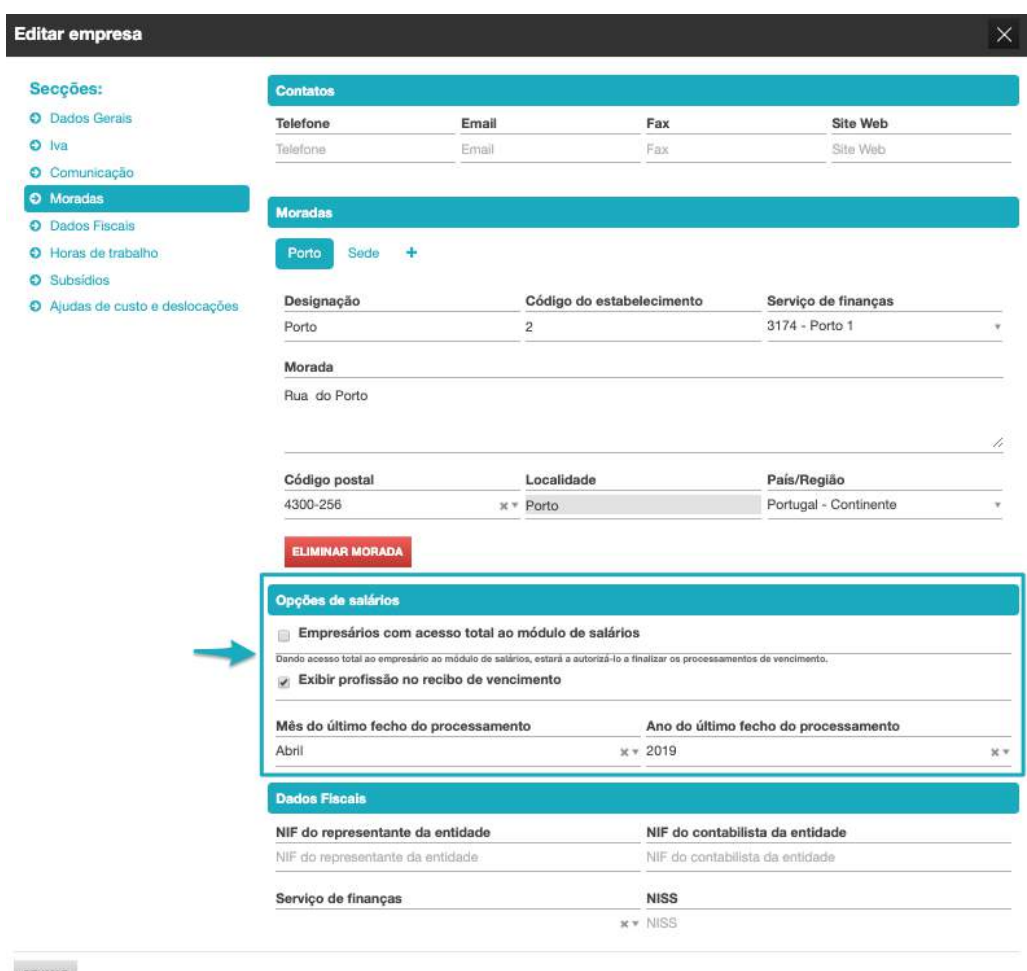

GRAVAR

#### **2. Opção Salários**

- **Acesso**, permite a definição do acesso total ao processamento salarial ao utilizador com o perfil de Empresário;

- **Exibir profissão** no recibo de vencimento permite que no recibo de vencimento surja indicação da profissão do colaborador, definida na ficha do mesmo;

- **Mês/ano do último fecho do processamento**, campo que limita o acesso aos processamentos já finalizados, ou seja, ao definir o mês/ano de fecho do processamento informa que todos os processamentos com data igual ou anterior à data definida não poderão ser editados.

#### **3. Dados fiscais**

**- NIF do representante da entidade**, permite a indicação no NIF do representante fiscal da entidade;

**- NIF contabilista da entidade**, permite inserir o NIF do contabilista certificado responsável pela entidade,

**- Serviço de finanças**, permite inserir o serviço de finanças em que a entidade se enquadra;

**- NISS**, permite a identificação do número da segurança social da empresa.

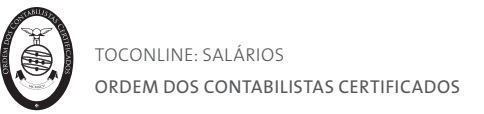

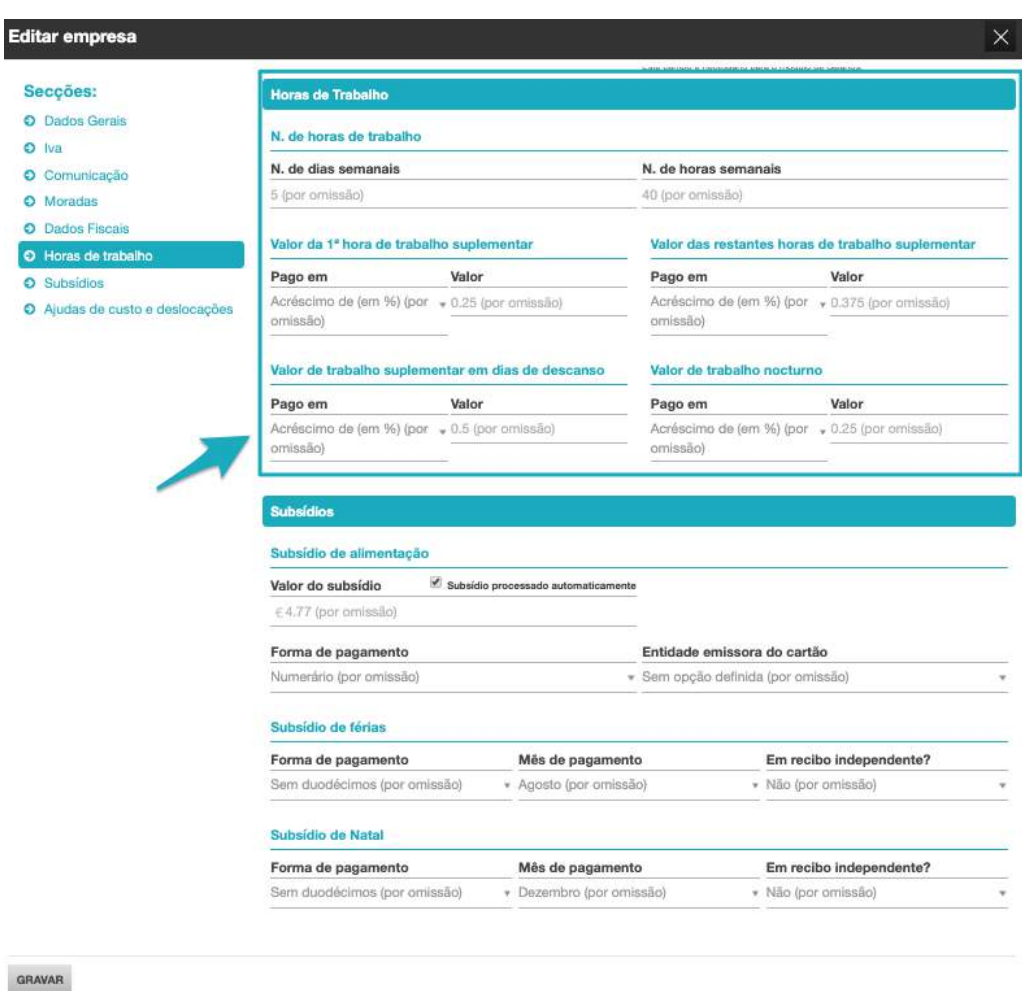

#### **4. Horas de trabalho**

**- Nº horas de trabalho** – dias e horas semanais.

O campo **N. de Dias Semanais** permite a introdução do número de dias de trabalho para a categoria de funcionários a que pertence o colaborador.

O campo **N. de Horas Semanais** permite a indicação do número de horas de trabalho estabelecidas pelo Instrumento de Regulamentação Coletiva de Trabalho Aplicável, pelo Contrato Individual de Trabalho ou ainda por Normas e Usos da Entidade em relação às categorias de funcionários considerados e correspondente ao período para além do qual o trabalho é pago como suplementar. Este campo tem influência direta no cálculo do salário hora.

O preenchimento desta informação é fundamental para a extração do Relatório Único; **- Valor da 1ª hora de trabalho suplementar**, o campo **Pago em** permite a seleção da opção de pagamento da 1.ª hora de trabalho suplementar – se por Acréscimo em %, se por Valor Definido pelo Utilizador. O campo **Valor** permite a introdução do valor, em percentagem ou em valor absoluto, consoante a opção anterior;

**- Valor das restantes horas de trabalho suplementar**, o campo **Pago em** permite a seleção da opção de pagamento das restantes horas de trabalho suplementar – se por Acréscimo em %, se por Valor Definido pelo Utilizador. O campo **Valor** permite a

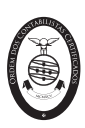

introdução do valor, em percentagem ou em valor absoluto, consoante a opção anterior;

**- Valor de trabalho suplementar em dias de descanso**, o campo **Pago em** permite a seleção da opção de pagamento do trabalho suplementar em dias de descanso – se por Acréscimo em %, se por Valor Definido pelo Utilizador. O campo **Valor** permite a introdução do valor, em percentagem ou em valor absoluto, consoante a opção anterior;

**- Valor de trabalho noturno**, o campo **Pago em** permite a seleção da opção de pagamento do trabalho noturno – se por Acréscimo em %, se por Valor Definido pelo Utilizador. O campo **Valor** permite a introdução do valor, em percentagem ou em valor absoluto, consoante a opção anterior.

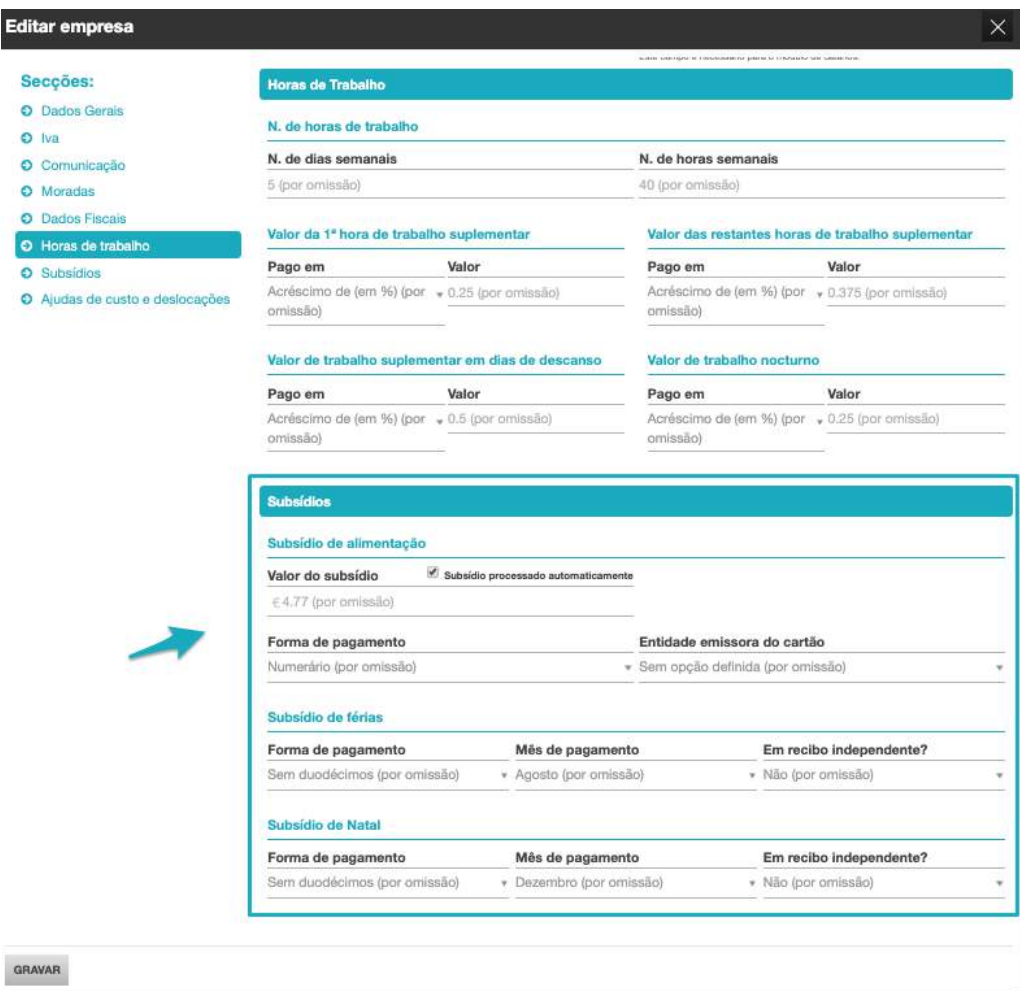

#### **5. Subsídios**

### **- Subsídio de alimentação,**

A *check-box* **Subsídio Processado Automaticamente** permite definir o comportamento do processamento do subsídio de alimentação. Se colocado o visto, a aplicação vai calcular e processar o subsídio de alimentação, considerando o valor diário definido no campo **Valor do subsídio** e os dias úteis no mês do processamento; se retirado o visto, a aplicação não gera qualquer processamento do subsídio de alimentação, devendo o

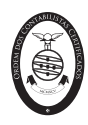

utilizador introduzir um dos abonos de subsídio de alimentação disponíveis, no menu Alterações.

O campo **Forma de Pagamento** permite a seleção do meio de pagamento a utilizar para o pagamento do subsídio de alimentação.

O campo **Entidade emissora do cartão**, permite selecionar a entidade bancária, quando o método de pagamento selecionado é Ticket/Cartão.

#### **- Subsídio de férias,**

O campo **Forma de Pagamento** permite a seleção da opção de pagamento do Subsídio de Férias ao colaborador – Sem Duodécimos, Com Duodécimos a 50% ou Com Duodécimos a 100%.

O campo **Mês de Pagamento** permite a indicação do mês a considerar para pagamento do Subsídio de Férias, no seu todo ou de 50%, quando selecionada a opção Sem Duodécimos ou Com Duodécimos a 50%, respetivamente.

O campo **Em Recibo Independente?** permite a opção pelo processamento do Subsídio de Férias em Recibo único e independente.

Caso não pretenda o processamento do Subsídio de Férias para o colaborador, bastará selecionar a opção **Variável** no campo **Mês de Pagamento**.

#### **- Subsídio de Natal,**

O campo **Forma de Pagamento** permite a seleção da opção de pagamento do Subsídio de Natal ao colaborador – Sem Duodécimos, Com Duodécimos a 50% ou Com Duodécimos a 100%.

O campo **Mês de Pagamento** permite a indicação do mês a considerar para pagamento do Subsídio de Férias, no seu todo ou de 50%, quando selecionada a opção Sem Duodécimos ou Com Duodécimos a 50%, respetivamente.

O campo **Em Recibo Independente?** permite a opção pelo processamento do Subsídio de Natal em Recibo único e independente.

Caso não pretenda o processamento do Subsídio de Natal para o colaborador, bastará selecionar a opção Variável no campo **Mês de Pagamento**.

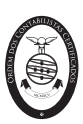

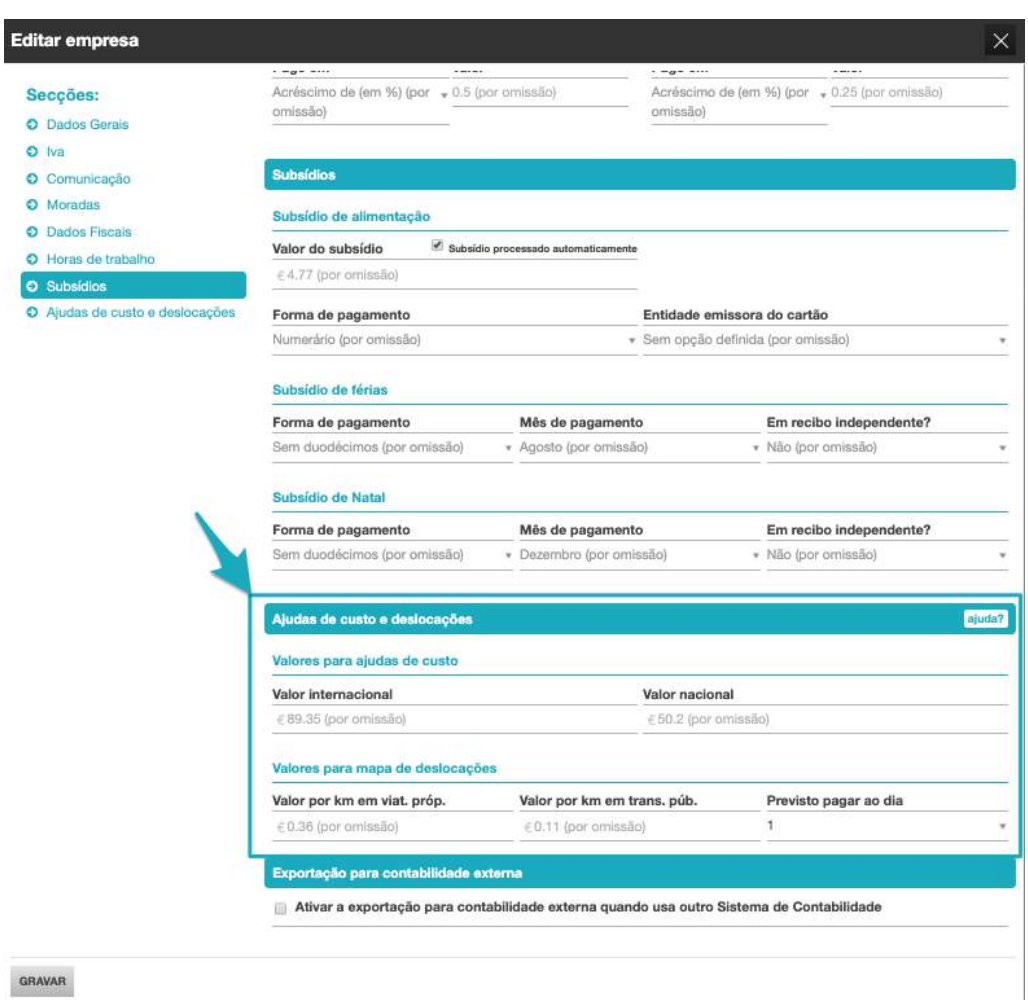

# **6. Ajudas de custo e deslocações**

### **- Valores para ajudas de custo,**

Os campos **Valor Nacional** e **Valor Internacional** permitem a introdução dos valores para ajudas de custo nas deslocações em território nacional ou no estrangeiro, respetivamente.

#### **- Valores para mapa de deslocações,**

Os campos **Valor por km em viat. próp**. e **Valor por km em trans. púb**. permitem a introdução dos valores a pagar ao colaborador pelas deslocações em viatura própria ou em transportes públicos, respetivamente.

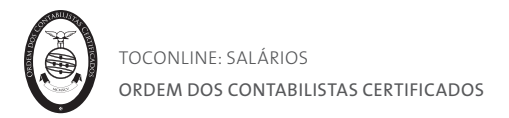

#### Criação e Gestão de Entidades

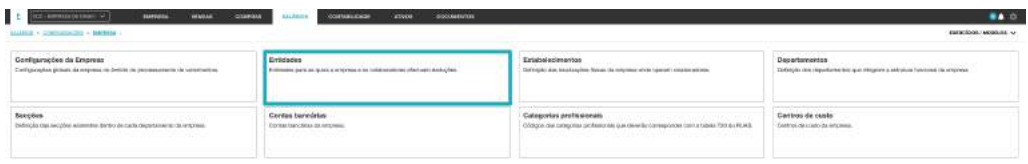

A área **Entidades** permite a introdução de Entidades para as quais sejam efetuadas deduções por conta da empresa ou dos seus colaboradores. Poderá introduzir Seguradoras, Sindicatos, Serviços Sociais e outras entidades.

Descontos para Segurança Social, retenção de IRS, FCT e FGCT não exigem a criação de entidade, uma vez que são realizados pelo programa de forma automática no processamento.

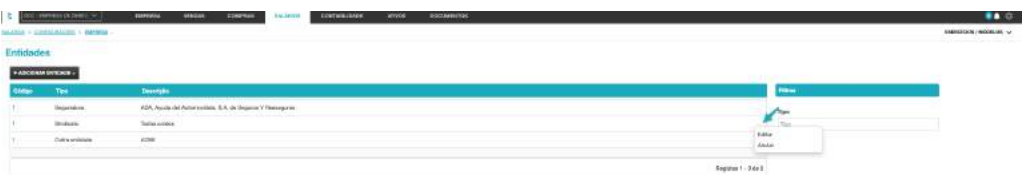

#### **1. Botão Adicionar Entidade**

O botão Adicionar Entidade abre a caixa de diálogo de criação da entidade, apresentando as seguintes opções: Seguradora, Sindicato, Serviço Social ou Outra.

#### **2. Listagem de Entidades**

A listagem de Entidades apresenta, em linha, as Entidades criadas, apresentando o código interno atribuído, o tipo de entidade e a denominação da entidade.

#### **3. Filtros de contexto**

O filtro Tipo permite a aplicação de filtro das Entidades a apresentar por Tipo de Entidade.

#### **4. Menu Deslizante**

- A seta de menu deslizante permite o acesso às seguintes operações:
- **- Editar**, abre a caixa de diálogo da Entidade para edição;
- **- Anular**, permite a eliminação da Entidade.

Para proceder à criação de uma nova Entidade, bastará clicar no botão **Adicionar Entidade** e selecionar o tipo de Entidade que pretende criar **– Seguradora, Sindicato, Serviço Social ou Outra**.

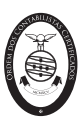

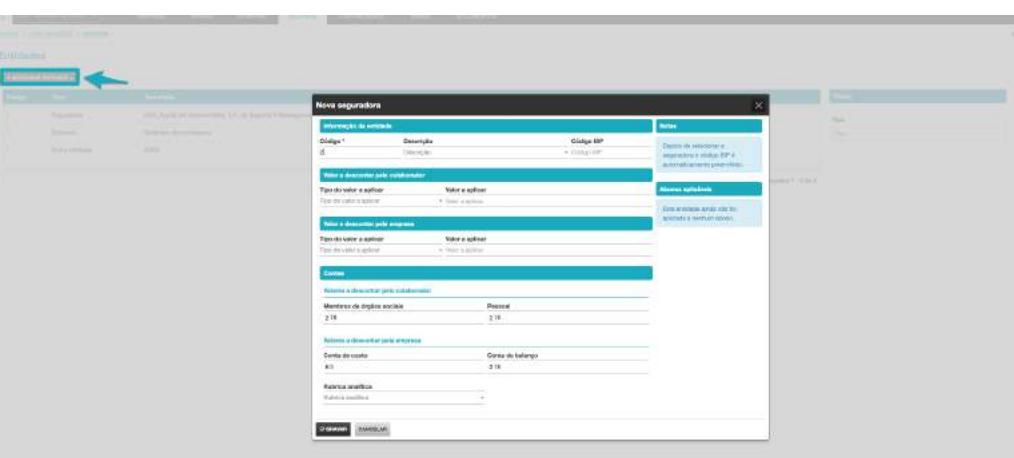

#### **1. Separador Informação da Entidade**

O campo **Código** permite a atribuição de um código interno à entidade. O campo **Descrição** permite a introdução do nome da entidade.

#### **2. Separador Abonos Aplicáveis**

O separador Abonos Aplicáveis apresenta os abonos associados à entidade e sobre os quais incidem os descontos definidos. Abordaremos, com detalhe, nas configurações dos Abonos, o procedimento de associação das Entidades para desconto aos Abonos.

#### **3. Separador Valor a Descontar pelo Colaborador**

O campo **Tipo do Valor a Aplicar** permite definir se o valor a descontar pelo colaborador é em Percentagem do(s) Abono(s) associado(s) ou em valor definido pelo utilizador. O campo **Valor a Aplicar** permite a introdução do valor a descontar pelo colaborador, em percentagem, ou em valor absoluto, consoante a opção definida anteriormente.

#### **4. Separador Valor a Descontar pela Empresa**

O campo **Tipo do Valor a Aplicar** permite definir se o valor a descontar pela Entidade é em Percentagem do(s) Abono(s) associado(s) ou em valor definido pelo utilizador. O campo **Valor a Aplicar** permite a introdução do valor a descontar pela Entidade, em percentagem, ou em valor absoluto, consoante a opção definida anteriormente.

#### **5. Separador Contas**

Os campos aqui representados surgem na configuração na ficha da entidade, nas empresas que não possuam qualquer exercício fiscal criado. Tendo exercício fiscal, com contabilidade analítica ativa, é apresentado o campo **Rubrica analítica**.

#### **Valor a descontar pelo Colaborador**

Os campos Membros de Órgãos Sociais e Pessoal permitem a introdução das contas a movimentar pelos montantes descontados, para os membros de órgão sociais e para o pessoal em geral.

#### **Valor a descontar pela Empresa**

Os campos Conta de custo e Conta de balanço permitem a introdução das contas a movimentar pelos montantes descontados.

#### **Rubrica analítica**

Este campo permite a definição da rubrica analítica, se aplicável.

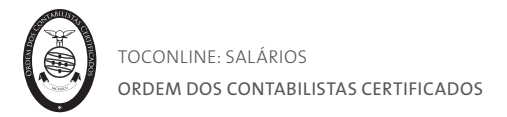

#### Criação e Gestão de Estabelecimentos

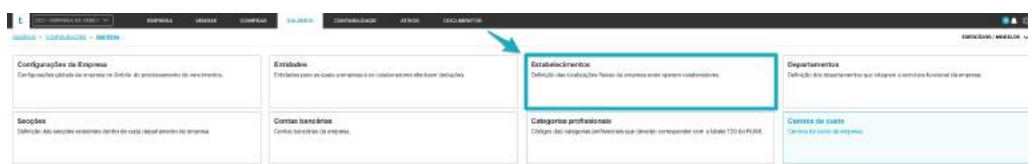

A área **Estabelecimentos** permite a criação de diferentes Estabelecimentos da empresa, que correspondem a diferentes localizações físicas da empresa e às quais estão afetos colaboradores.

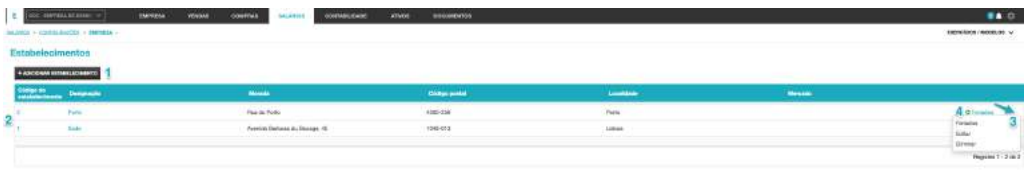

#### **1. Botão Adicionar Estabelecimento**

O botão Adicionar Estabelecimento abre a caixa de diálogo de criação de um novo Estabelecimento.

#### **2. Listagem de Estabelecimentos**

A listagem de Estabelecimentos apresenta, em linha, os estabelecimentos cadastrados, com identificação do Código de Estabelecimento, da Designação, da Morada, do Código Postal e da Localidade.

#### **3. Menu Deslizante**

A seta de menu deslizante permite o acesso às seguintes operações:

**- Feriados**, abre o calendário para registo de um novo feriado respeitante ao estabelecimento em linha;

**- Editar**, abre a caixa de diálogo do Estabelecimento para edição;

**- Eliminar**, permite a eliminação do Estabelecimento.

#### **4. Botão Feriados**

O botão **+Feriados** permite registar um feriado no calendário TOConline da entidade, como é o caso dos feriados municipais.

Para proceder à criação de um novo Estabelecimento, deverá clicar no botão **Adicionar Estabelecimento**. Será encaminhado para a caixa de diálogo de criação de um novo estabelecimento, onde deverá proceder ao preenchimento de todos os campos. Para concluir, bastará clicar em **Gravar**.

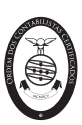

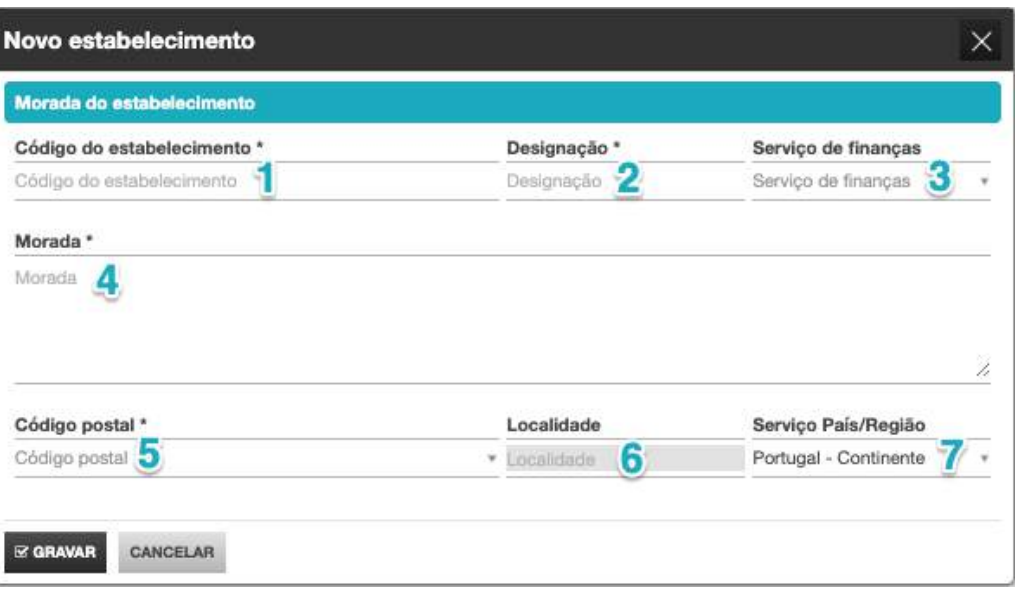

#### **1. Campo Código de Estabelecimento**

O campo Código de Estabelecimento permite a introdução do código numérico interno do estabelecimento.

Atribua sempre ao estabelecimento correspondente à sede da empresa, o código 001.

#### **2. Campo Designação**

O campo Designação permite a introdução da designação do estabelecimento.

#### **3. Campo Serviço de finanças**

O campo Serviço de finanças permite a seleção da Repartição de Finanças a que pertence o Estabelecimento.

#### **4. Campo Morada**

O campo Morada permite a introdução da morada completa do estabelecimento.

#### **5. Campo Código postal**

O campo Código postal permite a seleção do código postal da morada do estabelecimento.

#### **6. Campo Localidade**

O campo Localidade é preenchido automaticamente com a seleção do Código Postal.

#### **7. Campo País / Região**

O campo País/Região permite a seleção do País/Região do estabelecimento.

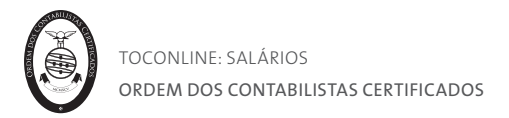

#### Criação e Gestão de Departamentos

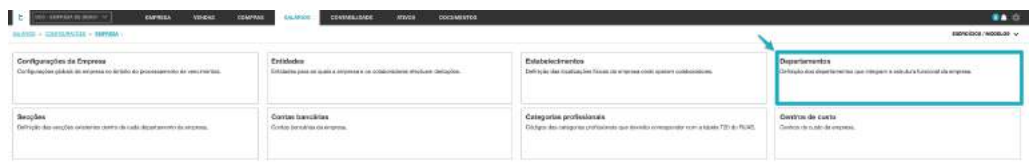

A área **Departamentos** permite a criação de diferentes departamentos da empresa, correspondentes a áreas, divisões ou segmentos da atividade.

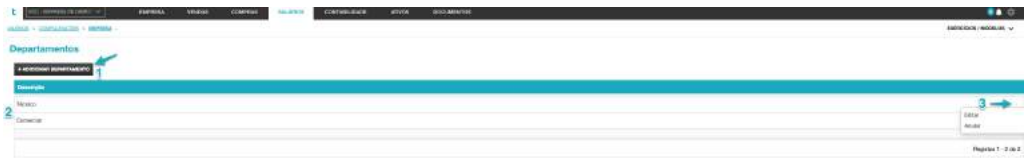

#### **1. Botão Adicionar Departamento**

O botão Adicionar Departamento abre a caixa de diálogo de criação de um novo Departamento.

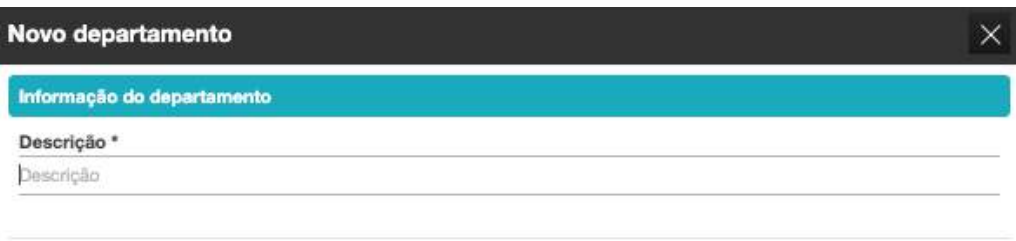

#### **EZ GRAVAR** CANCELAR

#### **2. Listagem de Departamentos**

A listagem de Departamentos apresenta, em linha, os departamentos criados, com identificação da respetiva Descrição.

#### **3. Menu Deslizante**

A seta de menu deslizante permite o acesso às seguintes operações:

**- Editar**, abre a caixa de diálogo do Departamento para edição;

**- Anular**, permite a eliminação do Departamento.

#### **1. Campo Descrição**

O campo Descrição permite a introdução da designação do departamento a criar.

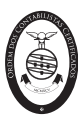

#### Criação e Gestão de Secções

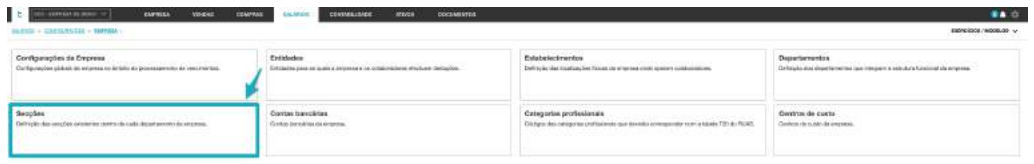

A área **Secções** permite a criação de diferentes secções, correspondentes a áreas ou divisões dentro de cada departamento.

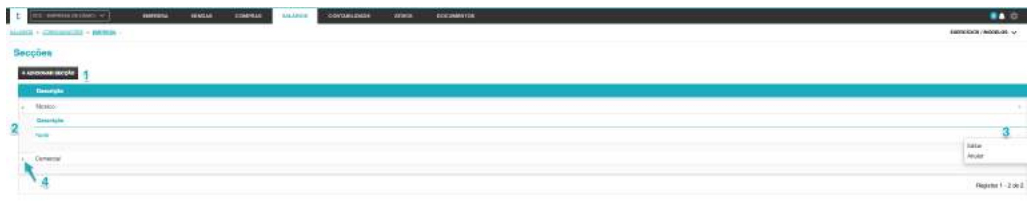

#### **1. Botão Adicionar Secção**

O botão Adicionar Secção abre a caixa de diálogo de criação de uma nova Secção.

#### **2. Listagem de Secções**

A listagem de Departamentos apresenta, em linha, na hierarquia do departamento respetivo, as secções criadas, com identificação da respetiva Descrição.

#### **3. Menu Deslizante**

A seta de menu deslizante permite o acesso às seguintes operações:

- **- Editar**, abre a caixa de diálogo da Secção para edição;
- **Anular**, permite a eliminação da Secção.

#### **4. Seta de Expansão**

Ao clicar na seta de expansão, à esquerda do Departamento, expande ou colapsa as Secções na dependência.

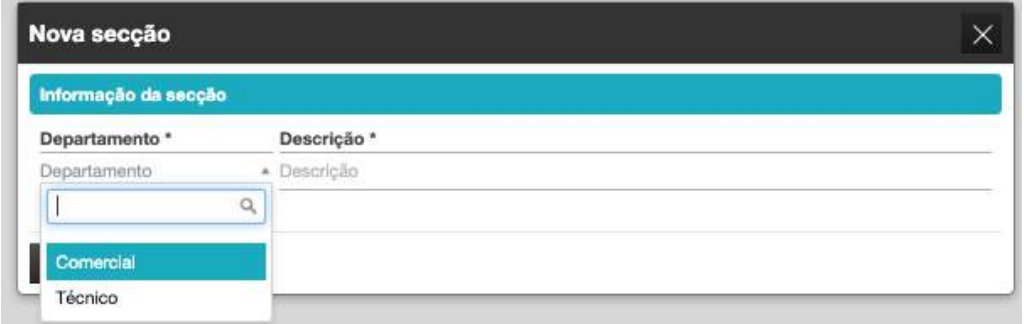

**Campo Departamento** O campo Departamento permite a seleção do Departamento para o qual se pretende criar a nova Secção.

**Campo Descrição** O campo Descrição permite a introdução da designação da Secção a criar.

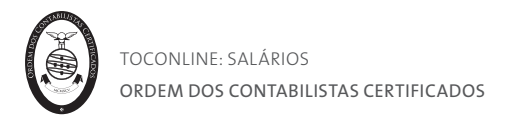

#### Criação e Gestão de Contas Bancárias

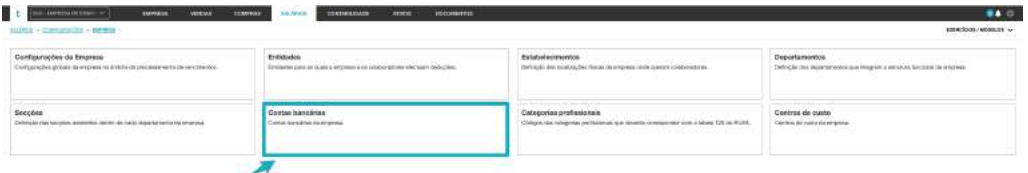

A área **Contas Bancárias** confere o acesso à listagem de contas bancárias e à criação e configuração de novas contas bancárias, de que é titular a entidade e que podem ser utilizadas para o processamento dos pagamentos de remunerações.

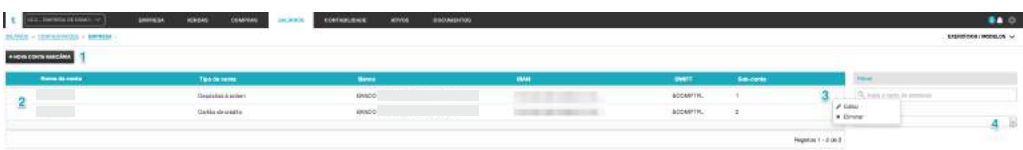

#### **1. Botão Nova Conta Bancária**

O botão Nova conta bancária permite a abertura da caixa de diálogo de criação e parametrização de uma nova Conta Bancária.

#### **2. Listagem de Contas Bancárias**

A listagem de Contas Bancárias apresenta, em linha, as Contas Bancárias criadas, com identificação do Banco, da respetiva Descrição, do IBAN, do SWIFT e da Sub-conta atribuída.

#### **3. Menu Deslizante**

A seta de menu deslizante permite o acesso às seguintes operações:

- **- Editar**, abre a caixa de diálogo da Conta Bancária para edição;
- **- Eliminar**, permite a eliminação da Conta Bancária.

#### **4. Filtros de contexto**

O filtro **Tipo de conta** permite a aplicação de filtro das contas bancárias a apresentar por Tipo de Conta.

Poderá ainda utilizar o campo de Pesquisa livre para introduzir, por exemplo, o nome do banco.

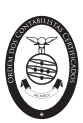

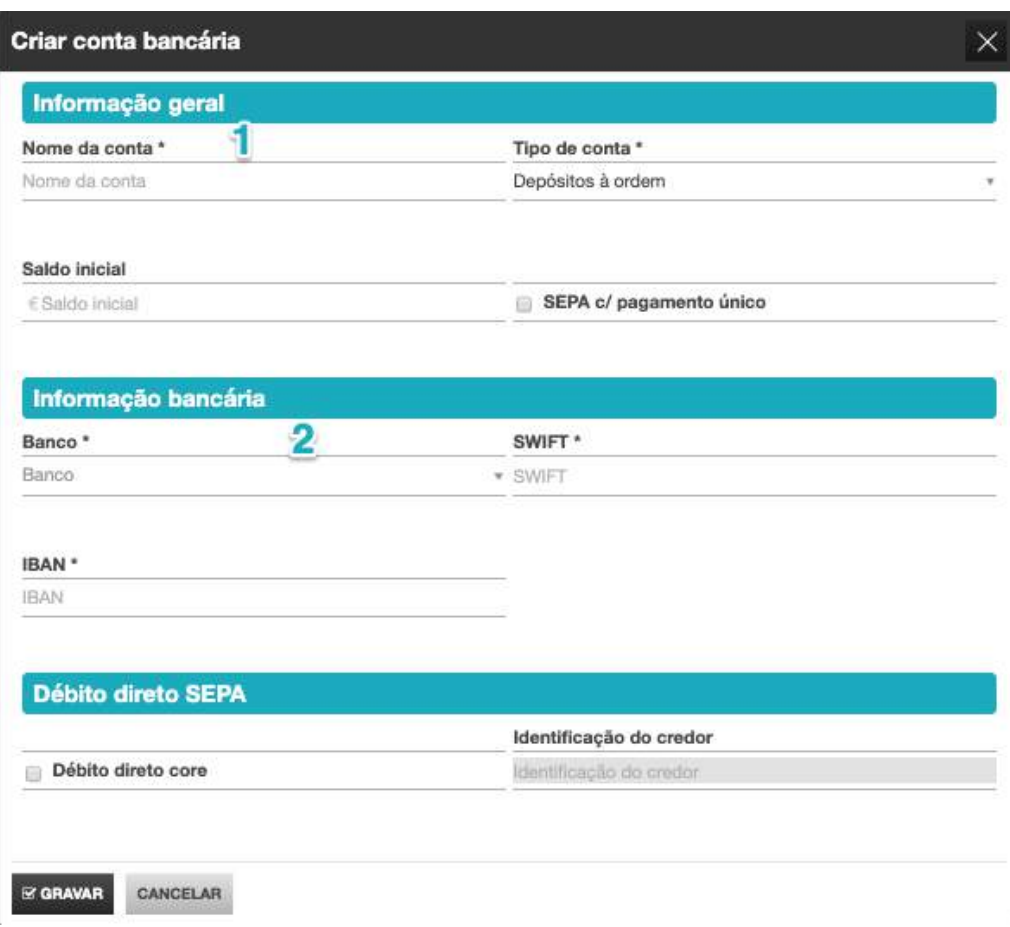

#### **1. Separador Informação Geral**

**- Nome da Conta**, permite a definição da Instituição Bancária onde está sedeada a conta;

**- Tipo de conta**, permite a seleção do tipo de conta bancária;

**- Saldo inicial**, permite a definição do Saldo Inicial a definir para a Conta Bancária;

**- SEPA c/pagamento único**, permite gerar um ficheiro SEPA onde a identificação da conta de origem é apresentada apenas uma vez.

#### **2. Separador Informação bancária**

**- Banco**, permite a seleção da entidade bancária;

**- IBAN**, permite a introdução do *International Bank Account Number*, composto por 25 caracteres, a que equivale o NIB precedido de PT50;

**- SWIFT**, permite a introdução do código de identificação da instituição bancária.

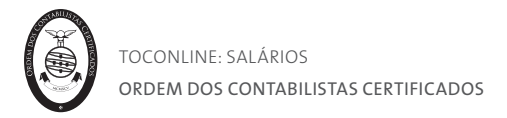

#### Criação e Gestão de Categorias Profissionais

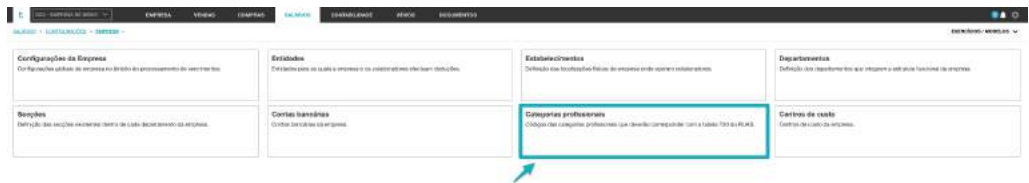

A área **Categorias Profissionais** permite a criação das Categorias Profissionais e respetivos Códigos, de acordo com as listas ou ficheiros de categorias profissionais constantes dos instrumentos de regulamentação coletiva do trabalho disponibilizados pelo Gabinete de Estratégia e Estudos, como veremos adiante.

(consultar código IRCT Categoria Profissional no seguinte *link: https://www.relatoriounico.pt/ru/login.seam)*

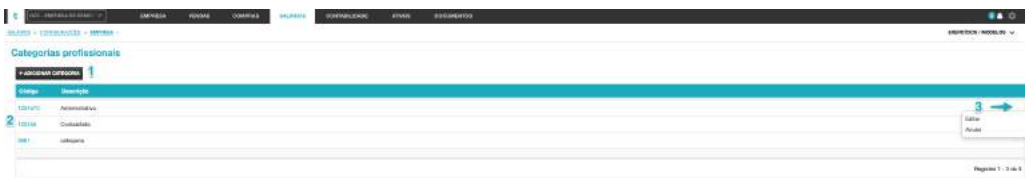

#### **1. Botão Adicionar Categoria**

O botão Adicionar Categoria abre a caixa de diálogo de criação de uma nova Categoria Profissional.

#### **2. Listagem de Categorias Profissionais**

A listagem de Categorias Profissionais apresenta, em linha, as categorias profissionais criadas, com identificação do Código e da respetiva Descrição.

#### **3. Menu Deslizante**

A seta de menu deslizante permite o acesso às seguintes operações:

**- Editar**, abre a caixa de diálogo da Categoria Profissional para edição;

**- Anular**, permite a eliminação da Categoria Profissional.

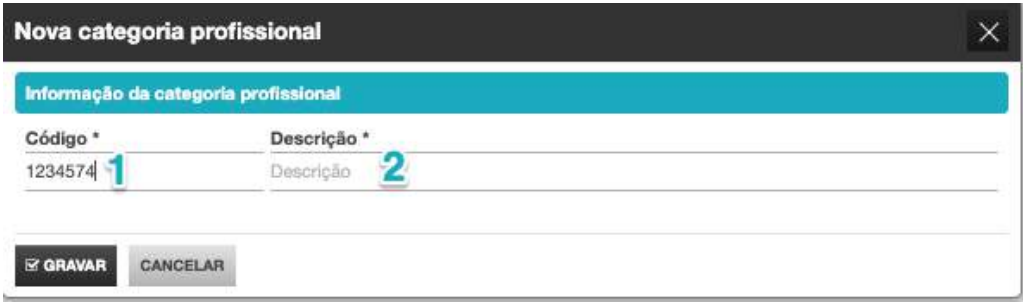

#### **1. Campo Código**

O campo Código permite a introdução do Código da categoria profissional, constante dos IRCT's aplicáveis. O preenchimento desta informação é fundamental para a extração do Relatório Único.

## **2. Campo Descrição**

O campo Descrição permite a introdução da designação da Categoria Profissional a criar.

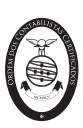

#### Criação e Gestão de Centros de Custo

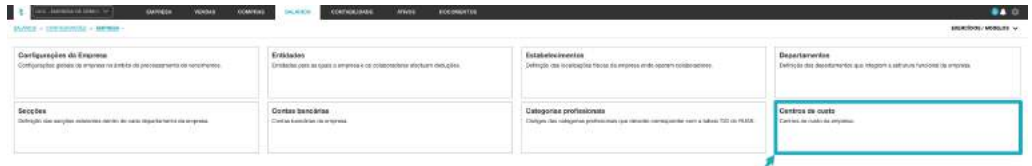

A área **Centros de Custos** permite a introdução de diferentes centros de custo da empresa, também conhecida por centros de responsabilidade, possibilitando a imputação de custos pertencentes aos mesmos departamentos ou secções e a análise da informação agregada por centro de custo.

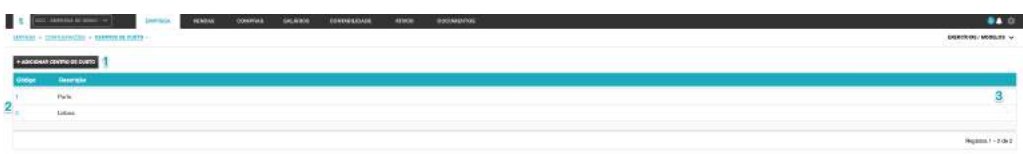

#### **1. Botão Adicionar Centro de Custos**

O botão Adicionar Centro de Custos abre a caixa de diálogo de criação de um centro de custos.

**2. Listagem de Centros de Custo**

A listagem de Centros de Custo apresenta, em linha, os centros de custo criados.

- **3. Menu Deslizante**
- A seta de menu deslizante permite o acesso às seguintes operações:

**- Editar**, abre a caixa de diálogo do Centro de Custos para edição;

**- Anular**, permite a eliminação do Centro de Custos.

Para proceder à criação de um novo Centro de Custos, bastará clicar no botão **Adicionar Centro de Custos** e preencher os campos Código e Descrição. Para concluir, bastará clicar em **Gravar**.

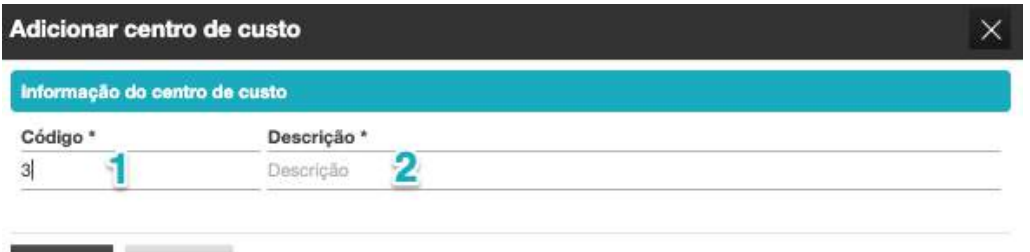

#### CANCELAR **EX GRAVAR**

#### 1. **Campo Código**

O campo Código permite a introdução do código numérico interno do centro de custo.

#### **2. Campo Designação**

O campo Designação permite a introdução do da designação do centro de custo.

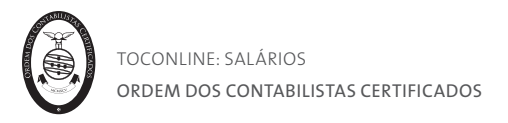

#### Obtenção dos Códigos dos IRCT aplicados e Categorias Profissionais

O Gabinete de Estratégia e Planeamento disponibiliza uma aplicação que permite a consulta, identificação/seleção e obtenção do(s) código(s) dos IRCT aplicados nas empresas, bem como o acesso às respetivas categorias profissionais.

Esta aplicação e respetiva informação dos IRCT é atualizada anualmente, a partir da informação oficialmente publicada no Boletim de Trabalho e Emprego e nos Jornais Oficiais das Regiões Autónomas e reporta-se ao fim de Outubro de cada ano. Neste contexto, chama-se a atenção das entidades utilizadoras quanto à necessidade de verificação de possíveis alterações de códigos de IRCT e/ou categorias profissionais utilizados anteriormente.

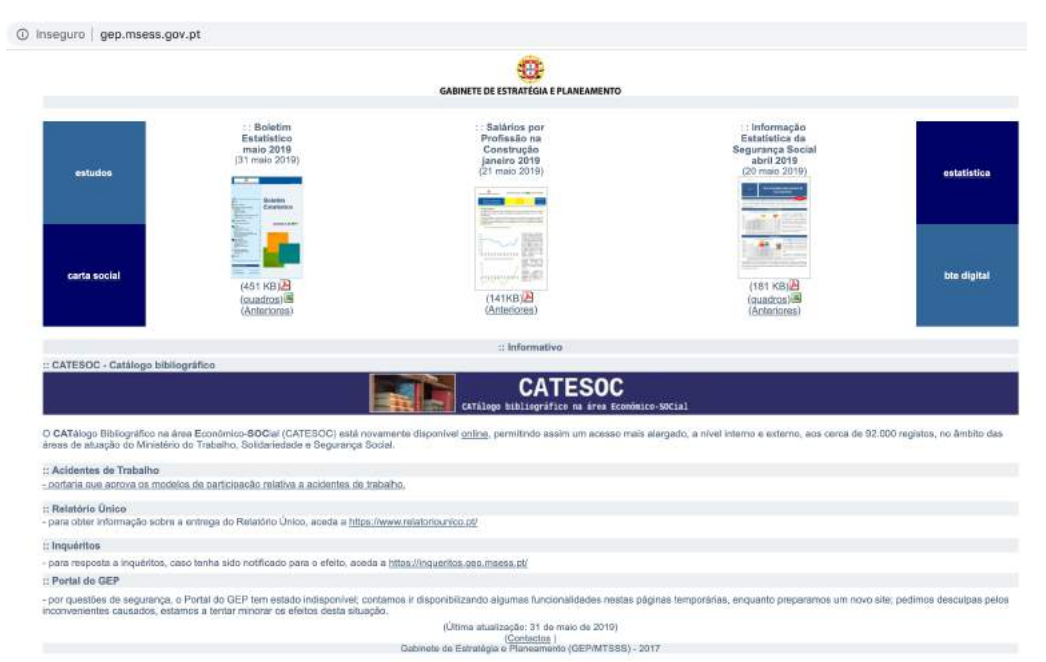

A aplicação é disponibilizada na página do Gabinete de Estratégia e Planeamento, em *gep.msess.gov.pt*. Acedendo à página, deverá clicar na opção de menu **Relatório Único**, disponível no **Informativo** que se encontra no centro do ecrã.

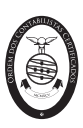

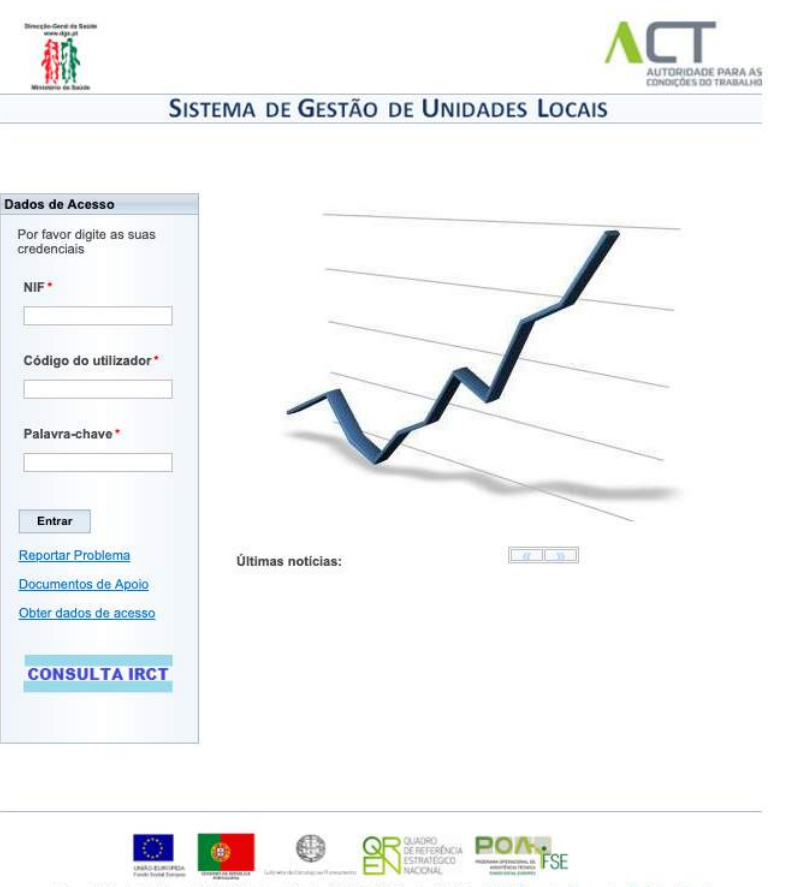

Apoio ao Utilizador: Telefone: 21 115 50 00, dias úteis das 9h30 às 12h30 e das 13h30 às 17h00 Perguntas Frequentes Pedidos de Apoio

De seguida, na página do Relatório Único, deverá selecionar **Consulta IRCT.** Neste menu, deverá selecionar o ano pretendido, CAE-Secção, CAE-Divisão, CAE-Grupo, Região, Distrito e Concelho.

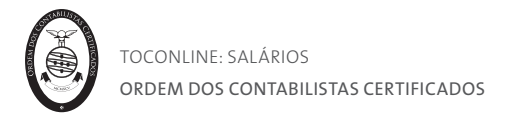

#### Separador Abonos e Descontos

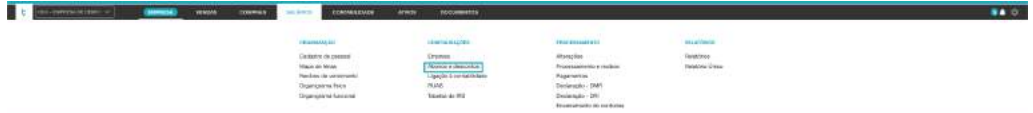

O separador **Abonos e Descontos** permite o acesso às configurações dos Abonos e Descontos. A aplicação apresenta uma listagem completa de abonos e descontos correntemente utilizados no processamento salarial, distribuídos por categorias.

Todos os abonos e descontos disponibilizados pela aplicação apresentam parametrizações tipificadas, estando, no entanto, habilitado o utilizador a ajustar as parametrizações conforme as suas necessidades. De salientar que as definições incutidas nos abonos e descontos influenciam os processamentos.

Todos os abonos e descontos existentes são criados internamente, de forma a garantir o correto preenchimento das declarações.

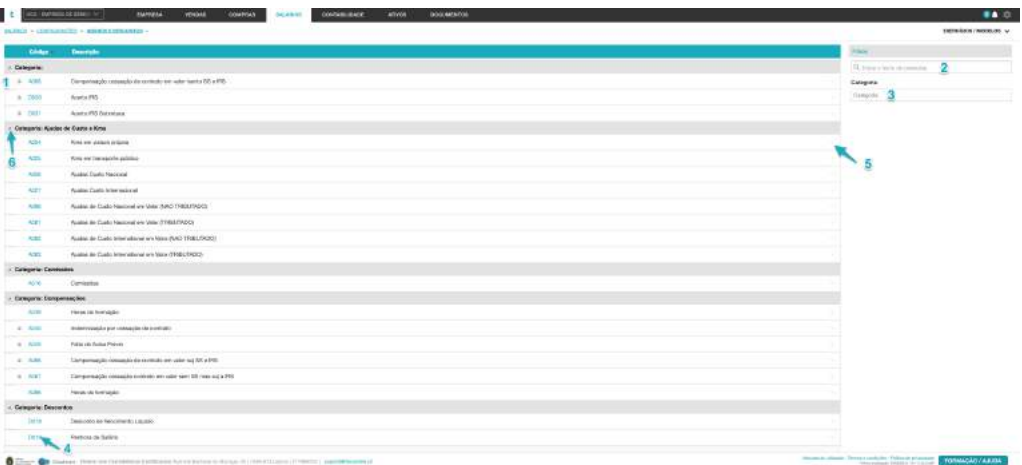

#### **1. Listagem de Abonos e Descontos**

A listagem de Abonos e Descontos apresenta, em linha e por categoria, os abonos e descontos disponibilizados.

#### **2. Campo de Pesquisa Livre**

O campo de pesquisa livre permite a pesquisa de Abonos e Descontos por introdução do Código ou da Descrição.

#### **3. Filtros de Contexto**

O filtro Categoria permite a aplicação de filtro dos Abonos e Descontos a apresentar por Categoria.

#### **4. Campo Código**

Ao clicar no Código é encaminhado para a caixa de edição do Abono ou Desconto.

#### **5. Menu Deslizante**

A seta de menu deslizante permite o acesso às seguintes operações:

**- Editar**, abre a caixa de diálogo do Abono ou Desconto para edição;

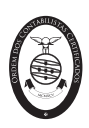

**- Duplicar**, permite a duplicação do abono, ficando este em linha, abaixo do abono original.

### **6. Seta de Expansão**

Ao clicar na seta de expansão, à esquerda da Categoria, expande ou colapsa os Abonos ou Descontos na dependência.

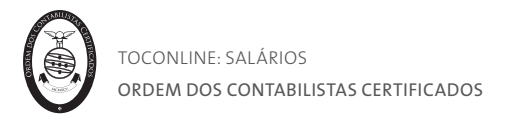

#### Consulta e Parametrização de Abonos

Acedendo à página de **Abonos e Descontos** e clicando no Código do Abono pretendido, poderá aceder à caixa de diálogo de edição do abono e promover as alterações de configuração que entender.

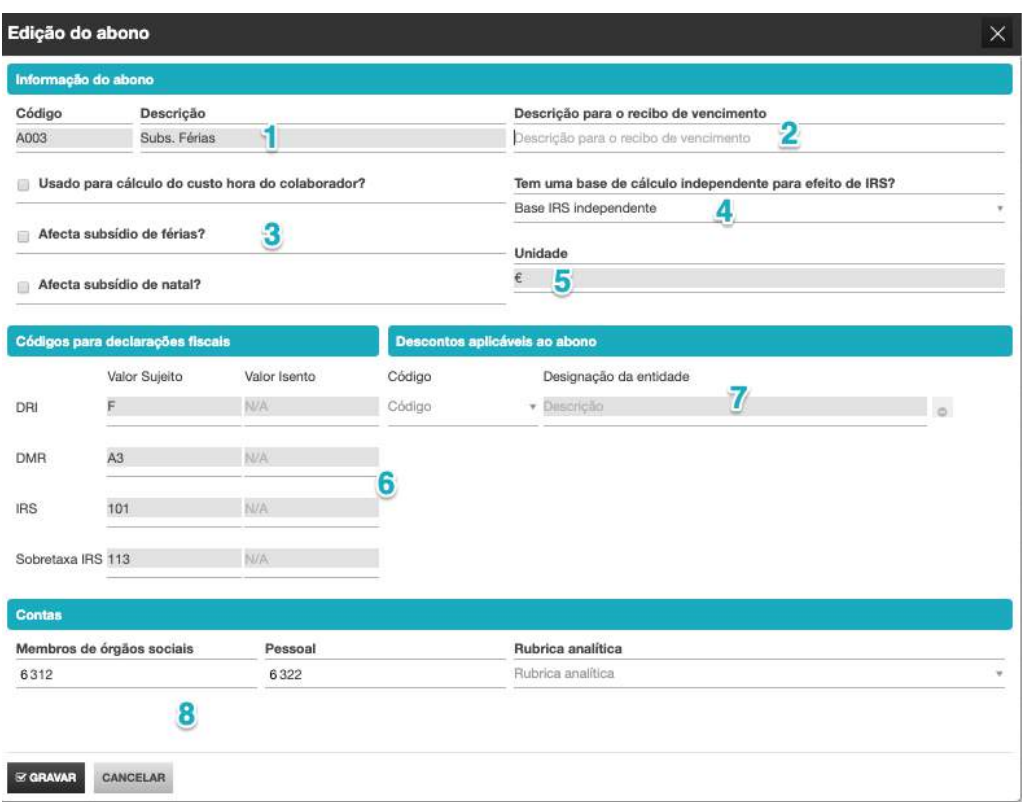

#### **1. Campos Código e Descrição**

Os campos Código e Descrição, não editáveis, apresentam o código interno e a descrição do abono.

#### **2. Campo Descrição para o Recibo de Vencimento**

O campo Descrição para o Recibo de Vencimento permite a introdução de uma descrição do abono diversa da definida no campo Descrição e que será apresentada nos Recibos de Vencimento.

#### **3.** *Check-boxes* **de Parametrização**

A *check-box* **Usado para Cálculo do Custo Hora do Colaborador** permite definir se o abono é considerado para efeitos do cálculo do custo hora do colaborador.

A *check-box* **Afeta Subsídio de Férias** permite definir se o abono é considerado para cálculo do Subsídio de Férias do colaborador.

A *check-box* **Afeta Subsídio de Natal** permite definir se o abono é considerado para cálculo do Subsídio de Natal do colaborador.

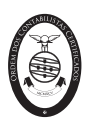

## **4. Campo Base de Cálculo para Efeitos de IRS**

O campo Base de Cálculo para Efeitos de IRS permite definir o comportamento do abono no apuramento dos valores de retenção de IRS: se soma à base de IRS, se tem uma base de cálculo independente para efeitos de IRS ou se não tem retenção de IRS.

#### **5. Campo Unidade**

O campo Unidade, não editável, apresenta a unidade de medida e cálculo do abono.

#### **6. Separador Códigos para Declarações Fiscais**

Os campos Códigos para Declarações Fiscais, não editáveis, são preenchidos automaticamente pela aplicação e apresentam os códigos e informações para as respetivas Declarações.

#### **7. Separador Descontos Aplicáveis ao Abono**

O separador Descontos Aplicáveis ao Abono permite a seleção, no campo Código, das Entidades para as quais são efetuadas deduções ao Abono, de entre a Tabela de Entidades, de acordo com as regras de desconto definidas para a Entidade.

A Tabela de Entidades deverá ser configurada no menu Configurações, tal como vimos anteriormente.

#### **8. Separador Contas**

Os campos aqui representados surgem na configuração na ficha do abono nas empresas que não possuam qualquer exercício fiscal criado. Em casos de existência de exercício fiscal na empresa apenas é apresentado o campo **Analítica**.

O campo **Membros de Órgãos Sociais** permite definir a conta a movimentar na Contabilidade Geral para os Membros dos Órgãos Sociais pelo valor do Abono;

O campo **Pessoal** permite definir a conta a movimentar na Contabilidade Geral para o Pessoal em geral pelo valor do Abono;

O campo **Analítica** permite a definição da conta a movimentar na Contabilidade Analítica ou de Custos pelo valor do Abono.

#### Consulta e Parametrização de Descontos

Acedendo à página de **Abonos e Descontos** e clicando no Código do Desconto pretendido, poderá aceder à caixa de diálogo de edição do desconto e promover as alterações de configuração que entender.

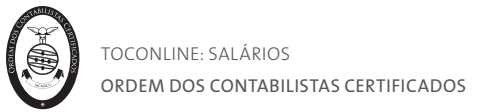

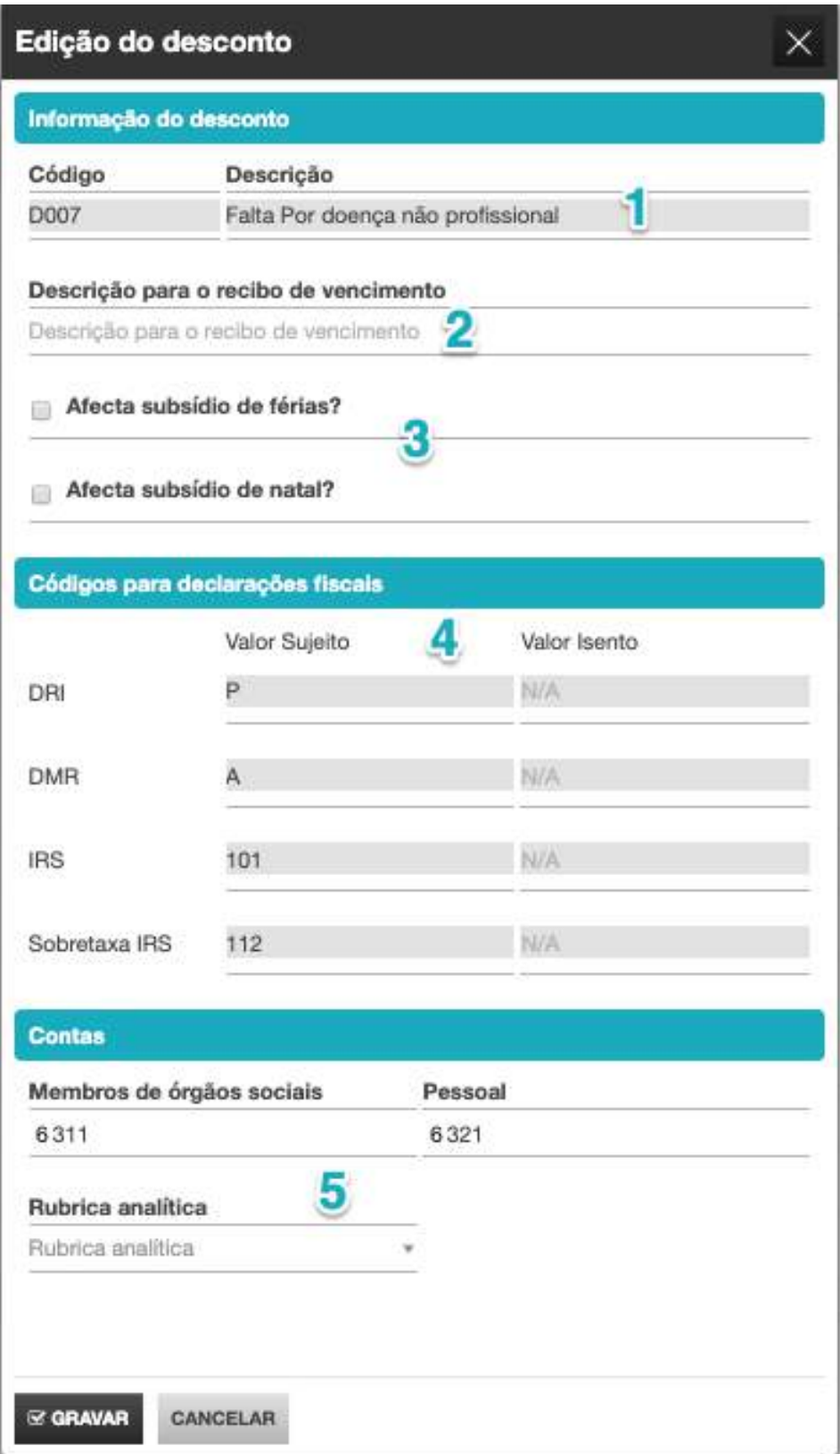

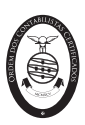

#### **1. Campos Código e Descrição**

Os campos Código e Descrição, não editáveis, apresentam o código interno e a descrição do desconto.

#### **2. Campo Descrição para o Recibo de Vencimento**

O campo Descrição para o Recibo de Vencimento permite a introdução de uma descrição do desconto diversa da definida no campo Descrição e que será apresentada nos Recibos de Vencimento.

#### **3.** *Check-boxes* **de Parametrização**

A *check-box* **Afeta Subsídio de Férias** permite definir se o desconto é considerado para cálculo do Subsídio de Férias do colaborador.

A *check-box* **Afeta Subsídio de Natal** permite definir se o desconto é considerado para cálculo do Subsídio de Natal do colaborador.

#### **4. Separador Códigos para declarações fiscais**

Os campos Códigos para Declarações Fiscais, não editáveis, são preenchidos automaticamente pela aplicação e apresentam os códigos e informações para as respetivas Declarações.

#### **5. Separador Contas**

O campo aqui representado surge na configuração da ficha do desconto nas empresas que possuam pelo menos um exercício fiscal criado. Em casos de não existência de exercício fiscal na empresa serão também apresentados os campos **Membros de órgãos sociais** e **Pessoal.**

O campo **Analítica** permite a definição da conta a movimentar na Contabilidade Analítica ou de Custos pelo valor do Desconto.

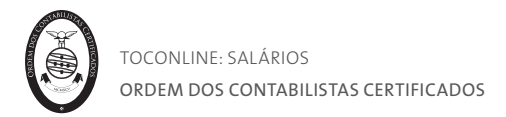

## Separador Ligação à Contabilidade

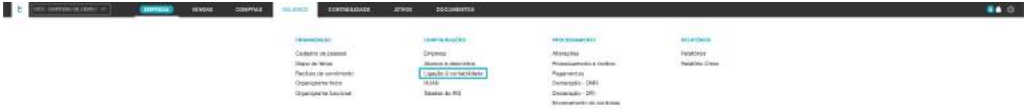

O separador **Ligação à Contabilidade** possibilita a alteração das contas dos abonos e a configuração analítica.

#### Configuração Analítica

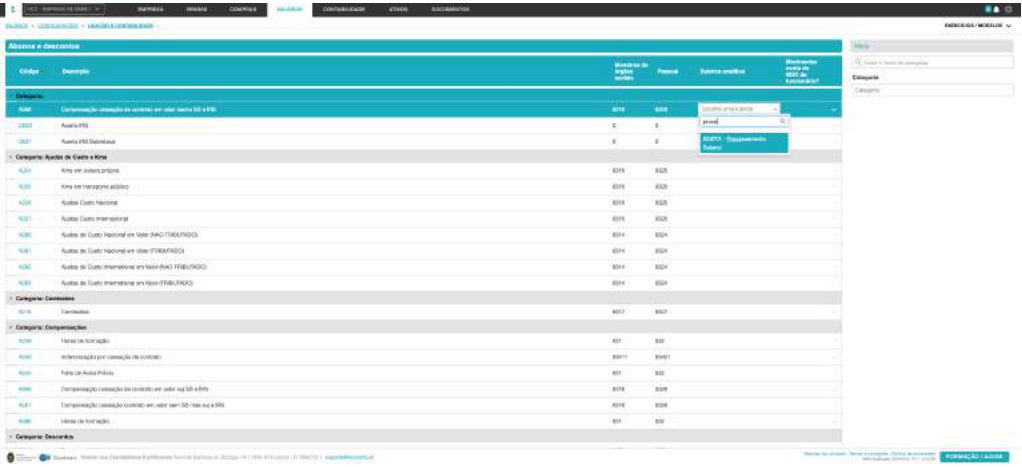

Em caso de utilização da contabilidade analítica, poderá definir, através do campo **Rubrica analítica**, a rubrica que deverá ser sugerida pelo programa aquando da geração movimentos contabilísticos decorrentes dos processamentos realizados. As rubricas a selecionar estarão disponíveis para consulta e edição no menu Empresa > Configurações > Rubricas.

As parametrizações das contas para sugestões de lançamento de salários deverão ser realizadas no menu **Contabilidade > Configuração > Configuração de contas para sugestões de contabilização**.

#### Separador RUAS

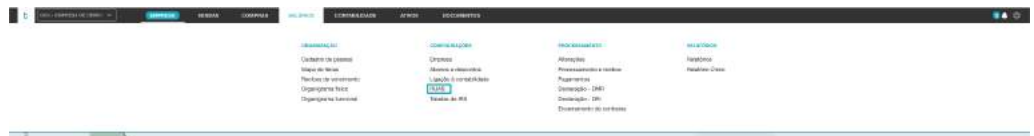

No menu **RUAS** poderá consultar as tabelas auxiliares do Relatório Único, para preenchimento das fichas dos colaboradores.
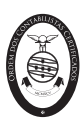

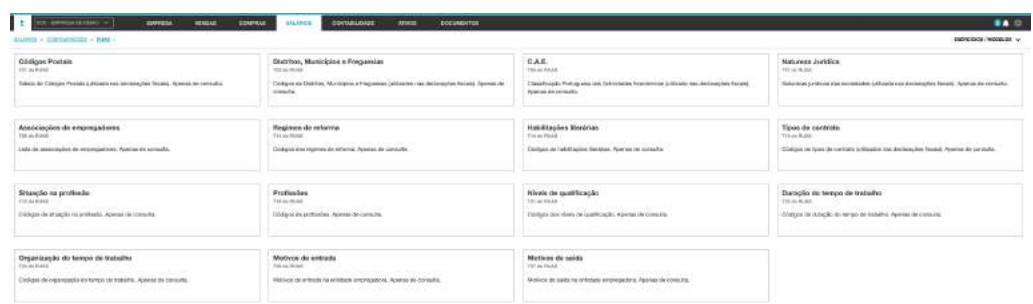

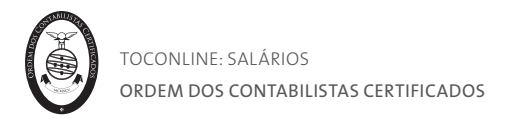

# Separador Tabelas de IRS

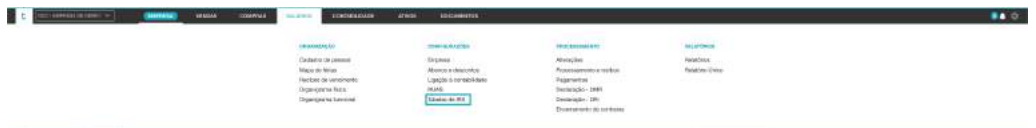

No menu **Tabelas de IRS** poderá consultar as tabelas de retenção de IRS, automaticamente carregadas pelo programa.

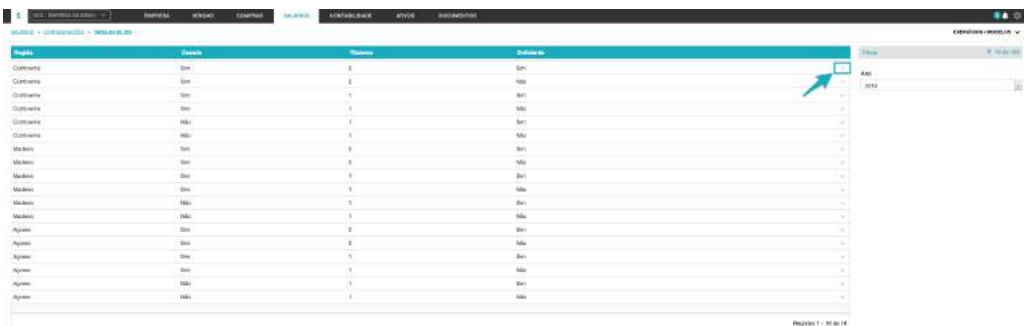

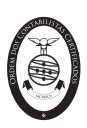

# Menu Organização

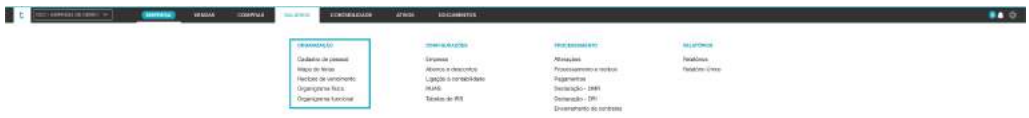

O menu **Organização** confere o acesso à área de cadastro de pessoal, de organigrama da organização e de gestão do calendário de férias e de recibos de vencimento.

Estão enquadradas neste menu as tarefas de criação, cadastro e consulta das Fichas de Funcionário e a distribuição dos colaboradores pelos organigramas físico e funcional da organização.

É igualmente conferido o acesso à área de gestão de Férias dos colaboradores, onde é possível efetuar o registo/marcação das Férias de cada um dos colaboradores.

Está também aqui presente a área de consulta dos Recibos de Vencimento aos colaboradores, por seleção do ano e mês respetivo.

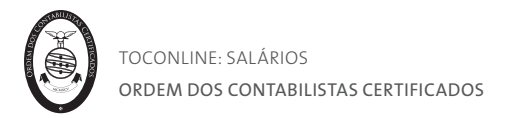

# Separador Cadastro de Pessoal

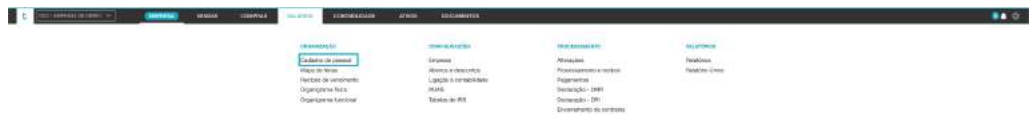

O separador **Cadastro de Pessoal** permite o acesso à listagem de colaboradores da entidade, com específica indicação do Nome completo do colaborador, endereço de correio eletrónico e perfil de acesso.

As funcionalidades de Criação de Colaborador e de Importação de Colaboradores estão aqui enquadradas.

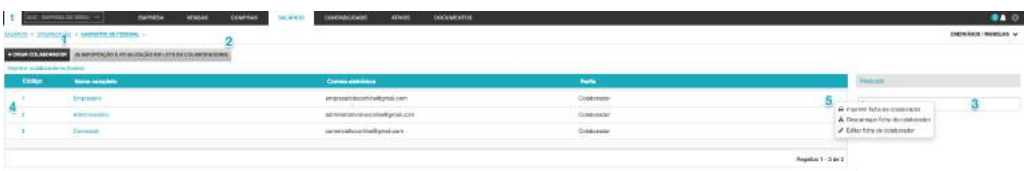

# **1. Botão Criar Colaborador**

O botão Criar Colaborador abre a caixa de diálogo de criação e cadastro da Ficha de Funcionário, onde deverá ser introduzida toda a informação cadastral do colaborador, essencial ao processamento salarial.

# **2. Botão Importação e atualização em lote de colaboradores**

O botão Importar Colaboradores permite o acesso à funcionalidade de importação/atualização de fichas de colaboradores através do preenchimento de um ficheiro normalizado disponibilizado pela aplicação. Veremos adiante, em detalhe, o funcionamento desta funcionalidade.

#### **3. Campo de Pesquisa Livre**

O campo de pesquisa livre permite a pesquisa de colaboradores por introdução de Código, Nome, Correio Eletrónico ou Número de Contribuinte.

# **4. Listagem de Colaboradores**

A listagem de Colaboradores apresenta, em linha, os colaboradores registados, indicando o Código do Funcionário, o Nome, o Endereço de Correio Eletrónico e o Perfil de Acesso.

# **5. Menu Deslizante**

A seta de menu deslizante permite o acesso às seguintes operações:

**- Imprimir ficha de colaborador**, permite a impressão da ficha de cadastro do colaborador;

**- Descarregar ficha de colaborador**, permite a descarga da ficha de cadastro do colaborador para o formato de leitura PDF;

**- Editar ficha de colaborador**, abre a caixa de diálogo da Ficha do Funcionário para edição dos dados de cadastro do colaborador.

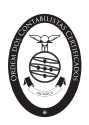

Quaisquer alterações ao acesso de um colaborador ao TOConline, incluindo adição/atualização do endereço de email, deverão ser realizadas no menu **Empresa > Configurações > Utilizadores**.

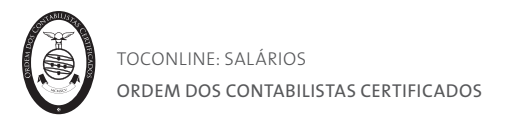

#### Criação e Cadastro de colaborador

As tarefas de criação e cadastro da Ficha de Funcionário são simples e intuitivas. Alguns campos têm interferência direta no processamento de salários, ao passo que outros têm carácter meramente informativo. No entanto, aconselhamos o preenchimento integral de todos os campos da Ficha do Funcionário.

Para criar um novo Colaborador, deve clicar no botão **Criar Colaborador**. Será encaminhado para a caixa de diálogo de criação e cadastro do novo Funcionário. Esta caixa está dividida por secções, no sentido de simplificar e facilitar as tarefas de navegação e preenchimento.

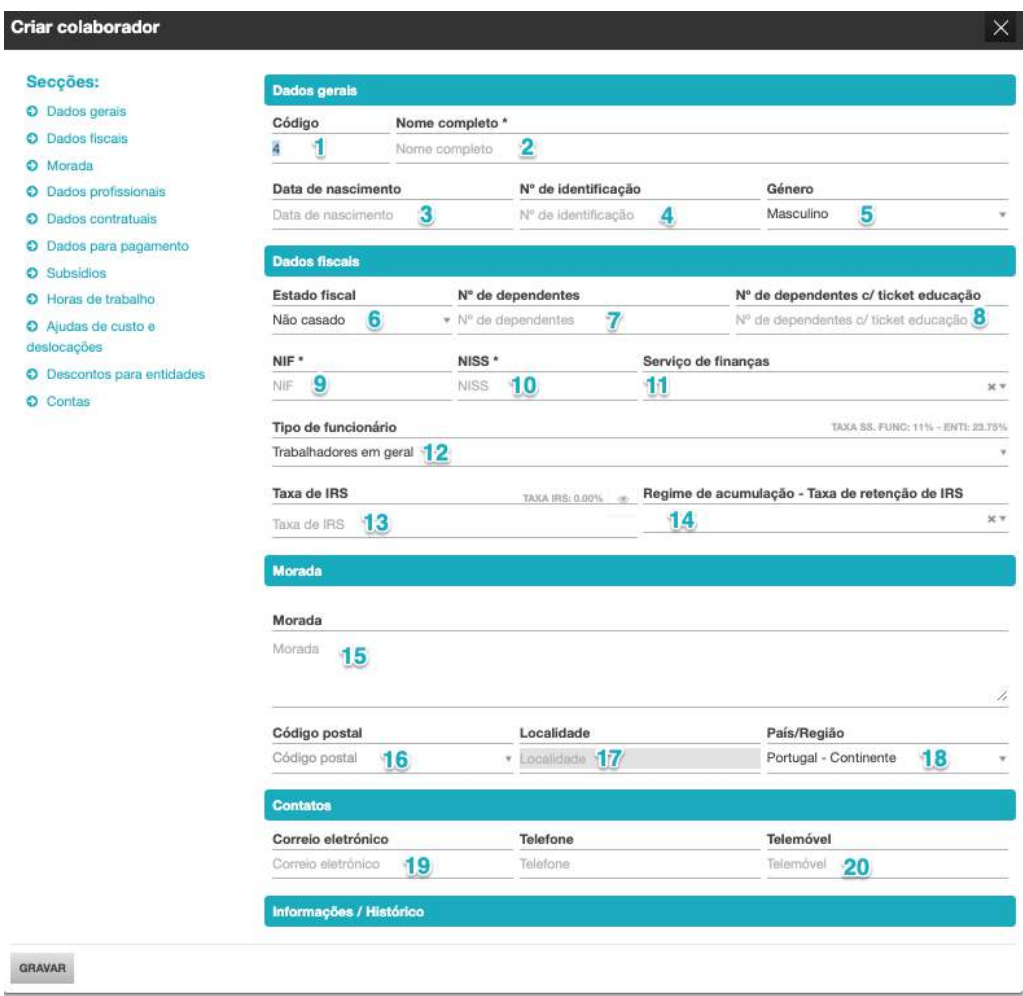

# **1. Campo Código**

O campo Código do Funcionário permite a introdução do código alfanumérico que referencia o funcionário perante o sistema. A codificação dos funcionários é livre, não existindo qualquer regra pré-estabelecida.

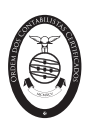

## **2. Campo Nome completo**

O campo obrigatório Nome completo permite a introdução do nome completo do funcionário.

# **3. Campo Data de Nascimento**

O campo Data de Nascimento permite a introdução da data de nascimento do funcionário. O preenchimento desta informação é fundamental para a extração do Relatório Único.

## **4. Campo N.º de Identificação**

O campo N.º de Identificação permite a introdução do número do Cartão do Cidadão ou de documento de identificação equivalente (título ou autorização de residência ou passaporte).

#### **5. Campo Género**

O campo Género permite a indicação do sexo do colaborador – se feminino, se masculino.

## **6. Campo Estado Fiscal**

O campo Estado Fiscal permite a seleção do estado fiscal do funcionário. Esta informação influencia a determinação da taxa de IRS.

## **7. Campo N.º de Dependentes**

O campo Nº de Dependentes permite a introdução do número de dependentes a cargo do colaborador (sujeito passivo). Esta informação influencia a determinação da taxa de IRS.

## **8. Campo N.º de Dependentes c/ Ticket Educação**

O campo Nº de Dependentes com Ticket Educação permite a introdução do número de dependentes a cargo do colaborador (sujeito passivo), beneficiários de Ticket Educação. Esta informação é fundamental para o controlo dos limites para a isenção em sede de IRS.

# **9. Campo NIF**

O campo NIF permite a introdução do número de contribuinte do Funcionário.

# **10. Campo NISS**

O campo NISS permite a indicação do número de identificação da Segurança Social (NISS) do funcionário.

Este campo poderá estar vazio quando escolhido um enquadramento de Segurança Social apropriado, no campo **Tipo de funcionário.**

# **11. Campo Serviço de Finanças**

O campo Serviço de Finanças permite a seleção da Repartição de Finanças da área de residência do funcionário.

#### **12. Campo Tipo de funcionário**

O campo **Tipo de Funcionário** permite a seleção da classificação do colaborador, de entre as opções disponibilizadas. São apresentadas, à direita e a sombreado, as taxas contributivas para a Segurança Social a cargo da Entidade e a cargo do Trabalhador, permitindo a identificação imediata de reduções ou isenções associadas ao enquadramento atribuído ao colaborador.

#### **13. Campo Taxa de IRS**

O campo Taxa de IRS permite a introdução de uma taxa de IRS diferente, nos cenários em que o colaborador pretenda a aplicação de uma taxa fixa. O preenchimento deste campo faz com que a aplicação ignore a taxa de IRS resultante do seu enquadramento

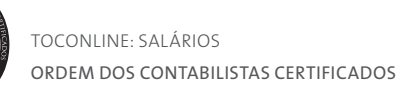

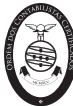

nas Tabelas de Retenção de IRS. É apresentada, à direita a sombreado, a taxa de IRS aplicável por consulta à Tabela de Retenções na Fonte aplicável.

# **14. Campo Regime de Acumulação – Taxa de Retenção de IRS**

O campo Regime de Acumulação – Taxa de Retenção de IRS permite a seleção do tipo de Honorários nas situações de acumulação de atividade de trabalhador independente com as funções como Trabalhador por Conta de Outrem (TCO) ou Membro de Órgãos Estatutários (MOE) para a mesma entidade ou entidades do mesmo grupo empresarial.

#### **15. Campo Morada**

O campo Morada permite a introdução da morada completa do colaborador.

## **16. Campo Código Postal**

O campo Código Postal permite a seleção do código postal da morada do funcionário. **17. Campo Localidade**

O campo Localidade é preenchido automaticamente com a seleção do Código Postal. **18. Campo País/Região**

O campo País/Região permite a seleção do País onde o funcionário reside.

## **19. Campo Correio Eletrónico**

O campo Correio Eletrónico permite a consulta do endereço de correio eletrónico do colaborador. O preenchimento deste campo deverá ser realizado no menu **Empresa > Configurações > Utilizadores**, após a criação da ficha do colaborador. Assume particular importância na utilização da funcionalidade de envio dos Recibos de Vencimento por correio eletrónico para o colaborador.

## **20. Campos Telefone / Telemóvel**

Os campos Telefone / Telemóvel permitem a introdução dos contatos telefónicos do colaborador.

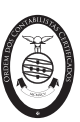

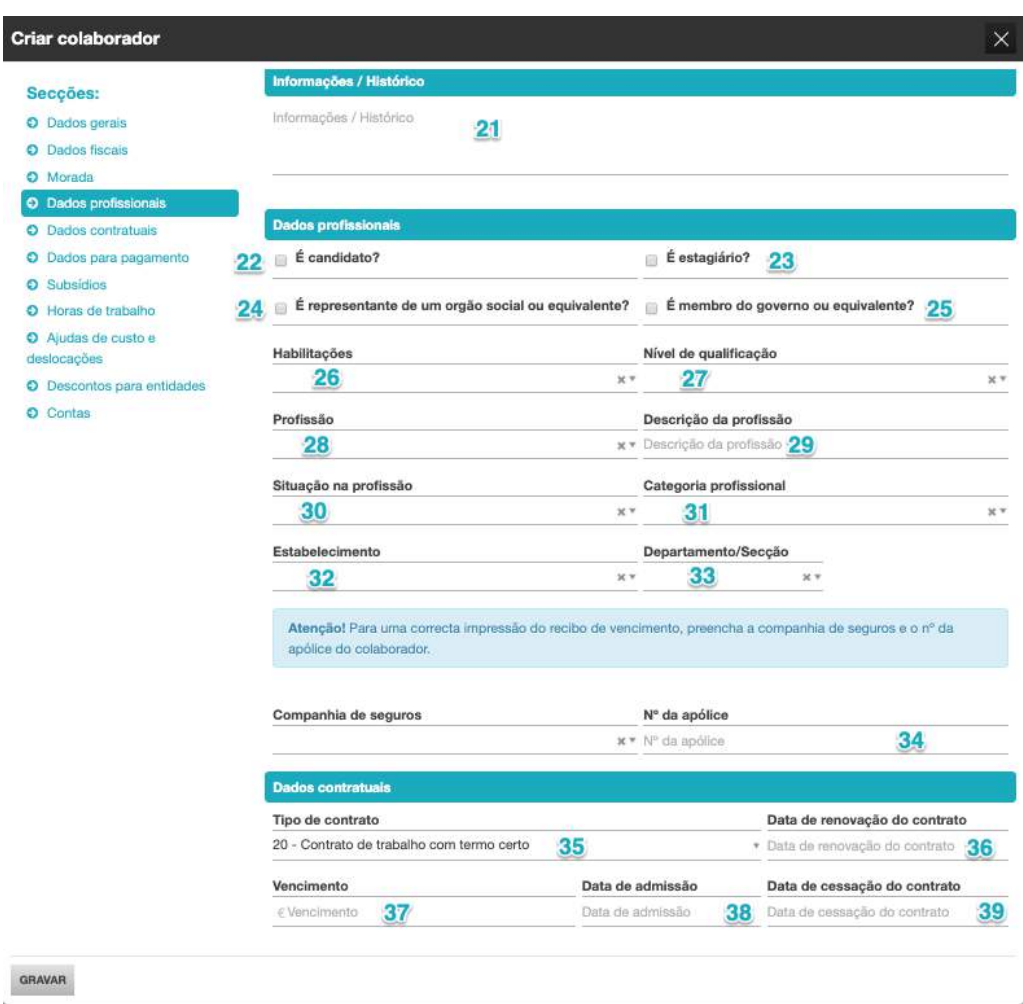

# **21. Campo Informações / Histórico**

O campo de texto livre Informações / Histórico permite o registo das informações e observações de cadastro.

#### **22.** *Check-box* **É Candidato?**

A *check-box* **É Candidato?** permite o cadastro de Candidato a Emprego, habilitando a realização de simulações de salários e demais remunerações. Para os colaboradores sinalizados como Candidatos só serão permitidas tarefas de introdução de alterações e simulações de processamento.

### **23.** *Check-box* **É Estagiário?**

A *check-box* **É Estagiário?** permite a sinalização do colaborador como enquadrado numa medida de Estágios Profissionais, desabilitando assim o cálculo automático das contribuições para os fundos de compensação FCT / FGCT. A relação jurídica decorrente da celebração do contrato de estágio é equiparada, para efeitos de segurança social e IRS, a trabalho por conta de outrem, porquanto as bolsas de estágio estão sujeitas a contribuições para a Segurança Social (Taxa Social Única – TSU) e são passíveis de tributação em sede de IRS. No entanto, não estão abrangidas pelo âmbito do regime dos Fundos de Compensação, pelo que não estão sujeitas às contribuições para o FCT e FGCT.

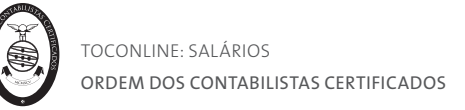

Adicionalmente, no recibo de vencimento a informação não será de *Vencimento*, mas sim de *Bolsa de estágio*.

#### **24.** *Check-box* **É representante de um Órgão Social ou Equivalente**

A *check-box* **É representante de um Órgão Social ou Equivalente** permite a sinalização do colaborador como Representante de um Órgão Social ou Equivalente. Esta indicação deve ser corretamente assinalada, quando aplicável, dado ter influência na contabilização dos movimentos gerados pelo processamento, bem como no processamento das contribuições para o FCT e FGCT.

#### **25.** *Check-box* **É Membro do Governo ou Equivalente**

A *check-box* **É Membro do Governo ou Equivalente** permite a sinalização do colaborador como Membro do Governo ou Equivalente. Esta indicação deve ser corretamente assinalada, quando aplicável, dado ter influência na determinação dos valores limite de isenção no cálculo das ajudas de custo, bem como na contabilização dos movimentos gerados pelo processamento.

#### **26. Campo Habilitações**

O campo Habilitações permite a seleção do grau completo de habilitações académicas do colaborador, de entre as opções da tabela de Níveis de Habilitações. O preenchimento desta informação é fundamental para a extração do Relatório Único.

#### **27. Campo Nível de Qualificação**

O campo Nível de Qualificação permite a seleção do nível de qualificação do colaborador, de acordo com a tabela fornecida pelo Ministério do Trabalho. O preenchimento desta informação é fundamental para a extração do Relatório Único.

#### **28. Campo Profissão**

O campo Profissão permite a seleção da profissão do colaborador, de entre as opções da tabela de Profissões. O preenchimento desta informação é fundamental para a extração do Relatório Único.

# **29. Campo Descrição da Profissão**

O campo Descrição da Profissão permite a introdução, em texto livre, de uma Descrição diversa da selecionada no campo Profissão, que conste nos Recibos de Vencimento.

# **30. Campo Situação na Profissão**

O campo Situação na Profissão permite a seleção da situação enquadrável para o colaborador, de entre as opções constantes da tabela fornecida pelo Ministério do Trabalho. O preenchimento desta informação é fundamental para a extração do Relatório Único.

# **31. Campo Categoria Profissional**

O campo Categoria Profissional permite a seleção da categoria profissional em que se enquadra o colaborador, de entre as opções apresentadas na tabela de Categorias Profissionais. O preenchimento desta informação é fundamental para a extração do Relatório Único. De referir que a tabela de Categorias Profissionais aplicáveis à entidade deverá ser carregada no menu Configurações, que variam consoante o Código de Atividade Económica das entidades e resultam dos Instrumentos de Regulamentação Coletiva de Trabalho – IRCT aplicáveis.

#### **32. Campo Estabelecimento**

O campo Estabelecimento permite a seleção do estabelecimento a que pertence o funcionário, de entre as opções constantes da Tabela de Estabelecimentos. Esta tabela deverá ser configurada no menu Configurações.

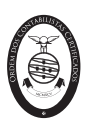

## **33. Campo Departamento/Secção**

O campo Departamento/Secção permite a seleção do Departamento e Secção a que o colaborador está adstrito, de entre as opções constantes das Tabelas de Departamentos e Secções. Estas tabelas deverão ser configuradas no menu Configurações.

# **34. Campos Companhia de Seguros e N.º da Apólice**

O campo **Companhia de Seguros** permite a seleção da entidade seguradora onde está colocado o Seguro de Acidentes de Trabalho do colaborador, de entre as opções constantes da Tabela de Seguradoras. Esta tabela deverá ser configurada no menu Configurações.

O campo **N.º da Apólice**, de texto livre, permite a inserção do número da apólice de Acidentes de Trabalho.

#### **35. Tipo de Contrato**

O campo Tipo de Contrato permite a seleção tipo de Contrato a que o colaborador está sujeito, de entre as opções constantes da tabela de Tipos de Contrato. O preenchimento desta informação é fundamental para a extração do Relatório Único.

#### **36. Campo Data de Renovação do Contrato**

O campo Data de Renovação do Contrato permite a introdução da data de renovação do contrato, nos cenários de contratos com termo.

#### **37. Campo Vencimento**

O campo Vencimento permite a introdução da remuneração bruta mensal do colaborador.

#### **38. Campo Data de Admissão**

O campo Data de Admissão permite a introdução da data de admissão do funcionário na empresa. O preenchimento desta informação é fundamental para o processamento de salários do colaborador e para a extração do Relatório Único.

#### **39. Campo Data de Cessação do Contrato**

O campo Data de Cessação do Contrato apresenta a data de cessação do contrato do funcionário, sendo preenchida automaticamente pela aplicação quando é realizado o Encerramento de Contrato do colaborador no menu **Salários > Processamento > Encerramento de contratos.**

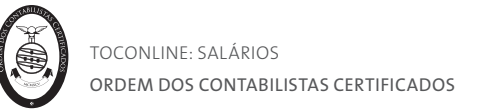

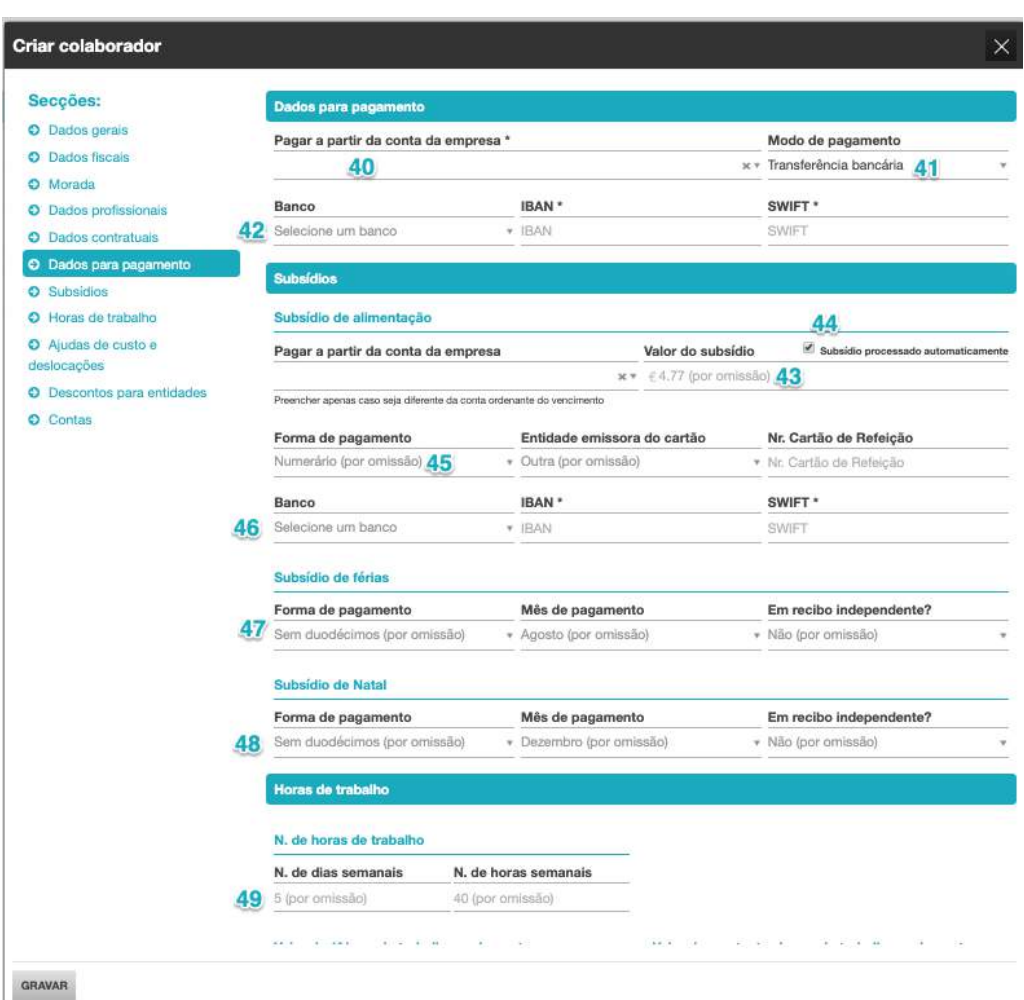

#### **40. Campo Pagar a Partir da Conta da Empresa**

O campo Pagar a Partir da Conta da Empresa permite a seleção da conta bancária a debitar para pagamento das remunerações ao colaborador, de entre a Tabela de Contas Bancárias da entidade. Esta tabela deverá ser configurada no menu Configurações.

#### **41. Campo Modo de Pagamento**

O campo **Modo de Pagamento** permite a seleção do meio de pagamento a utilizar para o pagamento das remunerações ao colaborador.

#### **42. Campos Banco, IBAN e SWIFT**

Os campos Banco, IBAN e SWIFT permitem a introdução dos dados bancários do colaborador. A seleção do modo de pagamento por **Transferência Bancária** requer a seleção da conta bancária no campo **Banco**.

#### **43. Campo Valor do Subsídio**

O campo Valor do Subsídio permite a introdução do valor de subsídio de alimentação diário a praticar para o colaborador e que permite o processamento automático.

## **44.** *Check-box* **Subsídio Processado Automaticamente**

A *check-box* **Subsídio Processado Automaticamente** permite definir o comportamento do processamento do subsídio de alimentação. Se colocado o visto, a aplicação vai calcular e processar o subsídio de alimentação, considerando o valor diário definido e

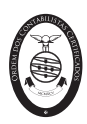

os dias úteis no mês do processamento; se retirado o visto, a aplicação não gera qualquer processamento do subsídio de alimentação, devendo o utilizador introduzir um dos abonos de subsídio de alimentação disponíveis, no menu Alterações.

## **45. Campo Forma de Pagamento**

O campo Forma de Pagamento permite a seleção do meio de pagamento a utilizar para o pagamento do subsídio de alimentação.

#### **46. Campos Banco, IBAN e SWIFT**

Os campos Banco, IBAN e SWIFT permitem a introdução dos dados bancários do colaborador. A seleção do modo de pagamento por **Ticket/Cartão** requer a seleção da conta bancária no campo **Banco**.

#### **47. Separador Subsídio de Férias**

O campo **Forma de Pagamento** permite a seleção da opção de pagamento do Subsídio de Férias ao colaborador – Sem Duodécimos, Com Duodécimos a 50% ou Com Duodécimos a 100%.

O campo **Mês de Pagamento** permite a indicação do mês a considerar para pagamento do Subsídio de Férias, no seu todo ou de 50%, quando selecionada a opção Sem Duodécimos ou Com Duodécimos a 50%, respetivamente.

O campo **Em Recibo Independente?** permite a opção pelo processamento do Subsídio de Férias em Recibo único e independente.

Caso não pretenda o processamento do Subsídio de Férias para o colaborador, bastará que selecione a opção Variável no campo **Mês de Pagamento**.

#### **48. Separador Subsídio de Natal**

O campo **Forma de Pagamento** permite a seleção da opção de pagamento do Subsídio de Natal ao colaborador – Sem Duodécimos, Com Duodécimos a 50% ou Com Duodécimos a 100%.

O campo **Mês de Pagamento** permite a indicação do mês a considerar para pagamento do Subsídio de Férias, no seu todo ou de 50%, quando selecionada a opção Sem Duodécimos ou Com Duodécimos a 50%, respetivamente.

O campo **Em Recibo Independente?** permite a opção pelo processamento do Subsídio de Natal em Recibo único e independente.

Caso não pretenda o processamento do Subsídio de Natal para o colaborador, bastará que selecione a opção Variável no campo **Mês de Pagamento**.

#### **49. Separador N.º de Horas de Trabalho**

O campo **N.º de Dias Semanais** permite a introdução do número de dias de trabalho para a categoria de funcionários a que pertence o colaborador.

O campo **N.º de Horas Semanais** permite a indicação do número de horas de trabalho estabelecidas pelo Instrumento de Regulamentação Coletiva de Trabalho Aplicável, pelo Contrato Individual de Trabalho ou ainda por Normas e Usos da Entidade, em relação às categorias de funcionários considerados e correspondente ao período para além do qual o trabalho é pago como suplementar. Este campo tem influência direta no cálculo do salário hora.

O preenchimento desta informação é fundamental para a extração do Relatório Único

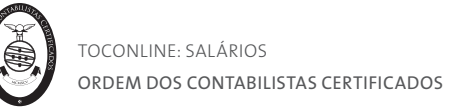

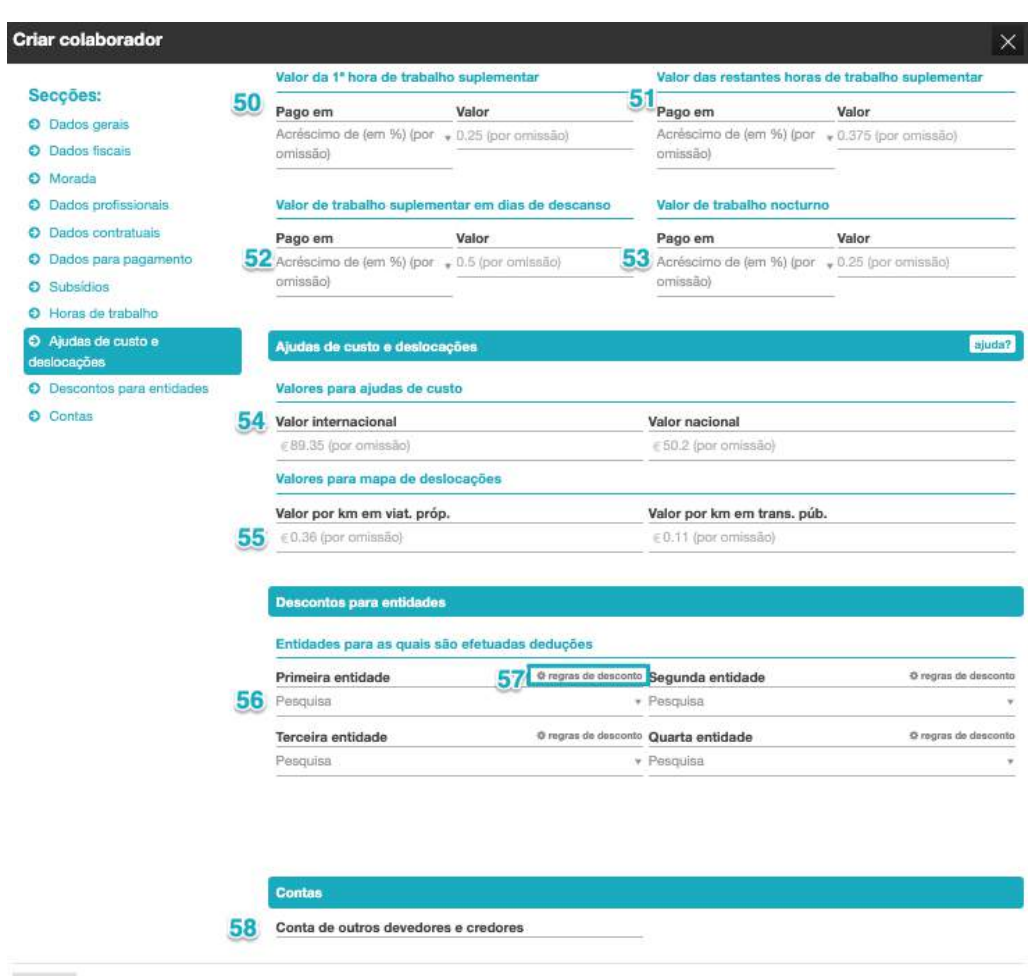

GRAVAR

#### **50. Separador Valor da 1.ª Hora de Trabalho Suplementar**

O campo **Pago em** permite a seleção da opção de pagamento da 1.ª hora de trabalho suplementar – se por Acréscimo em %, se por Valor Definido pelo Utilizador. O campo **Valor** permite a introdução do valor, em percentagem ou em valor absoluto, consoante a opção anterior.

#### **51. Separador Valor das Restantes Horas de Trabalho Suplementar**

O campo **Pago em** permite a seleção da opção de pagamento das restantes horas de trabalho suplementar – se por Acréscimo em %, se por Valor Definido pelo Utilizador. O campo **Valor** permite a introdução do valor, em percentagem ou em valor absoluto, consoante a opção anterior.

#### **52. Separador Valor de Trabalho Suplementar em Dias de Descanso**

O campo **Pago em** permite a seleção da opção de pagamento do trabalho suplementar em dias de descanso – se por Acréscimo em %, se por Valor Definido pelo Utilizador. O campo **Valor** permite a introdução do valor, em percentagem ou em valor absoluto, consoante a opção anterior.

#### **53. Separador Valor de Trabalho Noturno**

O campo **Pago em** permite a seleção da opção de pagamento do trabalho noturno – se por Acréscimo em %, se por Valor Definido pelo Utilizador. O campo **Valor** permite a

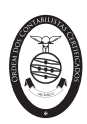

introdução do valor, em percentagem ou em valor absoluto, consoante a opção anterior.

## **54. Separador Valores para Ajudas de Custo**

Os campos **Valor Nacional** e **Valor Internacional** permitem a introdução dos valores para ajudas de custo nas deslocações em território nacional ou no estrangeiro, respetivamente.

## **55. Separador Valores para Mapa de Deslocações**

Os campos **Valor por Km em Viat. Próp**. e **Valor por Km em Trans. Púb**. permitem a introdução dos valores a pagar ao colaborador pelas deslocações em viatura própria ou em transportes públicos, respetivamente.

#### **56. Campo Entidade**

O campo **Entidade** permite a seleção da entidade terceira para a qual são efetuadas deduções, de entre a Tabela de Entidades. Esta tabela deverá ser configurada no menu Configurações.

## **57. Botão Regras de Desconto**

O botão **Regras de Desconto** permite o acesso rápido à caixa de diálogo das Definições de Desconto para a entidade selecionada.

## **58. Campo Sub-conta**

O campo **Sub-conta** permite a definição da sub-conta do colaborador, caso deseja a utilização de uma conta própria.

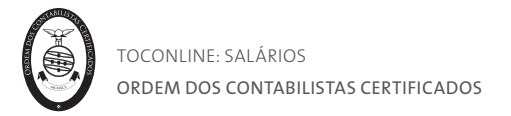

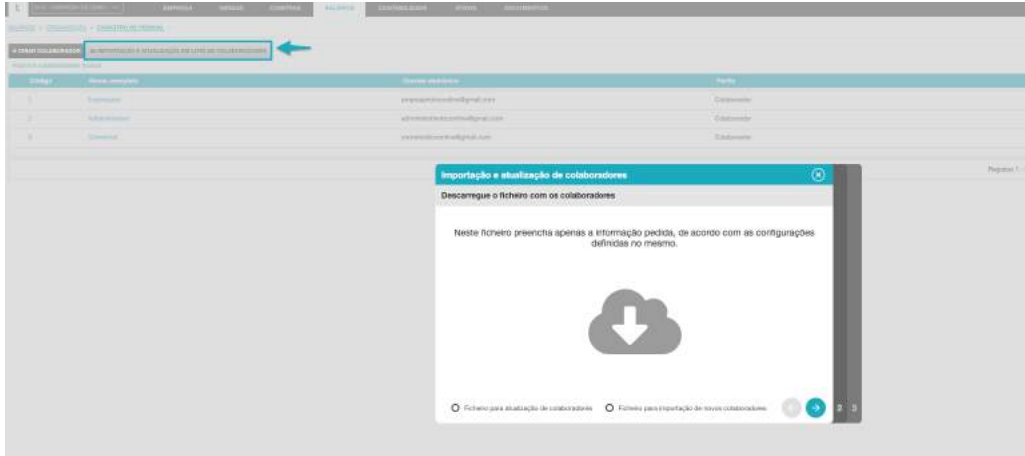

## Importação e atualização de colaboradores

O módulo de Salários disponibiliza a funcionalidade de importação de colaboradores. Partindo da exportação de um ficheiro de colaboradores da anterior aplicação e procedendo ao preenchimento de um ficheiro Excel normalizado disponibilizado pelo programa, poderá, de uma forma simples e rápida, importar todas as informações cadastrais dos colaboradores.

Poderá também atualizar as fichas já existentes no programa. Para tal, poderá extrair o ficheiro Excel já preenchido com a informação das fichas dos colaboradores, alterar e importar o mesmo para o TOConline.

#### *Importação de colaboradores*

Ao clicar no botão **Importação e atualização de colaboradores**, será encaminhado para a caixa de diálogo de Importação e atualização de colaboradores. Neste, deverá selecionar a opção **Ficheiro para importação de novos colaboradores** e clicar no símbolo da nuvem para descarregar o ficheiro modelo para preenchimento.

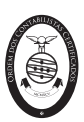

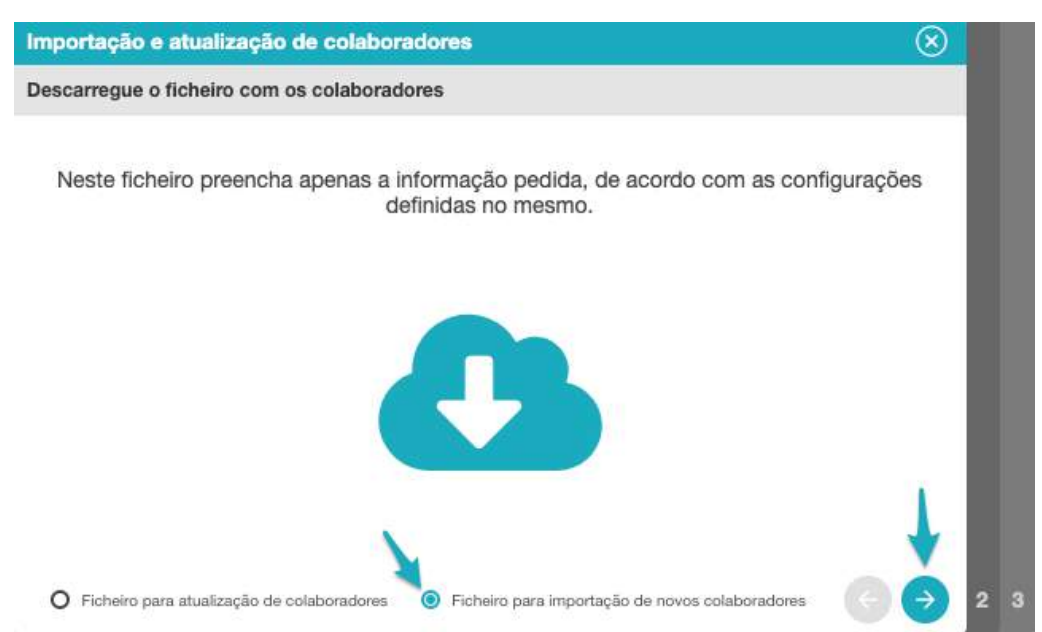

Deverá utilizar o referido ficheiro para a importação dos novos colaboradores. Este, disponibilizado em formato XLS, promove a validação das informações introduzidas nos campos, pelo que deverá introduzir as informações de acordo com as configurações das células. O ficheiro devolve os erros de preenchimento, sinalizando as correções a efetuar.

| <b>RULLEAU O DPF</b><br>$\hat{n}$ $H$ $\uparrow$ $\cdot$ $\upsigma$ $\circ$                                                                                                    |          |             |                                                                                                    |                                    | <b>B</b> importar colaborationes                                          |                                                                   |                                       |                                    | $\circ$<br>Q-Sauch Shed                                |
|----------------------------------------------------------------------------------------------------|----------|-------------|----------------------------------------------------------------------------------------------------|------------------------------------|---------------------------------------------------------------------------|-------------------------------------------------------------------|---------------------------------------|------------------------------------|--------------------------------------------------------|
| Home<br><b>Insect</b><br>Draw<br>Page Layout                                                                                                    | Formulas | Data Review | View                                                                                                    |                                    |                                                                           |                                                                   |                                       |                                    | C Cumments<br>$-$ Share                                |
| Arial                                                                                                    |          |             | $\text{--}\; \text{--}\; \text{--$ |                                    | <b>Custom</b>                                                             |                                                                   |                                       |                                    | 4                                                      |
| B I U V   E Y   오 Y A Y     三 三 三 三 三   图 Mege & Centre V                                                                                                    |          |             |                                                                                                    |                                    | ■×% ♪                                                                     | $28 - 48$                                                         | <b>: E-B-C-<sup>B-</sup>C-</b> E-B-C- |                                    | <b>Ideas</b><br><b>Beneficity</b>                      |
| ü<br>$f = 07/11/1974$                                                                                                    |          |             |                                                                                                    |                                    |                                                                           |                                                                   |                                       |                                    |                                                        |
| B.                                                                                                    | C.       | D.          | E.                                                                                                    | F.                                 | $\mathbf{G}$                                                              | m.<br><b>Dados gerais</b>                                         | a.                                    | K.                                 | $\mathbf{r}$<br><b>Dados faca</b> n                    |
| reportados devem começar a ser colocados na linha seguinto a esta.                                                                                                    | NUSS     | NIP         | Data de admissão Vencimento Estado facal                                                                                                    |                                    |                                                                           | Nº de descriptiones Data de nascimento Nº de identificação Género |                                       |                                    | Nº de dependentes c/ticket educação                    |
| 23. The complete of the complete of the complete of the complete of the complete of the complete of the complete of the complete of the complete of the complete of the complete of the complete of the complete of the comp |          |             | 01-01-2017<br>01-01-2017<br>01-05-2017                                                                                                    | € 2 600.00<br>€ 850,00<br>€1200.00 | S2N - Casasto 2 Triulares<br>52N - Casado 2 Titulares<br>N1N - Não casado | 1:25-04-1874<br>2 04-02-1970<br>107-11-1974                       | 50237313<br>51237313<br>10123761      | Messaino<br>Ferrining<br>Masculino |                                                        |
|                                                                                                    |          |             |                                                                                                    |                                    |                                                                           |                                                                   |                                       |                                    |                                                        |
|                                                                                                    |          |             |                                                                                                    |                                    |                                                                           |                                                                   |                                       |                                    |                                                        |
|                                                                                                    |          |             |                                                                                                    |                                    |                                                                           |                                                                   |                                       |                                    |                                                        |
|                                                                                                    |          |             |                                                                                                    |                                    |                                                                           |                                                                   |                                       |                                    |                                                        |
|                                                                                                    |          |             |                                                                                                    |                                    |                                                                           |                                                                   |                                       |                                    |                                                        |
|                                                                                                    |          |             |                                                                                                    |                                    |                                                                           |                                                                   |                                       |                                    |                                                        |
|                                                                                                    |          |             |                                                                                                    |                                    |                                                                           |                                                                   |                                       |                                    |                                                        |
|                                                                                                    |          |             |                                                                                                    |                                    |                                                                           |                                                                   |                                       |                                    |                                                        |
|                                                                                                    |          |             |                                                                                                    |                                    |                                                                           |                                                                   |                                       |                                    |                                                        |
|                                                                                                    |          |             |                                                                                                    |                                    |                                                                           |                                                                   |                                       |                                    |                                                        |
|                                                                                                    |          |             |                                                                                                    |                                    |                                                                           |                                                                   |                                       |                                    |                                                        |
|                                                                                                    |          |             |                                                                                                    |                                    |                                                                           |                                                                   |                                       |                                    |                                                        |
| Coluboradores<br>Emir de importação                                                                                                    | ۰        |             |                                                                                                    |                                    |                                                                           |                                                                   |                                       | 圓<br>田                             | $\mathbb{F}$ $\cdot$ $\bullet$ $\cdot$ $\cdot$<br>930% |

O preenchimento deverá ser realizado em linha, por colaborador, podendo ser utilizadas as funções de Copiar e Colar.

Uma vez preenchido o ficheiro, deverá proceder à sua importação para a aplicação. Para tal, bastará autorizar a operação e selecionar o ficheiro a importar ou arrastá-lo para a área assinalada.

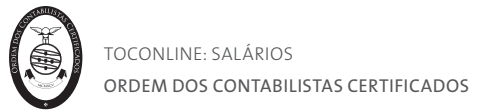

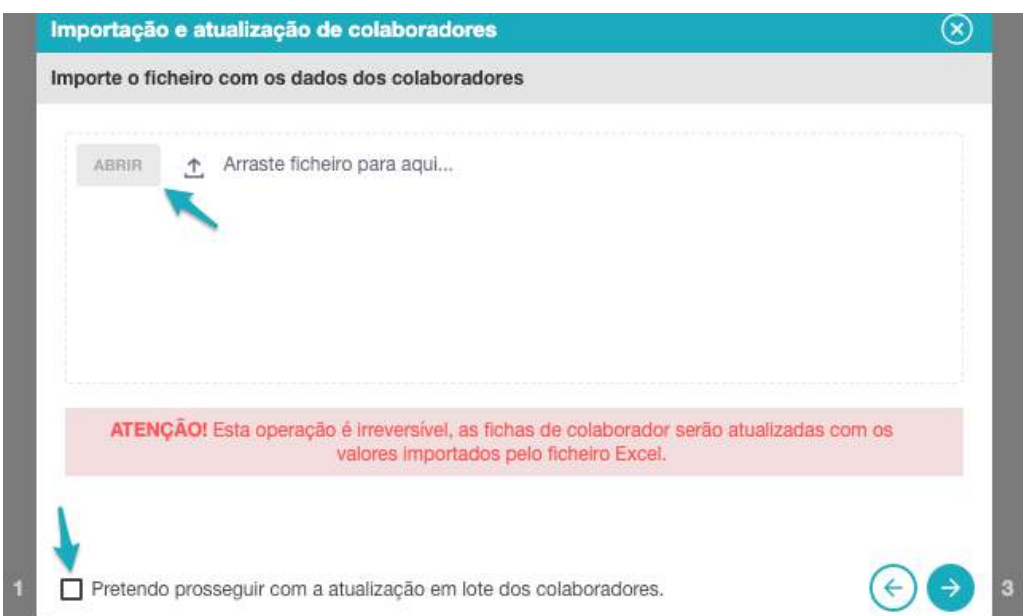

O processo de importação é desencadeado e a importação ocorre de imediato. Quando terminar, é apresentado o relatório de importação e um ficheiro Excel com erros.

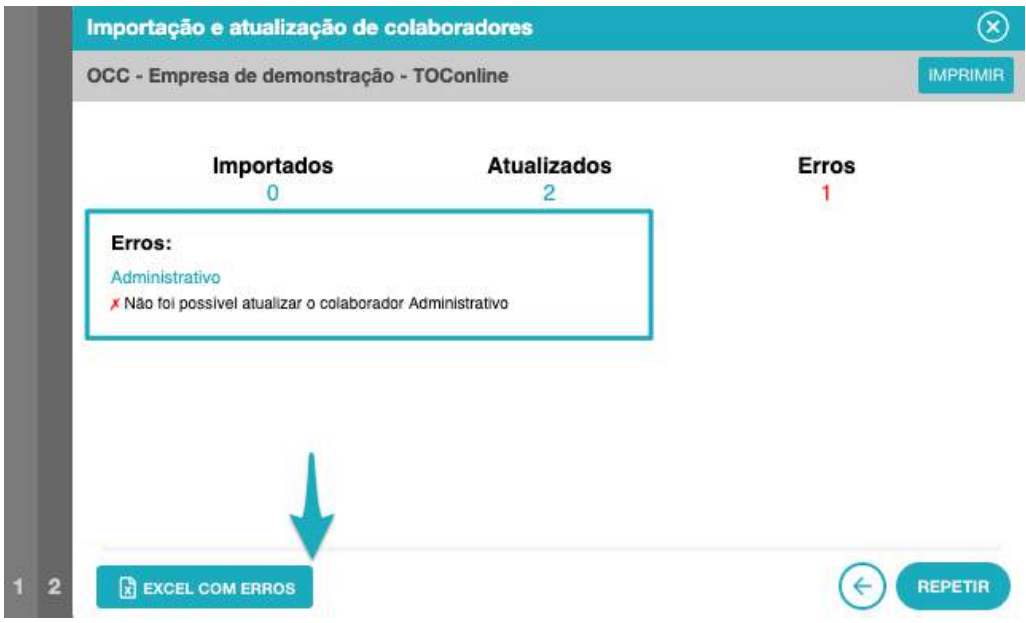

# **1. Imprimir**

O botão Imprimir permite imprimir a lista de erros de importação.

# **2. Erros de importação**

Poderá consultar os erros de importação de fichas de colaboradores em lote.

## **3. Erros de importação**

O botão Excel com erros permite descarregar a lista de erros de importação em formato XLS.

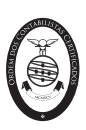

# **4. Repetir**

O botão Repetir permite repetir a importação do ficheiro.

Será apresentado um quadro resumo do processo de importação, com específica referência ao número total de funcionários importados, atualizados e ao número de erros gerados.

No caso da existência de erros, deverá voltar a aceder ao ficheiro de importação de colaboradores, onde estarão sinalizados os erros no preenchimento dos campos de informação.

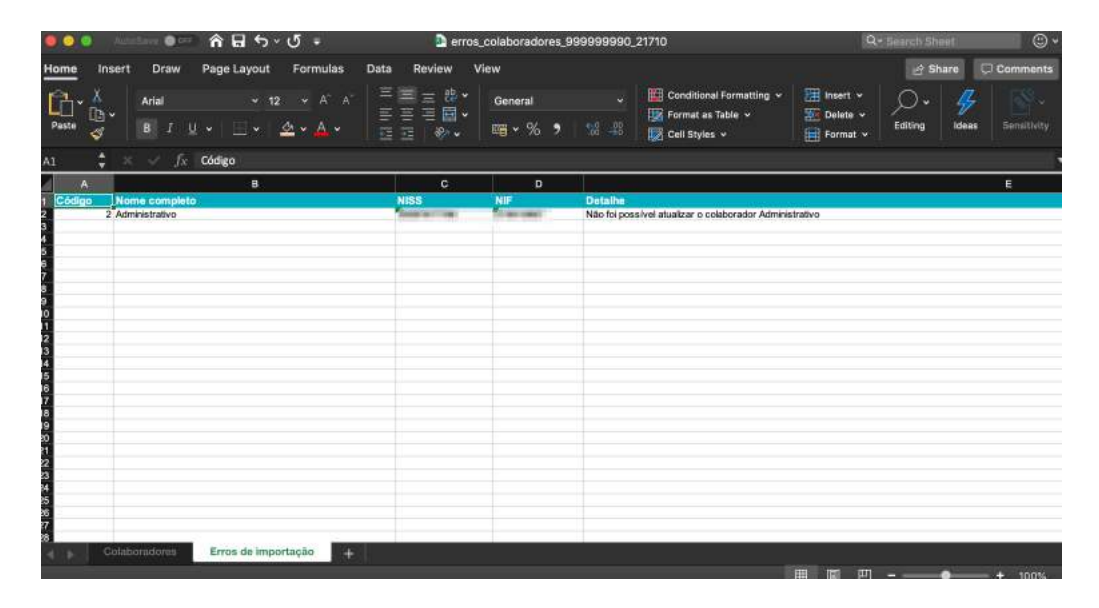

# *Atualização de colaboradores*

Ao clicar no botão **Importação e atualização de colaboradores** será encaminhado para a caixa de diálogo de Importação e atualização de colaboradores. Neste, deverá selecionar a opção **Ficheiro para atualização de colaboradores** e clicar no símbolo da nuvem, para descarregar o ficheiro modelo para preenchimento.

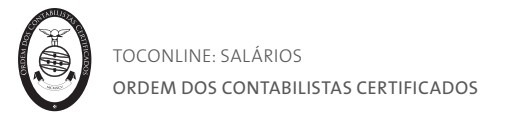

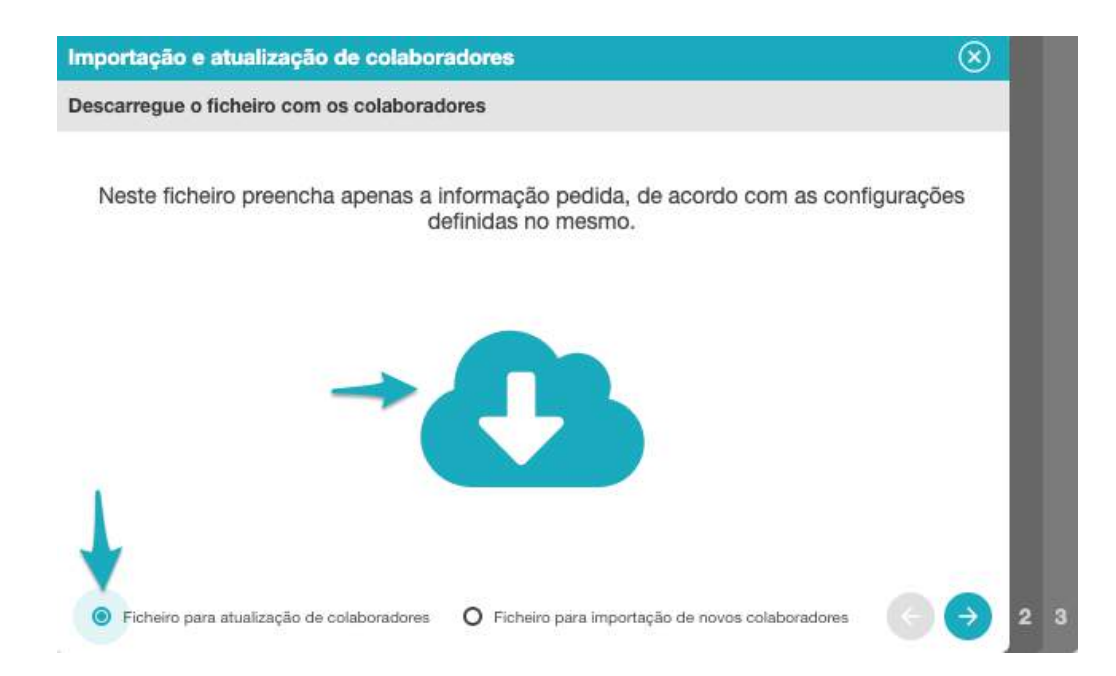

Uma vez alterado o ficheiro, deverá proceder à sua importação para a aplicação. Para tal, bastará autorizar a operação e selecionar o ficheiro a importar ou arrastá-lo para a área assinalada.

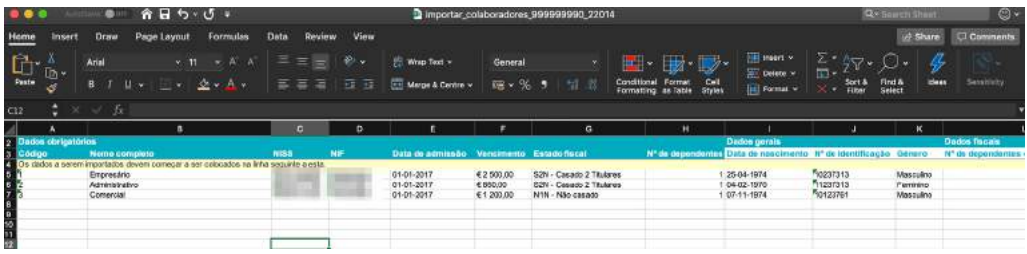

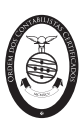

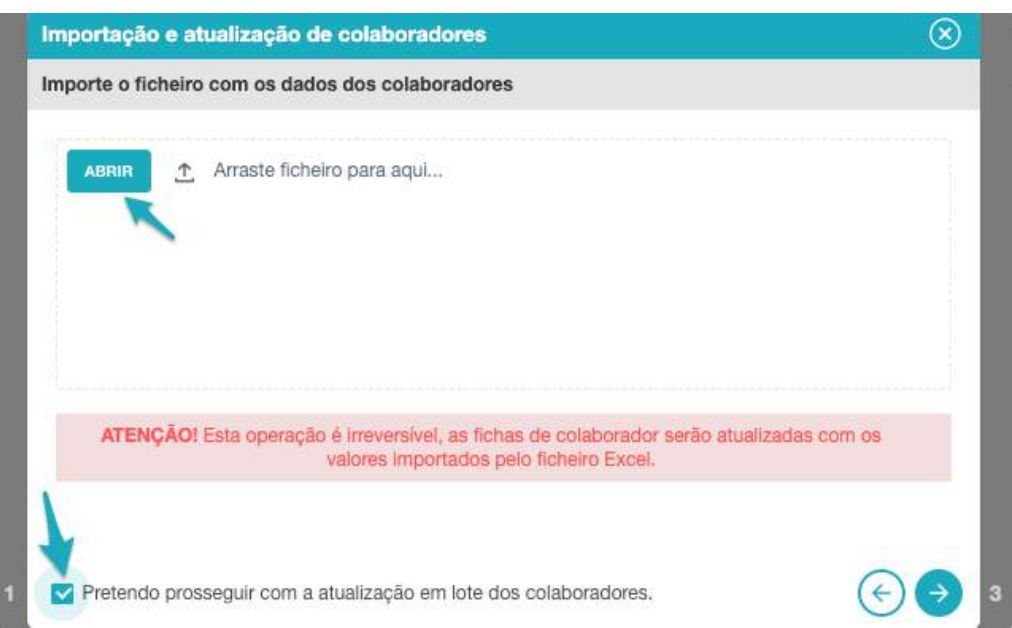

O processo de importação é desencadeado e a importação ocorre de imediato. Quando terminar, é apresentado o relatório de importação e um ficheiro Excel com erros.

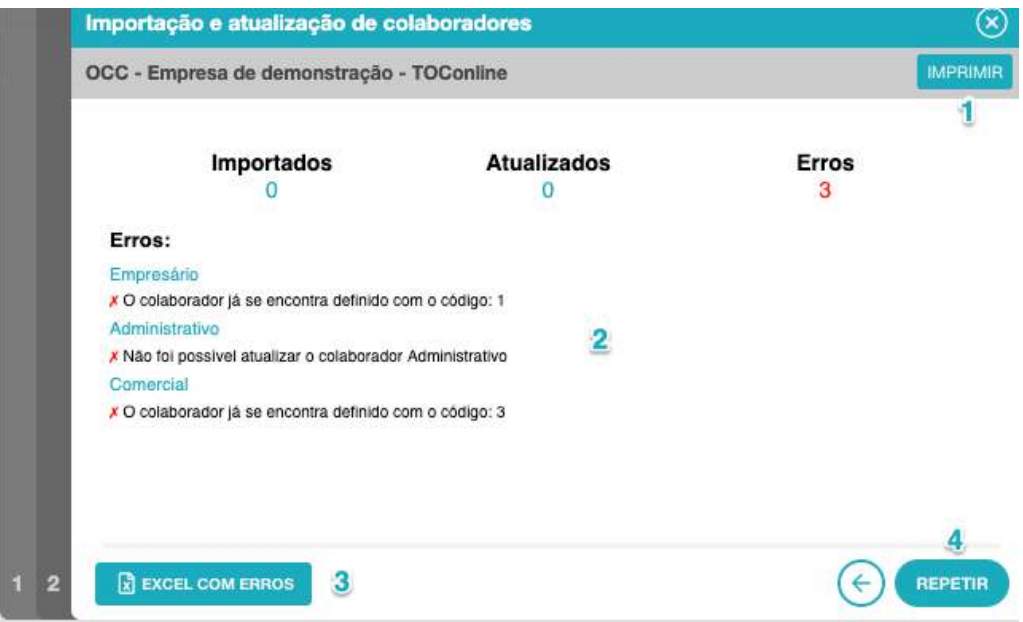

# **1. Imprimir**

O botão Imprimir permite imprimir a lista de erros de importação.

# **2. Erros de importação**

Poderá consultar os erros de importação de fichas de colaboradores em lote.

# **3. Erros de importação**

O botão Excel com erros permite descarregar a lista de erros de importação em formato XLS.

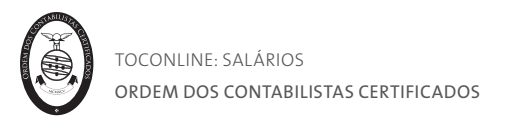

# **4. Repetir**

O botão Repetir permite repetir a importação do ficheiro.

Será apresentado um quadro resumo do processo de importação, com específica referência ao número total de funcionários importados, atualizados e ao número de erros gerados.

No caso da existência de erros, deverá voltar a aceder ao ficheiro de importação de colaboradores, onde estarão sinalizados os erros no preenchimento dos campos de informação.

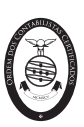

# Separador Mapa de Férias

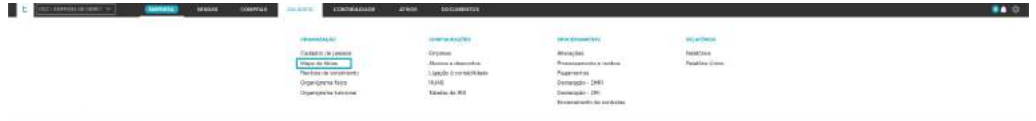

O separador **Mapa de Férias** permite o acesso ao calendário de férias de todos os colaboradores registados. Habilita cada um dos colaboradores ao procedimento de marcação de férias, permitindo ao Empresário e ao Contabilista Certificado uma visão global das marcações de férias de todos os colaboradores.

A marcação de férias neste menu não terá impacto no processamento salarial.

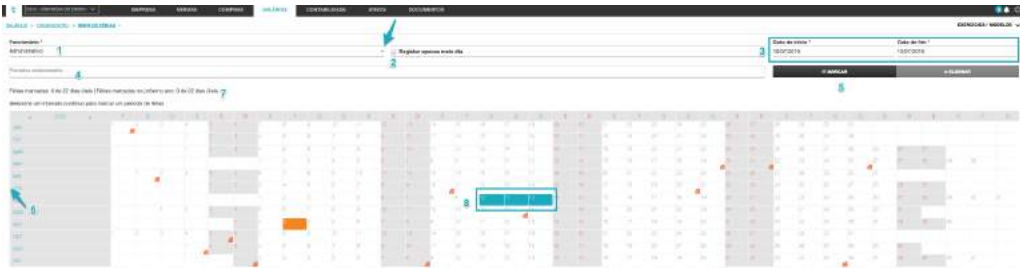

# **1. Campo Funcionário**

O campo Funcionário permite a seleção do colaborador para a marcação / anulação da marcação de férias.

## **2. Caixa de Seleção Registar Apenas Meio Dia**

A caixa de seleção Registar Apenas Meio Dia permite que, na marcação do dia de férias em calendário, seja considerado apenas meio dia.

#### **3. Campos Data de Início e Data de Fim**

Os campos Data de Início e Data de Fim permitem a introdução do primeiro e último dia de férias para o período de férias a marcar.

#### **4. Campo Registo de Datas**

O campo Registo de Datas permite a visualização dos períodos de férias marcados para um colaborador.

#### **5. Botões Marcar e Eliminar**

O botão **Marcar** permite a marcação do dia ou intervalo de dias de férias selecionados. O botão **Eliminar** permite a anulação de uma marcação de dia ou intervalo de dias de férias selecionados.

#### **6. Seta de Expansão**

Ao clicar na seta de expansão, à direita no mês, expande ou colapsa os registos dos dias de férias por colaborador.

#### **7. Sinalizador de Dias de Férias Marcados**

Ao colocar o cursor sobre a zona sombreada, na linha do Colaborador, é apresentada a indicação dos dias de férias marcados.

#### **8. Marcação de Férias**

A marcação dos dias de férias poderá ser realizada por seleção, no calendário, das datas a considerar (arrastando o cursor do rato).

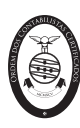

TOCONLINE: SALÁRIOS ORDEM DOS CONTABILISTAS CERTIFICADOS

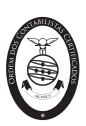

# Separador Recibos de Vencimento

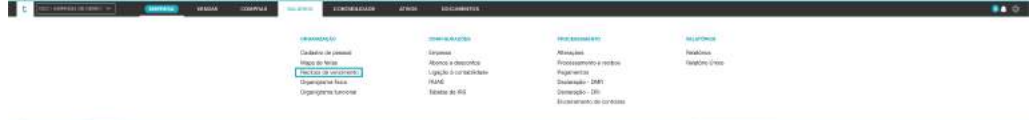

O separador **Recibos de Vencimento** permite o acesso aos recibos de vencimento entregues aos colaboradores, respeitantes a processamentos já finalizados. Estes ficarão automaticamente disponíveis após finalizar e entregar os mesmos, no menu **Salários > Processamento > Processamento e recibos.**

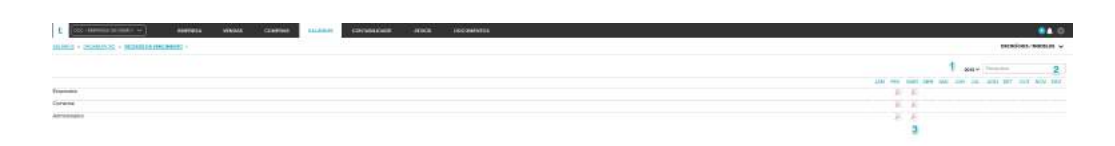

# **1. Seletor Ano**

O Seletor Ano permite a seleção do ano para o qual se pretende a apresentação dos recibos arquivados.

# **2. Campo Pesquisa**

O campo de pesquisa livre permite a pesquisa de colaboradores por introdução do nome completo.

#### **3. Atalho para Recibo de Vencimento**

Para descarregar o Recibo de Vencimento, bastará clicar no ficheiro correspondente ao mês pretendido, na linha do Colaborador.

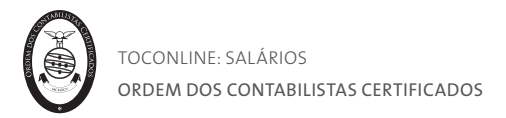

# Separador Organigrama Físico

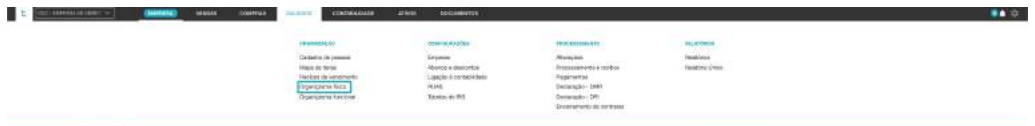

O separador **Organigrama Físico** permite o acesso à representação gráfica da estrutura organizacional da entidade por Estabelecimento. Desempenhando um papel informativo, apresenta a distribuição dos colaboradores pelos Estabelecimentos da entidade.

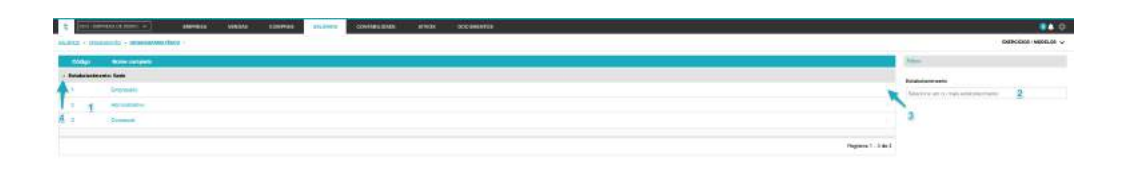

# **1. Listagem de Colaboradores**

A **listagem de Colaboradores** apresenta, em linha, os colaboradores distribuídos por Estabelecimento, indicando o Código do Funcionário e o Nome. Esta informação advém da seleção efetuada no campo Estabelecimento na Ficha do Funcionário.

#### **2. Filtros Estabelecimento**

O filtro **Estabelecimento** permite a aplicação de filtros dos colaboradores a apresentar por um ou mais estabelecimentos.

# **3. Menu Deslizante**

A seta de menu deslizante permite o acesso a Editar a Ficha de Colaborador, abrindo a caixa de diálogo da Ficha do Funcionário para edição dos dados de cadastro do colaborador.

# **4. Seta de Expansão**

Ao clicar na seta de expansão, à esquerda do Estabelecimento, expande ou colapsa os registos dos colaboradores na dependência.

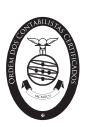

# Separador Organigrama Funcional

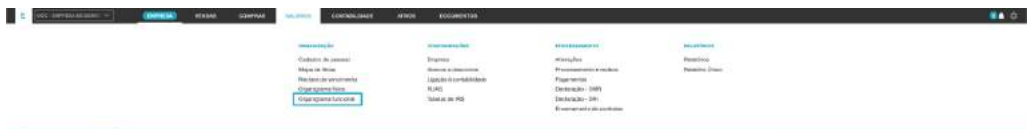

O separador **Organigrama Funcional** permite o acesso à representação gráfica da estrutura organizacional da entidade por Departamento ou Secção. De carácter informativo, apresenta a distribuição dos colaboradores pelos Departamento e Secções da organização.

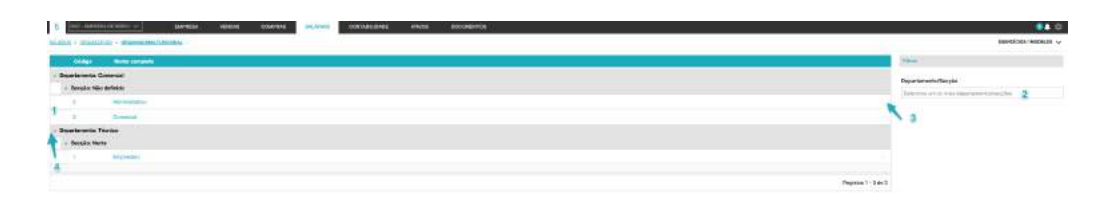

## **1. Listagem de Colaboradores**

A listagem de Colaboradores apresenta, em linha, os colaboradores distribuídos por Departamento e Secção, indicando o Código do Funcionário e o Nome. Esta informação advém da seleção efetuada nos campos Departamento e Secção na Ficha do Funcionário.

#### **2. Filtros de contexto**

O filtro Departamento/Secção permite a aplicação de filtros dos colaboradores a apresentar por um ou mais Departamentos ou Secções.

#### **3. Menu Deslizante**

A seta de menu deslizante permite o acesso a Editar a Ficha de Colaborador, abrindo a caixa de diálogo da Ficha do Funcionário para edição dos dados de cadastro do colaborador.

#### **4. Seta de Expansão**

Ao clicar na seta de expansão, à esquerda do Departamento ou Secção, expande ou colapsa os registos dos colaboradores na dependência.

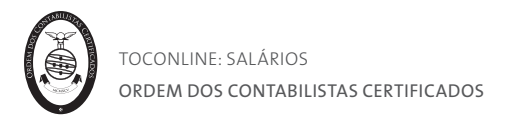

# Menu Processamento

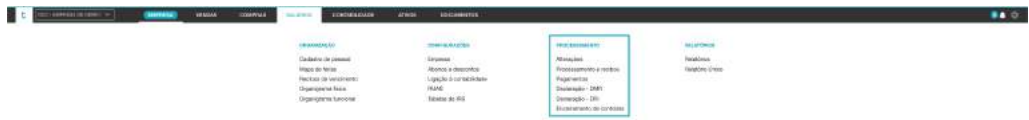

O menu **Processamento** confere o acesso à área de alterações e processamento salarial do módulo.

Estão enquadradas neste menu as tarefas de introdução de alterações, de processamento, de geração dos mapas de pagamentos e de emissão dos Recibos de Vencimento e de validação e submissão das Declarações de Remunerações.

É igualmente conferido o acesso à área de Encerramento de Contratos, onde é permitida a realização dos cálculos automáticos de fecho de contas para cessação do contrato de trabalho.

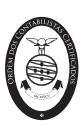

## Separador Alterações

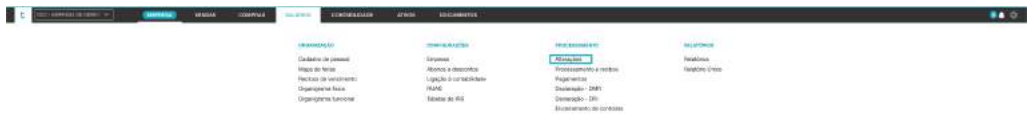

O separador **Alterações** permite a introdução, correção ou anulação de alterações de Abonos ou Descontos, de modo a serem refletidas nos processamentos dos funcionários, como sejam as faltas, as horas extra, as ajudas de custo e os quilómetros em viatura própria, os abonos extraordinários ou os descontos extraordinários.

Existem 4 tipos de alterações: alterações fixas; alterações no mês; alterações calendarizadas e alterações recorrentes. Adicionalmente, é possível realizar alterações em lote para os tipos de alteração fixa e no mês.

São apresentadas, em linha e na hierarquia, todas as alterações introduzidas para o colaborador, no mês selecionado, sendo permitida a introdução, correção ou anulação das alterações, com vista ao posterior processamento.

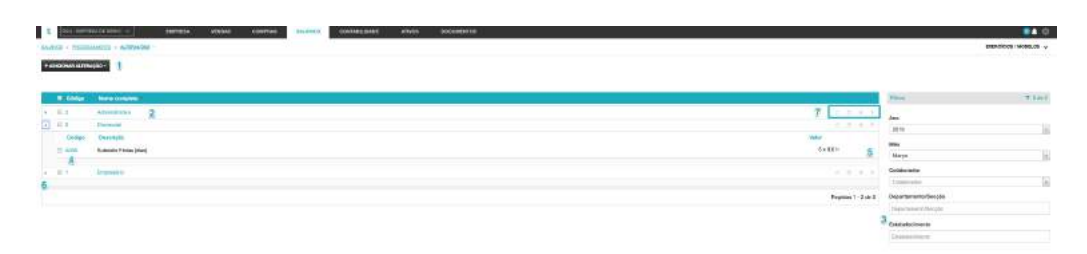

#### **1. Botão Adicionar Alteração**

O botão Adicionar Alteração abre a caixa de diálogo de introdução de alteração para o colaborador, podendo ser selecionado um dos quatro tipos de alterações disponíveis: Recorrente, Calendarizada, no Mês e Fixa.

#### **2. Listagem de colaboradores**

A listagem de Colaboradores apresenta, em linha, os colaboradores registados, indicando o Código do Funcionário e o Nome, detalhando, em hierarquia, as alterações ao processamento ativas.

#### **3. Filtros de contexto**

Os filtros de contexto permitem a listagem dos colaboradores, condicionada ao Ano e Mês selecionado, permitindo a seleção de um Colaborador, dos colaboradores de um Departamento ou Secção ou mesmo dos colaboradores de um Estabelecimento.

#### **4. Campo Código**

Ao clicar no Código é encaminhado para a caixa de edição da alteração introduzida.

#### **5. Menu Deslizante**

A seta de menu deslizante permite o acesso às seguintes operações:

- **- Editar**, abre a caixa de diálogo da alteração para edição;
- **- Anular**, elimina a alteração introduzida.

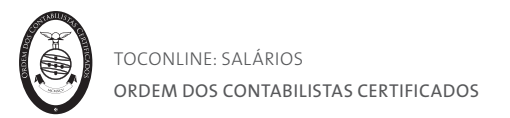

## **6. Seta de Expansão**

Ao clicar na seta de expansão, à esquerda do Código do colaborador, expande ou colapsa as alterações ativas para o colaborador.

# **7. Botões de Alterações**

Os botões de Alterações - Recorrente, Calendarizada, no Mês e Fixa, abrem a caixa de diálogo de introdução do tipo de alteração selecionado para o colaborador na linha.

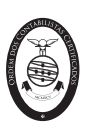

#### Introdução de alterações fixas

As **Alterações Fixas**, uma vez definidas, têm uma ocorrência para os processamentos do colaborador abrangidos no período definido na alteração. Para proceder à introdução de uma alteração fixa para um colaborador, deverá clicar na seta de menu deslizante do botão **Adicionar Alteração** e selecionar a opção **Alteração Fixa**.

Em alternativa, na linha do colaborador para o qual pretende introduzir a alteração, bastará clicar no botão de Alteração Fixa.

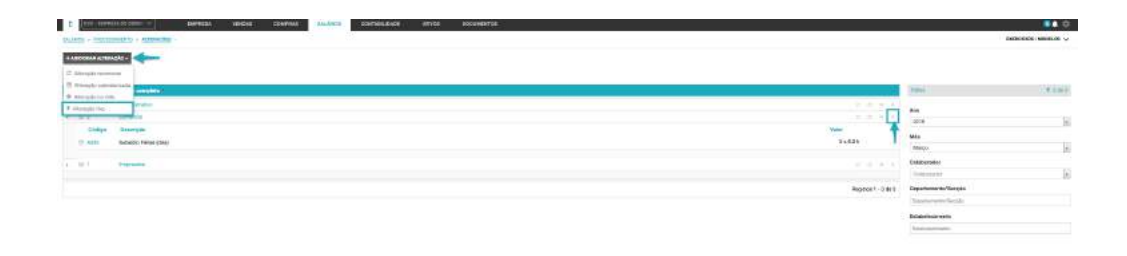

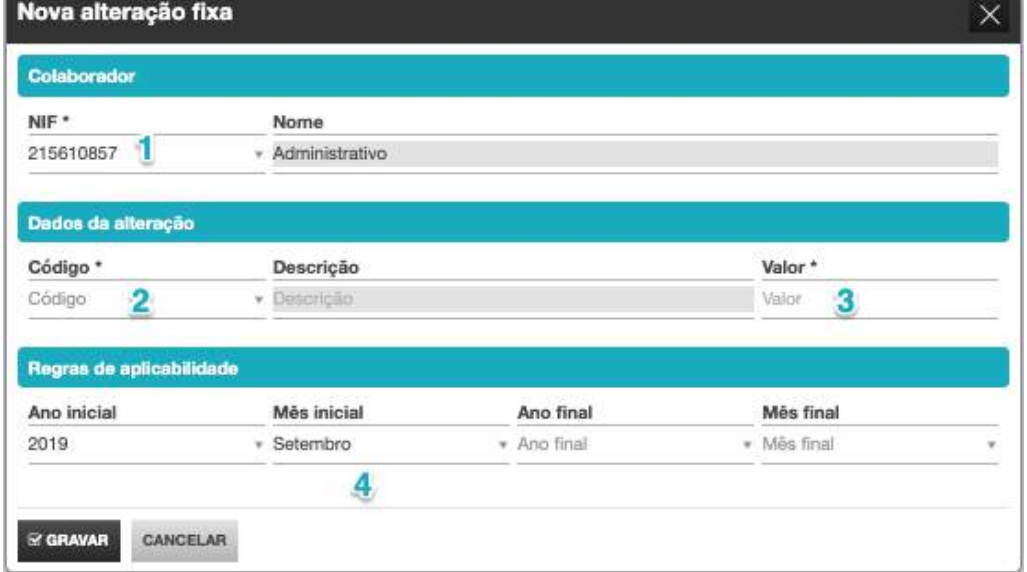

Será encaminhado para a caixa de diálogo de introdução da **Alteração Fixa**.

#### **1. Campo NIF**

O campo NIF permite a pesquisa e seleção do colaborador para o qual pretende a introdução da alteração fixa. O campo **Nome** é automaticamente preenchido com a seleção do colaborador.

#### **2. Campo Código**

O campo Código permite a pesquisa e seleção do Abono ou Desconto a introduzir para o colaborador. O campo **Descrição** é automaticamente preenchido com a seleção do Abono ou Desconto.

**3. Campo Valor**

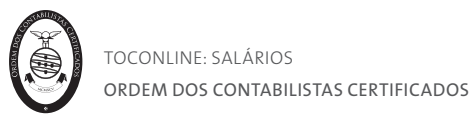

O campo Valor permite a introdução do valor a considerar para o Abono ou Desconto a considerar. É sempre indicada a unidade de medida do Abono ou Desconto selecionado.

## 4. **Regras de aplicabilidade**

Os campos **Ano inicial** e **Mês inicial** permitem definir o momento a partir do qual a alteração introduzida produz efeitos e é incluída nos processamentos para o colaborador. Por sua vez, os campos **Ano final** e **Mês final** permitem definir a data do processamento até à qual será processada a alteração fixa.

Alguns exemplos de abonos e descontos que deverão ser inseridos através deste tipo de alteração são:

- A014 Diuturnidade;
- A034 Abono para falhas de caixa;
- D019 Penhora.

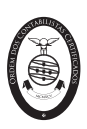

#### Introdução de alterações no mês

As **Alterações no Mês** permitem a introdução de alterações com efeitos apenas para o mês de processamento selecionado. Para proceder à introdução de uma alteração no mês para um colaborador, deverá clicar na seta de menu deslizante do botão **Adicionar Alteração** e selecionar a opção **Alteração no Mês.**

Em alternativa, na linha do colaborador para o qual pretende introduzir a alteração, bastará clicar no botão de **Alteração no Mês**.

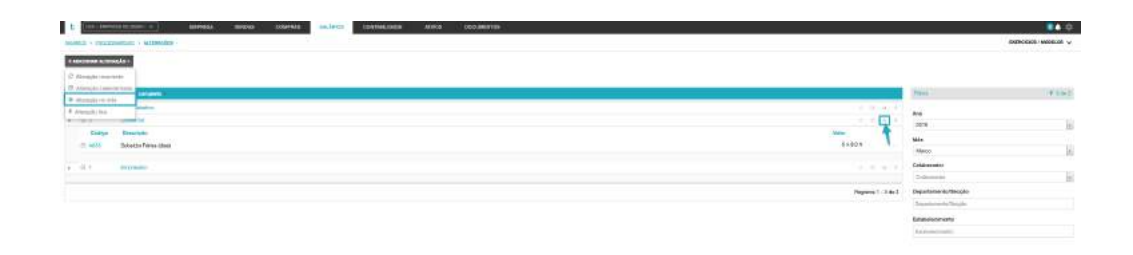

Será encaminhado para a caixa de diálogo de introdução da **Alteração no Mês**.

#### **1. Campo NIF**

O campo NIF permite a pesquisa e seleção do colaborador para o qual pretende a introdução da alteração no mês. O campo **Nome** é automaticamente preenchido com a seleção do colaborador.

#### **2. Campo Código**

O campo Código permite a pesquisa e seleção do Abono ou Desconto a introduzir para o colaborador. O campo **Descrição** é automaticamente preenchido com a seleção do Abono ou Desconto.

#### **3. Campo Valor**

O campo Valor permite a introdução do valor a considerar para o Abono ou Desconto a considerar. É sempre indicada a unidade de medida do Abono ou Desconto selecionado.

#### **4. Ano e Mês**

Os campos **Ano** e **Mês** permitem definir o mês para o qual a alteração introduzida produz efeitos e é incluída no processamento para o colaborador.

#### **5. Dados para Declaração de Remunerações**

Seleção do **Mês** e **Ano** de referência da alteração, para efeitos de declaração de remunerações. Este campo permite indicar que o abono/desconto processado no mês atual diz respeito a um mês anterior e terá apenas impacto na DRI, Declaração de Remunerações Mensal a entregar à Segurança Social. Este campo terá especial importância em casos de alterações de acertos ou retroativos.

Alguns exemplos de abonos e descontos que deverão ser inseridos através deste tipo de alteração são:

- A007 – Prémios, bónus e outras prestações não regulares;

- A043 – Acertos de remunerações ou retroativos;

- D025 – Desconto ao vencimento.

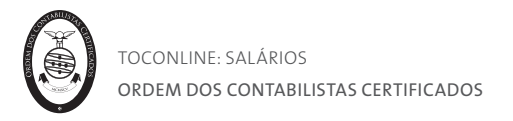

# Introdução de alterações calendarizadas

As **Alterações Calendarizadas** permitem a introdução de alterações com efeitos para o período de tempo de calendário definido. Para proceder à introdução de uma alteração calendarizada para um colaborador, deverá clicar na seta de menu deslizante do botão Adicionar Alteração e selecionar a opção Alteração Calendarizada.

Em alternativa, na linha do colaborador para o qual pretende introduzir a alteração, bastará clicar no botão de **Alteração Calendarizada**.

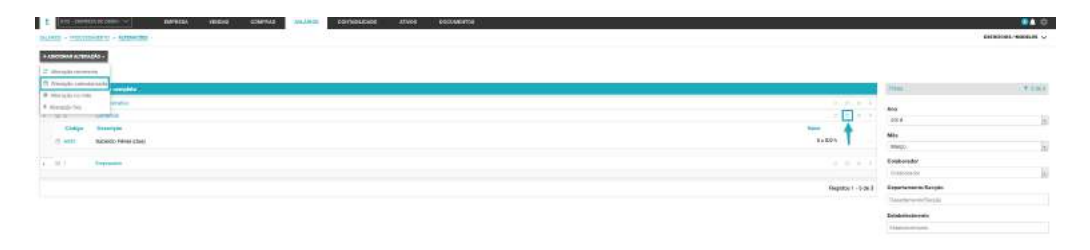

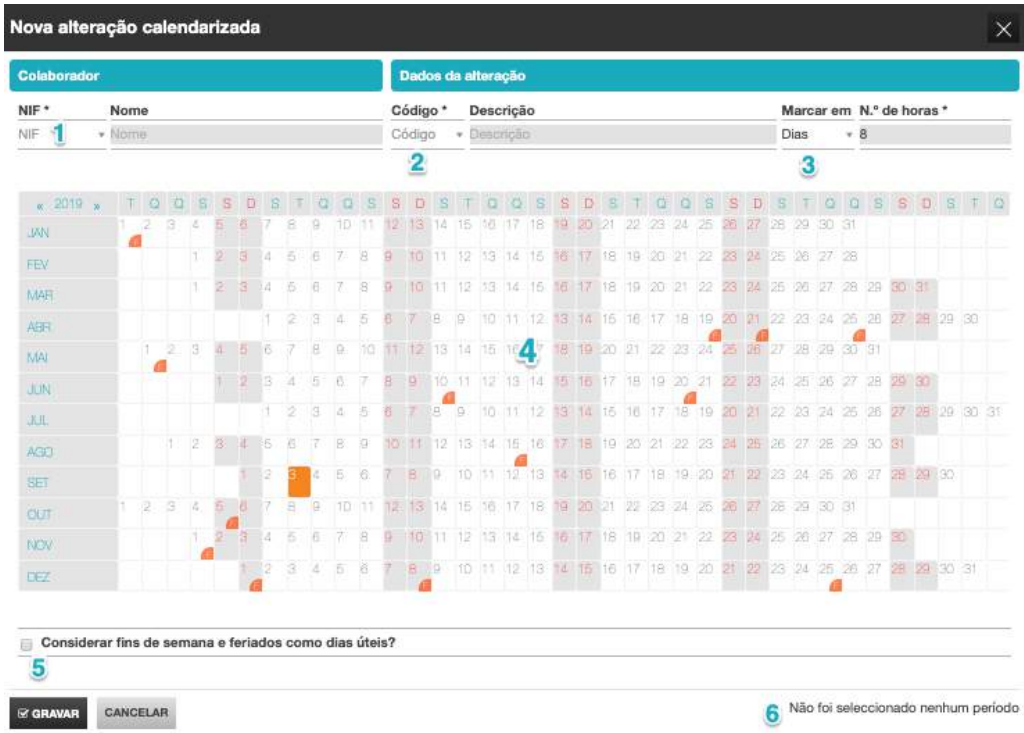

Será encaminhado para a caixa de diálogo de introdução da **Alteração Calendarizada**.

#### **1. Campo NIF**

O campo NIF permite a pesquisa e seleção do colaborador para o qual pretende a introdução da alteração calendarizada. O campo **Nome** é automaticamente preenchido com a seleção do colaborador.

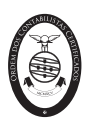

# **2. Campo Código**

O campo Código permite a pesquisa e seleção do Abono ou Desconto a introduzir para o colaborador. O campo **Descrição** é automaticamente preenchido com a seleção do Abono ou Desconto.

# **3. Campos de Tipo de Marcação**

O campo **Marcar Em** permite definir se o período de calendarização da alteração é em Dias ou em Horas.

Se a opção é pela marcação em **Dias**, a aplicação procederá ao cálculo do período da alteração por multiplicação do número de dias selecionado em calendário pelo número de Horas de Trabalho definido para a Entidade / Colaborador.

Se a opção é pela marcação em **Horas**, a aplicação procederá ao cálculo do período da alteração por multiplicação do número de horas, introduzido no campo N.º de Horas, por dias selecionado em calendário pelo salário hora.

# **4. Calendário para Seleção**

O calendário apresentado permite a seleção dos dias a considerar para a alteração introduzida, sinalizando, a azul, o período selecionado. Para tal deverá clicar com o cursor no dia de início pretendido e arrastar até ao dia de fim, se aplicável.

# **5.** *Check-box* **Considerar fins de semana e feriados como dias úteis?**

A *check-box* **Considerar fins de semana e feriados como dias úteis?** permite a consideração dos fins de semana e feriados nos códigos introduzidos.

# **6. Legenda do Período Selecionado**

É apresentada, em rodapé, a informação do período temporal a considerar para a alteração, com indicação do n.º de dias assinalados e a sua correspondência em horas.

Alguns exemplos de descontos que deverão ser inseridos através deste tipo de alteração são:

- D001 – Faltas outras ausências justificadas;

- D003 – Dias de férias gozados

- D007 – Falta por doença não profissional.

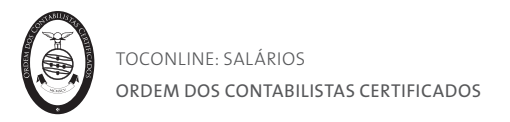

#### Introdução de alterações recorrentes

As **Alterações Recorrentes** permitem a introdução de alterações cuja ocorrência respeita uma frequência definida pelo utilizador. Para proceder à introdução de uma alteração recorrente para um colaborador, deverá clicar na seta de menu deslizante do botão **Adicionar Alteração** e selecionar a opção **Alteração Recorrente.**

Em alternativa, na linha do colaborador para o qual pretende introduzir a alteração, bastará clicar no botão de **Alteração Recorrente.**

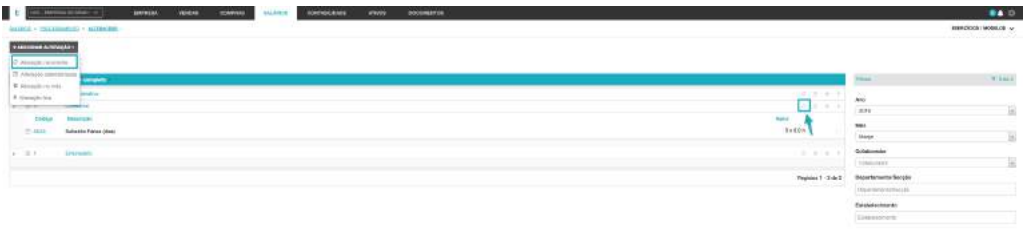

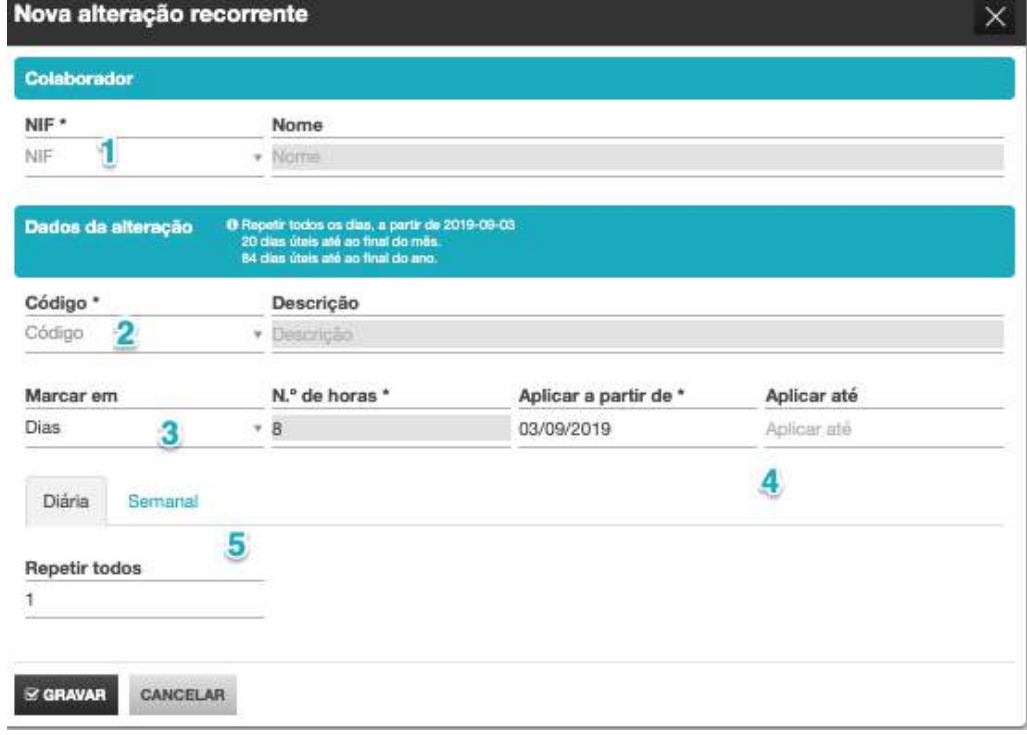

Será encaminhado para a caixa de diálogo de introdução da **Alteração Recorrente.**

#### **1. Campo NIF**

O campo NIF permite a pesquisa e seleção do colaborador para o qual pretende a introdução da alteração recorrente. O campo **Nome** é automaticamente preenchido com a seleção do colaborador.
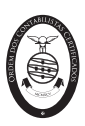

## **2. Campo Código**

O campo Código permite a pesquisa e seleção do Abono ou Desconto a introduzir para o colaborador. O campo **Descrição** é automaticamente preenchido com a seleção do Abono ou Desconto.

## **3. Campos de Tipo de Marcação**

O campo **Marcar Em** permite definir se o período de calendarização da alteração é em Dias ou em Horas.

Se a opção é pela marcação em **Dias**, a aplicação procederá ao cálculo do período da alteração por multiplicação do número de dias resultante da recorrência definida pelo número de Horas de Trabalho definido para a Entidade / Colaborador.

Se a opção é pela marcação em **Horas**, a aplicação procederá ao cálculo do período da alteração por multiplicação do número de dias resultante da recorrência definida pelo número de Horas introduzido no campo N.º de Horas.

## **4. Campos de Data de Aplicabilidade da Alteração**

Os campos **Aplicar a Partir de** e **Aplicar Até** permitem a definição da data de início e de fim, se aplicável, da alteração introduzida e, portanto, da produção de efeitos nos processamentos para o colaborador.

### **5. Campos de Definição da Recorrência**

Poderá, desde logo, definir se a recorrência a considerar para a alteração introduzida é **Diária** ou **Semanal**.

Se pretende uma recorrência diária, bastará que, selecionado o separador **Diária**, introduza a frequência de repetição em dias. Por exemplo, ao introduzir no campo **Repetir todos**, a variável 7, está a definir que a alteração se irá repetir de 7 em 7 dias. Se pretende uma recorrência semanal, bastará que, selecionado o separador **Semanal**, selecione a frequência semanal e o(s) dia(s) da semana a considerar.

Exemplo de um desconto que deverá ser inserido através deste tipo de alteração é: - D009 – Falta de trabalhadores estudantes.

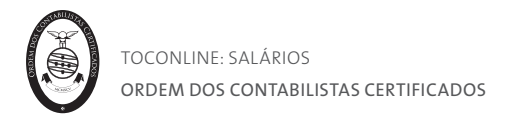

## Introdução de alterações em lote

As **Alterações em lote** permitem aplicar, para um conjunto de colaboradores, determinada alteração. Estas alterações poderão ser do tipo alteração fixa ou alteração no mês, podendo a última ser inserida em valor ou em percentagem do vencimento.

Para adicionar uma alteração em lote, deverão primeiramente ser selecionados os colaboradores aos quais se pretende atribuir a mesma. Ao realizar este procedimento, surgirão três opções: **Alteração no mês**, **Alteração fixa** e **Alteração no mês (x Vencimento Base)**.

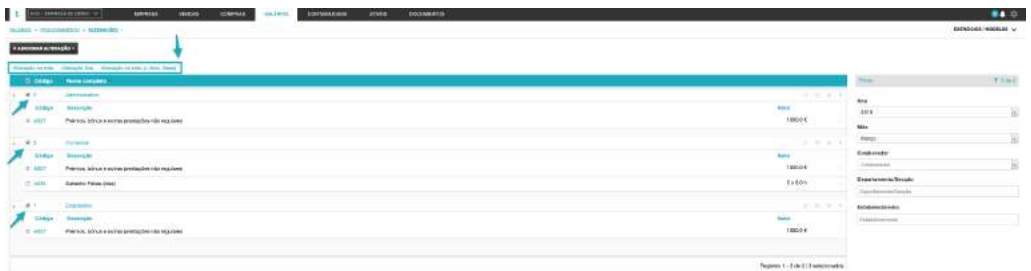

## **- Alteração no mês**

Por clique em Alteração no mês poderá adicionar uma alteração no mês, inserida em valor, para o conjunto de colaboradores selecionado.

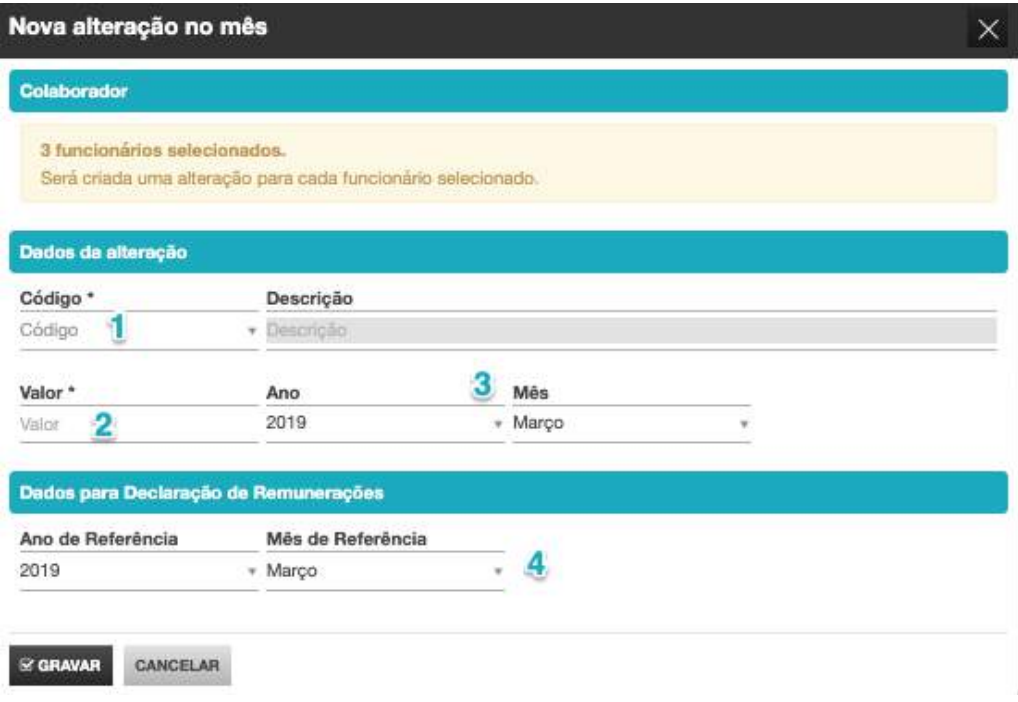

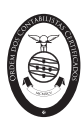

## **1. Campo Código**

O campo Código permite a pesquisa e seleção do Abono ou Desconto a introduzir para o colaborador. O campo **Descrição** é automaticamente preenchido com a seleção do Abono ou Desconto.

## **2. Campo Valor**

O campo Valor permite a introdução do valor a considerar para o Abono ou Desconto a considerar. É sempre indicada a unidade de medida do Abono ou Desconto selecionado.

## **3. Ano e Mês**

Os campos **Ano** e **Mês** permitem definir o mês para o qual a alteração introduzida produz efeitos e é incluída no processamento para o colaborador.

## **4. Dados para Declaração de Remunerações**

Seleção do **Mês** e **Ano** de referência da alteração, para efeitos de declaração de remunerações. Este campo permite indicar que o abono/desconto processado no mês atual diz respeito a um mês anterior e terá apenas impacto na DRI, Declaração de Remunerações Mensal a entregar à Segurança Social. Este campo terá especial importância em casos de alterações de acertos ou retroativos.

## **- Alteração fixa**

Por clique em Alteração fixa poderá adicionar uma alteração fixa para o conjunto de colaboradores selecionado.

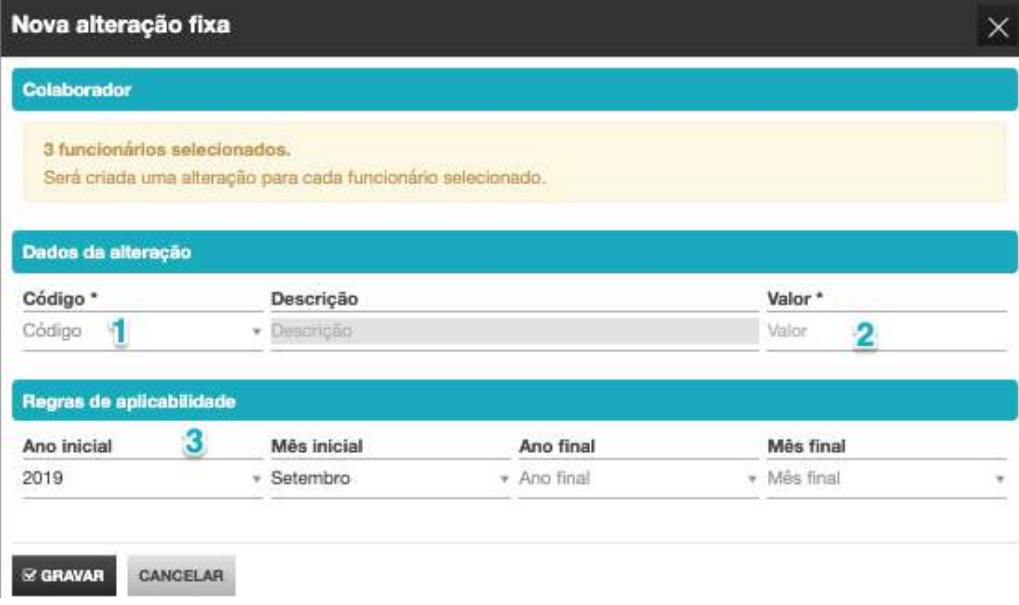

## **1. Campo Código**

O campo Código permite a pesquisa e seleção do Abono ou Desconto a introduzir para o colaborador. O campo **Descrição** é automaticamente preenchido com a seleção do Abono ou Desconto.

## **2. Campo Valor**

O campo Valor permite a introdução do valor a considerar para o Abono ou Desconto a considerar. É sempre indicada a unidade de medida do Abono ou Desconto selecionado.

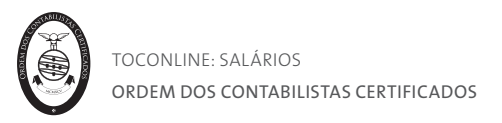

### 3. **Regras de aplicabilidade**

Os campos **Ano inicial** e **Mês inicial** permitem definir o momento a partir do qual a alteração introduzida produz efeitos e é incluída nos processamentos para o colaborador. Por sua vez, os campos **Ano final** e **Mês final** permitem definir a data do processamento até à qual será processada a alteração fixa.

#### **- Alteração no mês (x Vencimento)**

Por clique em Alteração no mês poderá adicionar uma alteração no mês, inserida em percentagem do vencimento, para o conjunto de colaboradores selecionado.

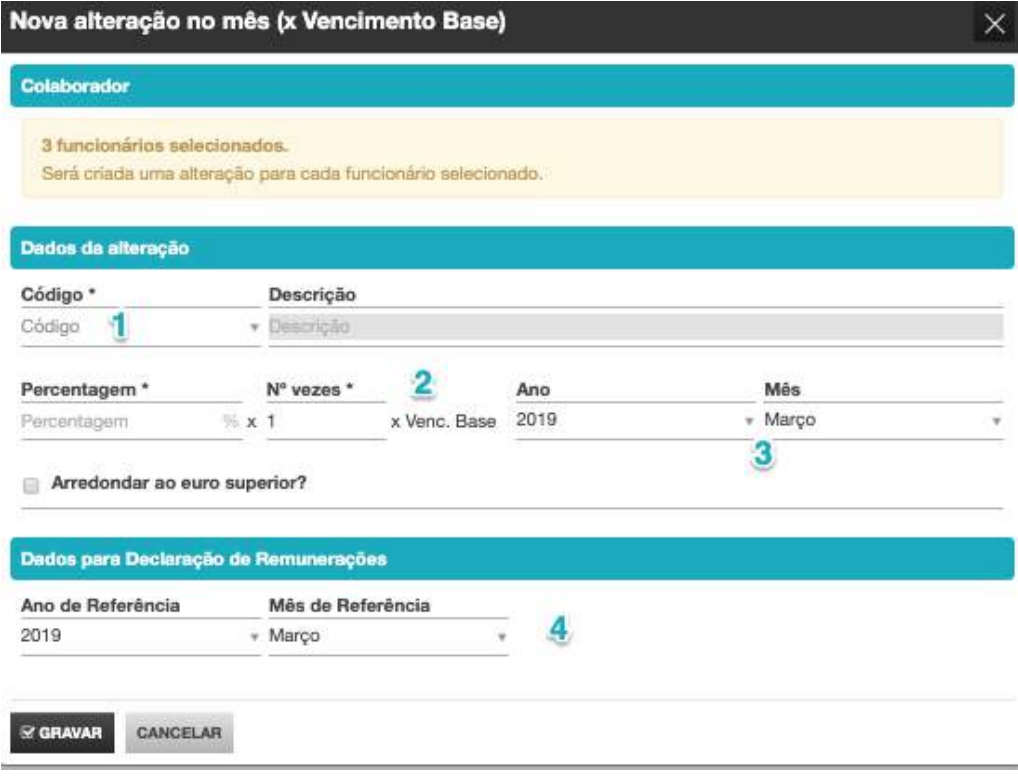

#### **1. Campo Código**

O campo Código permite a pesquisa e seleção do Abono ou Desconto a introduzir para o colaborador. O campo **Descrição** é automaticamente preenchido com a seleção do Abono ou Desconto.

#### **2. Campo Percentagem e Nº de vezes**

O campo **Percentagem** permite inserir a percentagem a aplicar ao vencimento base.

O campo **Nº de vezes** indica quantas vezes é pretendida que essa mesma percentagem seja aplicada ao vencimento base.

O valor da alteração será a multiplicação da **Percentagem** pelo **Nº de vezes** e pelo **Vencimento** de cada colaborador.

#### **3. Ano e Mês**

Os campos **Ano** e **Mês** permitem definir o mês para o qual a alteração introduzida produz efeitos e é incluída no processamento para o colaborador.

**4. Dados para Declaração de Remunerações**

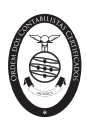

Seleção do **Mês** e **Ano** de referência da alteração, para efeitos de declaração de remunerações. Este campo permite indicar que o abono/desconto processado no mês atual diz respeito a um mês anterior e terá apenas impacto na DRI, Declaração de Remunerações Mensal a entregar à Segurança Social. Este campo terá especial importância em casos de alterações de acertos ou retroativos.

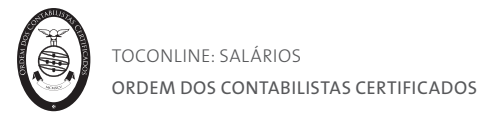

## Separador Processamento e recibos

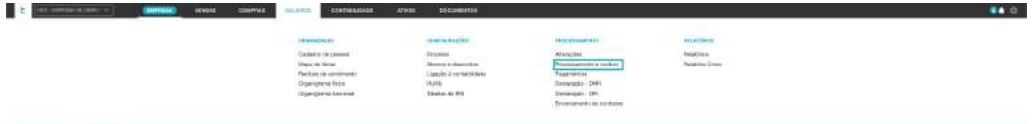

O separador **Processamento e Recibos** permite a execução das tarefas de processamento de remunerações, calculando os abonos e os descontos a partir das informações registadas nas fichas dos funcionários e das alterações introduzidas. Tratase da função mais importante da aplicação.

Para além do processamento das remunerações, são aqui permitidas tarefas essenciais, como o reprocessamento, o acesso ao Recibo Explicativo, a finalização dos processamentos e a entrega ou envio dos recibos de vencimento aos colaboradores.

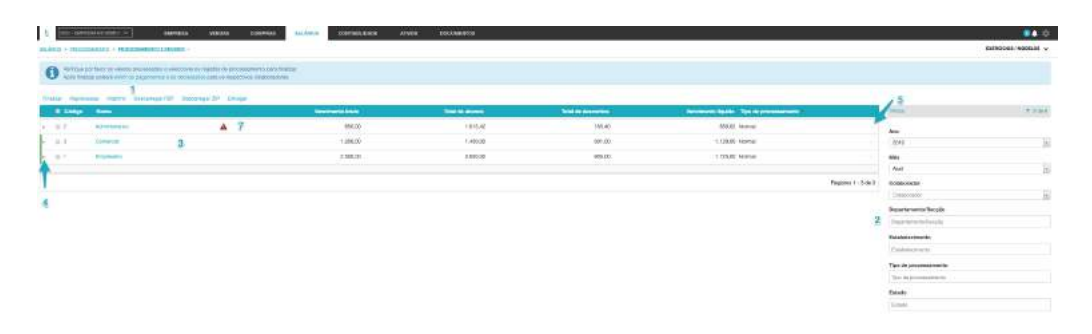

#### **1. Atalhos de Ação Rápida**

Os atalhos de ação rápida permitem despoletar os comandos para os colaboradores selecionados, como sejam:

**- Finalizar**, permite a finalização dos processamentos para os colaboradores selecionados;

**- Reprocessar**, permite o reprocessamento para os colaboradores selecionados, para situações em que tenham introduzidas alterações posteriores ao último processamento; **- Imprimir**, permite a impressão dos Recibos de Vencimento dos colaboradores selecionados;

**- Descarregar**, permite a descarga dos Recibos de Vencimento dos colaboradores selecionados para a pasta de Transferências do navegador. Esta descarga pode ser realizada em formato PDF ou ZIP;

**- Entregar**, permite a entrega dos recibos de vencimento dos colaboradores selecionados na área pessoal TOConline, simultaneamente ao seu envio por email, para o endereço de email definido para o colaborador.

#### **2. Filtros de Contexto**

Os filtros de contexto permitem a listagem dos colaboradores, condicionada ao **Ano** e **Mês** selecionado, permitindo a seleção de um Colaborador, dos colaboradores de um **Departamento/Secção**, dos colaboradores de um **Estabelecimento**, o **Tipo de**

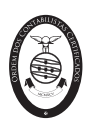

**processamento** ou por **Estado do Processamento** – se Com Erros, se Não Finalizado ou se Finalizado.

#### **3. Listagem de Colaboradores em Processamento**

A listagem de colaboradores apresenta, em linha, os colaboradores da entidade em Processamento, indicando o código e nome do funcionário, os valores resumo do processamento relativo ao ano e mês selecionado e o tipo de processamento.

#### **4. Seta de Expansão**

A seta de expansão, à esquerda do código do funcionário, permite a apresentação dos detalhes do processamento para o colaborador, identificando, em linha, os abonos e os respetivos descontos aplicáveis.

#### **5. Menu Deslizante**

A seta de menu direcional, à direita na linha do colaborador permite o acesso às seguintes operações:

**- Finalizar processamento**, permite a finalização dos processamentos para o colaborador selecionado;

**- Repetir Processamento**, permite o reprocessamento para o colaborador selecionado, para situações em que tenham sido introduzidas alterações posteriores ao último processamento;

**- Repetir Processamento e finalizar,** permite o reprocessamento para o colaborador selecionado e finalização automática do processamento, para o colaborador selecionado;

**- Imprimir Recibo (A5+A5)**, permite a impressão do Recibo de Vencimento do colaborador selecionado no formato A4 (A5+A5) – Original + Duplicado;

**- Imprimir Recibo (A4)**, permite a impressão do Recibo de Vencimento do colaborador selecionado no formato A4 - Original;

**- Imprimir Recibo Detalhado**, permite o acesso ao Recibo de Vencimento explicado, com todos os detalhes de cálculo associados ao processamento.

**- Descarregar Recibo**, permite a descarga do Recibo de Vencimento do colaborador selecionado para a pasta de Transferências do navegador.

**- Entregar recibo ao funcionário**, permite a entrega do recibo de vencimento ao colaborador selecionado na área pessoal TOConline, simultaneamente ao seu envio por email, para o endereço de email definido para o colaborador.

#### **6. Sinalizadores de Estado**

Os sinalizadores de estado permitem identificar o estado do processamento, podendo assumir uma de três opções – Com Erros (a vermelho), Não Finalizado (a cinzento) ou Finalizado (a verde).

#### **7. Alerta de Erros no Processamento**

O alerta de erros no processamento sinaliza a existência de erros ou de alterações posteriores que obrigam a correções ou a reprocessamentos.

A **vermelho**, sinaliza a existência de erros, identificados na janela informativa apresentada, e que afetam o processamento para o colaborador.

A **cinzento**, sinaliza a existência de alterações posteriores ao processamento e ainda não tidas em consideração, sugerindo o reprocessamento para o colaborador.

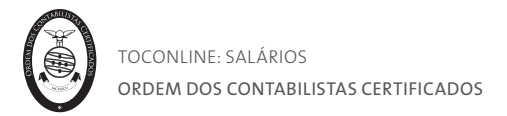

## Separador Pagamentos

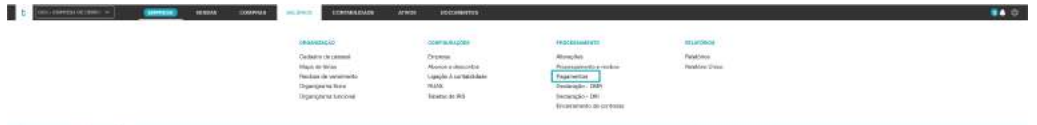

O separador **Pagamentos** permite a gestão dos pagamentos das remunerações aos colaboradores, com processamentos finalizados. Estão aqui incluídas as tarefas de emissão de mapas de pagamento, bem como de geração do ficheiro bancário do tipo SEPA, para processamento de transferências em lote.

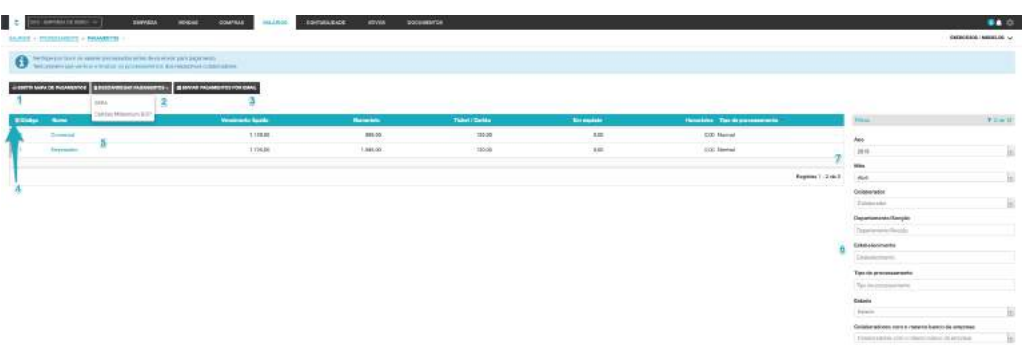

## **1. Botão Emitir Mapa de Pagamentos**

O botão **Emitir Mapa de Pagamentos** permite a geração do relatório detalhado por colaborador das remunerações a pagamento, permitindo a sua posterior exportação para o formato de leitura PDF ou de edição XLS. Este mapa encontra-se também disponível no menu Salários > Relatórios.

#### **2. Botão Descarregar Pagamentos**

O botão **Descarregar Pagamentos** permite a geração e exportação do ficheiro bancário SEPA, para envio à instituição bancária, para processamento das transferências bancárias em lote. Permite ainda a geração do ficheiro para cartão Millenium BCP (cartão refeição).

#### **3. Botão Enviar Pagamentos por email**

O botão **Enviar Pagamentos por email** permite enviar o ficheiro relativo aos pagamentos diretamente por email.

Poderá selecionar os anexos e o endereço de email para o qual pretende enviar os mesmos.

#### **4. Atalho de Ação Rápida**

O atalho de ação rápida **Marcar Como Pago** permite marcar como pagas as remunerações, para o(s) colaborador(es) selecionado(s), para o ano e mês definido.

#### **5. Listagem de Colaboradores a Pagamento**

A listagem de colaboradores apresenta, em linha, os colaboradores da entidade com processamentos a pagamento, indicando o código e nome do funcionário, os valores resumo do processamento relativo ao ano e mês selecionado e o tipo de processamento.

#### **6. Filtros de Contexto**

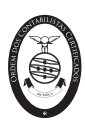

Os filtros de contexto permitem a listagem dos colaboradores, condicionada ao **Ano** e **Mês** selecionado, permitindo a seleção de um **Colaborador**, dos colaboradores de um **Departamento ou Secção**, dos colaboradores de um **Estabelecimento**, por **Tipo de processamento** ou por **Estado do Processamento** – se Com Erros, se Não Finalizado ou se Finalizado.

## **7. Menu deslizante**

A seta de menu deslizante, à direita na linha do colaborador confere o acesso à operação **Marcar Como Pago**, que permite sinalizar como pagas as remunerações para o colaborador selecionado, para o ano e mês definido.

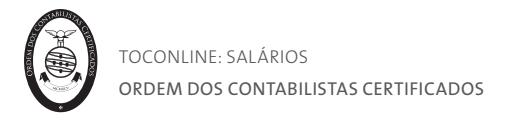

## Separador Declaração - DMR

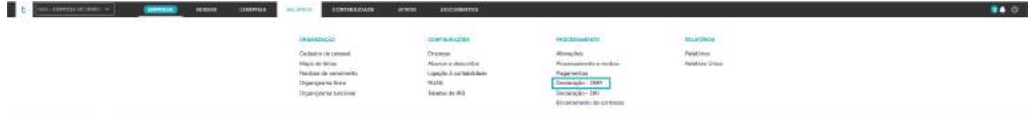

O separador **Declaração DMR** permite o acesso à gestão e submissão das Declarações Mensais de Remunerações DMR – Declaração Mensal de Remunerações à Autoridade Tributária. Para preenchimento da declaração serão tidos em consideração apenas processamentos que se encontrem finalizados

Estão aqui incluídas as tarefas de verificação e validação das Declarações e de submissão das Declarações de Remunerações e de Declarações de Substituição. Será possível também a extração da guia oficial de pagamento.

De destacar a possibilidade de submissão da declaração a partir da aplicação, sem a necessidade de recurso à aplicação disponibilizada pela Autoridade Tributária para submissão das Declarações.

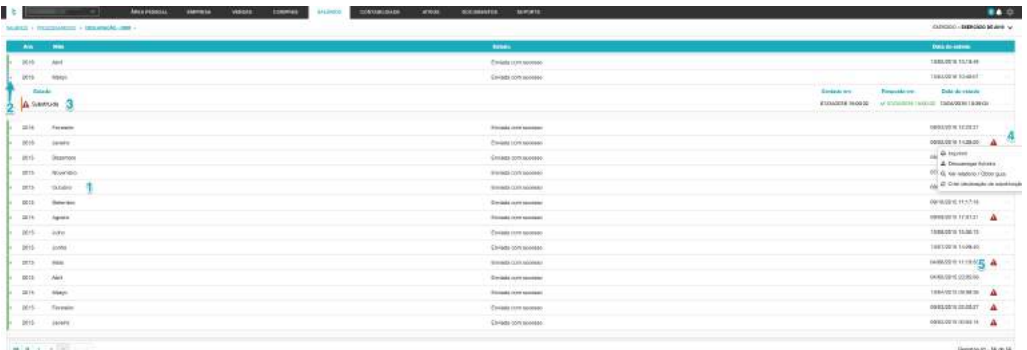

#### **1. Listagem de Declarações de Remunerações**

A listagem de Declarações apresenta, em linha e hierarquia, as declarações para o ano e mês selecionado, indicando, na linha de cada declaração, as datas de registo de envio e de receção das declarações.

#### **2. Seta de Expansão**

A seta de expansão, à esquerda da declaração, permite a visualização das Declarações de Remunerações registadas.

#### **3. Sinalizador de Declaração de Substituição**

O sinalizador, apresentado na linha da Declaração de Remunerações, indica se se trata de uma Declaração de Substituição ou da primeira declaração criada.

#### **4. Menu Deslizante**

A seta de menu deslizante, à direita na linha do colaborador permite o acesso às seguintes operações:

**- Imprimir**, permite a visualização e impressão da Declaração de Remunerações;

**- Validar**, permite despoletar a ação de validação da Declaração de Remunerações e a indicação de eventuais erros identificados;

**- Descarregar Ficheiro**, permite a descarga do ficheiro da Declaração de Remunerações, para posterior submissão na aplicação disponibilizada;

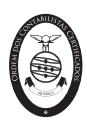

**- Submeter**, abre a caixa de diálogo de submissão da Declaração de Remunerações a partir da aplicação;

**- Marcar como enviada externamente**, indicará que o programa deve considerar que a declaração foi submetida por outra via;

**- Preenchimento do Quadro n.º 6**, permite o acesso à caixa de diálogo de preenchimento do tipo de Declaração de Remunerações - 1.ª Declaração, Declaração de Substituição ou Declaração apresentada nos termos da Alínea d), n.º 1, art.º 119º do CIRS. Este campo é automaticamente preenchido pelo programa de acordo com a declaração criada;

**- Ver Relatório da Submissão**, permite aceder ao relatório de envio e submissão da Declaração de Remunerações a partir da aplicação, indicando se a mesma foi aceite e considerada válida pela Autoridade Tributária. A opção está apenas disponível após a submissão de declaração;

**- Criar Declaração de Substituição**, permite gerar a Declaração de Remunerações de substituição, para posterior submissão a partir da aplicação. Esta opção apenas está disponível após a submissão da declaração;

**- Apagar**, permite apagar a declaração. Está somente disponível para a declaração de substituição criada mas não submetida.

**5. Alerta para Substituição de Declaração**

O alerta para Substituição de Declaração notifica o utilizador para a necessidade de submissão de uma Declaração de Substituição, nos cenários de existência de alterações posteriores ao processamento e submissão da Declaração de Remunerações.

De referir que a visualização do **Relatório de Submissão** permitirá adicionalmente a extração da guia de pagamento **oficial** da AT. Esta guia de pagamento da DMR é uma guia oficial, obtida com a ligação ao servidor das Finanças. Deste modo, são solicitados os dados de acesso ao portal das Finanças. Com o MContabilidade pode enviar diretamente o pagamento da DMR e DRI sem necessitar de colocar qualquer informação no banco.

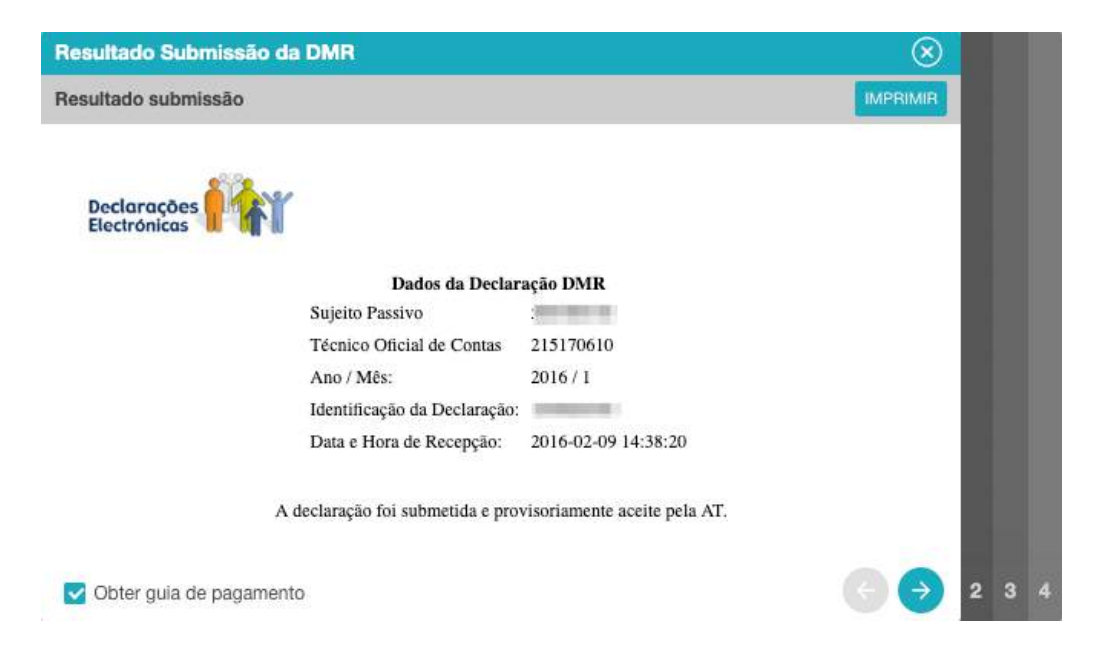

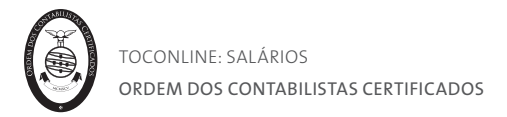

## Separador Declaração - DRI

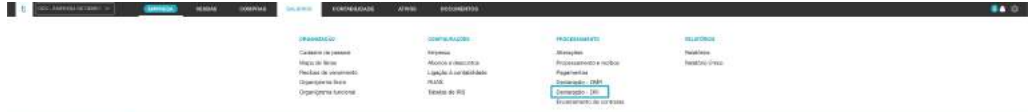

O separador **Declaração DRI** permite o acesso à gestão e submissão das Declarações Mensais de Remunerações DRI – Declaração Mensal de Remunerações à Segurança Social. Para preenchimento da declaração serão tidos em consideração apenas processamentos que se encontrem finalizados.

Estão aqui incluídas as tarefas de verificação e validação das Declarações e de submissão das Declarações de Remunerações, Declarações de Substituição e Declarações de Estorno.

De destacar a possibilidade de submissão da declaração a partir da aplicação, sem a necessidade de recurso à aplicação disponibilizada pela Segurança Social para submissão das Declarações.

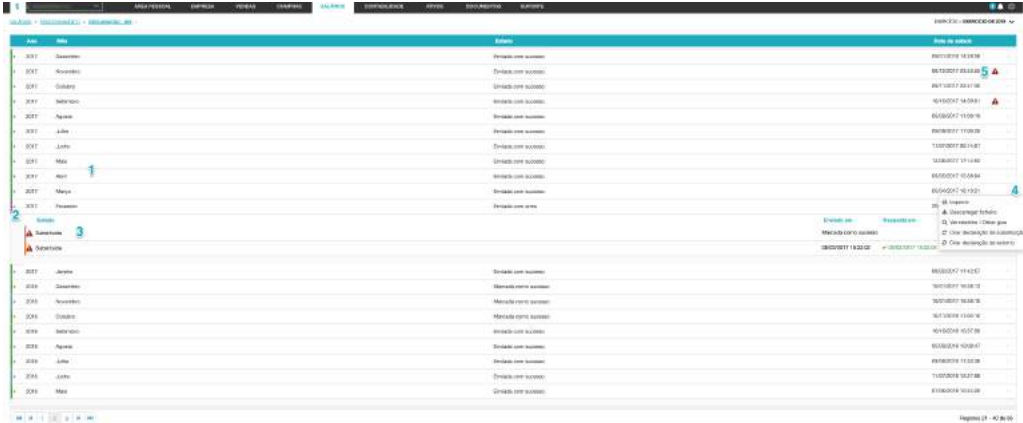

#### **1. Listagem de Declarações de Remunerações**

A listagem de Declarações apresenta, em linha e hierarquia, as declarações para o ano e mês selecionado, indicando, na linha de cada declaração, as datas de registo de envio e de receção das declarações.

## **2. Seta de Expansão**

A seta de expansão, à esquerda da declaração, permite a visualização das Declarações de Remunerações registadas.

#### **3. Sinalizador de Declaração de Substituição**

O sinalizador, apresentado na linha da Declaração de Remunerações, indica se se trata de uma Declaração de Substituição, Declaração de Estorno ou primeira declaração criada.

#### **4. Menu Deslizante**

A seta de menu deslizante, à direita na linha do colaborador permite o acesso às seguintes operações:

**- Imprimir**, permite a visualização e impressão da Declaração de Remunerações;

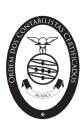

**- Validar**, permite despoletar a ação de validação técnica da Declaração de Remunerações e a indicação de eventuais erros identificados. A validação de valores é realizada pela Segurança Social, pelo que deve ser consultado o estado da declaração na página da Segurança Social após o envio da mesma;

**- Descarregar Ficheiro**, permite a descarga do ficheiro da Declaração de Remunerações, para posterior submissão na aplicação disponibilizada;

**- Submeter**, abre a caixa de diálogo de submissão da Declaração de Remunerações a partir da aplicação;

**- Marcar como enviada externamente**, indicará que o programa deve considerar que a declaração foi submetida por outra via;

**- Ver Relatório da Submissão**, permite aceder ao relatório de envio e submissão da Declaração de Remunerações a partir da aplicação, indicando se a mesma foi considerada válida pela Segurança Social;

**- Criar Declaração de Estorno,** permite gerar uma DRI exatamente a igual à previamente submetida mas a negativo, de modo a anular na íntegra uma DRI já submetida e aceite. Esta deve ser criada sempre que a declaração normal foi aceite pela Segurança Social e ocorreram alterações aos valores que foram submetidos;

**- Criar Declaração de Substituição**, permite gerar a Declaração de Remunerações de substituição, para posterior submissão a partir da aplicação. Esta opção apenas está disponível após a submissão da declaração;

**- Apagar**, apenas disponível para a declaração de substituição ou de estorno criada mas não submetida.

#### **5. Alerta para Substituição de Declaração**

O alerta para Substituição de Declaração notifica o utilizador para a necessidade de submissão de uma Declaração de Substituição, nos cenários de existência de alterações posteriores ao processamento e submissão da Declaração de Remunerações.

De referir que a visualização do **Relatório de Submissão** permitirá adicionalmente a extração da guia de pagamento **não oficial** da Segurança Social. Não sendo uma guia de pagamento oficial, após a submissão da declaração deverá aceder à página da Segurança Social e verificar se a declaração foi aceite e, em caso afirmativo, extrair a guia de pagamento oficial.

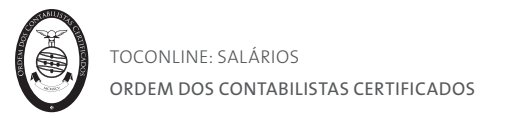

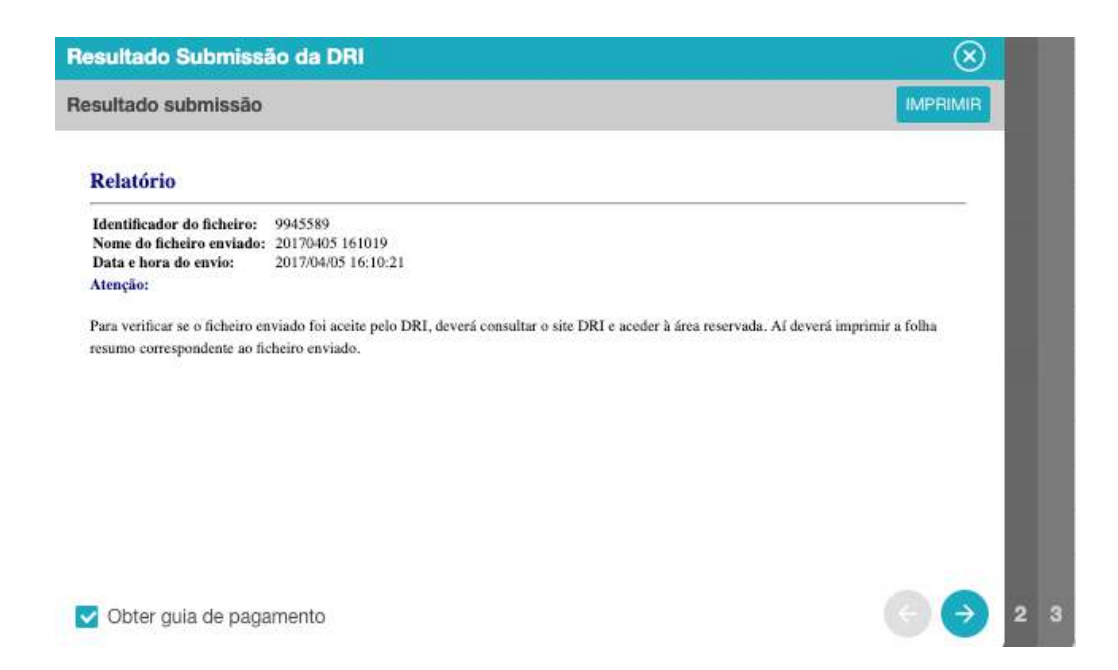

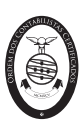

## Separador Encerramento de contratos

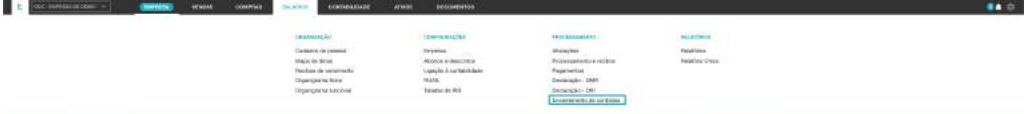

Permite processar o encerramento de contrato do(s) colaborador(es), com cálculo de valores de forma automática pelo programa.

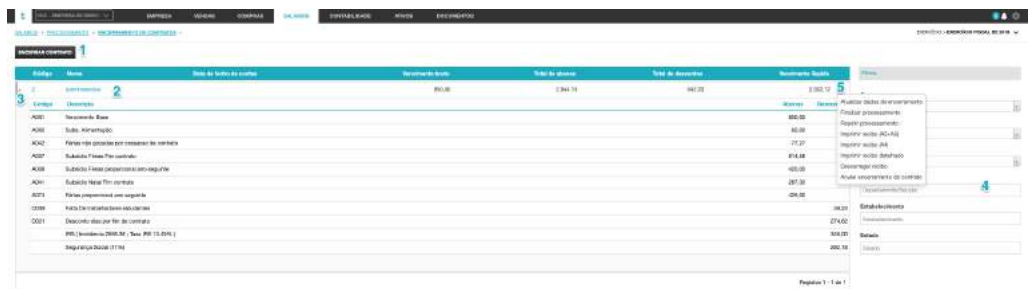

#### **1. Botão Encerrar contrato**

Ao clicar no botão **Encerrar contrato** será encaminhado para a janela de preenchimento dos dados para o processamento do fecho de contas para um colaborador.

#### **2. Listagem de Colaboradores em Processamento**

A listagem de colaboradores apresenta, em linha, os colaboradores da entidade em Processamento, indicando o código e nome do funcionário, os valores resumo do processamento relativo ao ano e mês selecionado e o tipo de processamento.

#### **3. Seta de expansão**

A seta de expansão permite visualizar em detalhe os abonos e descontos que contribuíram para obtenção do processamento.

#### **4. Filtros de Contexto**

Os filtros de contexto permitem a listagem dos colaboradores, condicionada ao **Ano** e **Mês** selecionado, permitindo a seleção de um **Colaborador**, dos colaboradores de um **Departamento ou Secção**, dos colaboradores de um **Estabelecimento**, o **Tipo de processamento** ou por **Estado do Processamento** – se Com Erros, se Não Finalizado ou se Finalizado.

#### **5. Menu Deslizante**

A seta de menu direcional, à direita na linha do colaborador permite o acesso às seguintes operações:

**- Atualizar dados do encerramento**, permite abrir o formulário de preenchimento/edição dos dados para realização do fecho de contas;

**- Finalizar processamento**, permite a finalização do processamento para o colaborador selecionado;

**- Repetir Processamento**, permite o reprocessamento para o colaborador selecionado, para situações em que tenham sido introduzidas alterações posteriores;

**- Imprimir Recibo (A5+A5),** permite a impressão do Recibo de Vencimento do colaborador selecionado no formato A4 (A5+A5) – Original + Duplicado;

**- Imprimir Recibo (A4),** permite a impressão do Recibo de Vencimento do colaborador selecionado no formato A4 - Original;

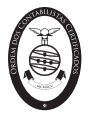

**- Imprimir Recibo Detalhado**, permite o acesso ao Recibo de Vencimento explicado, com todos os detalhes de cálculo associados ao processamento.

**- Descarregar Recibo**, permite a descarga do Recibo de Vencimento do colaborador selecionado para a pasta de Transferências do navegador;

**- Anular encerramento de contrato**, permite a anulação do fecho de contas para o colaborador selecionado.

Para realização do processamento do encerramento de contrato, deverá carregar no botão **Encerrar contrato** e preencher os dados de encerramento constantes na janela apresentada.

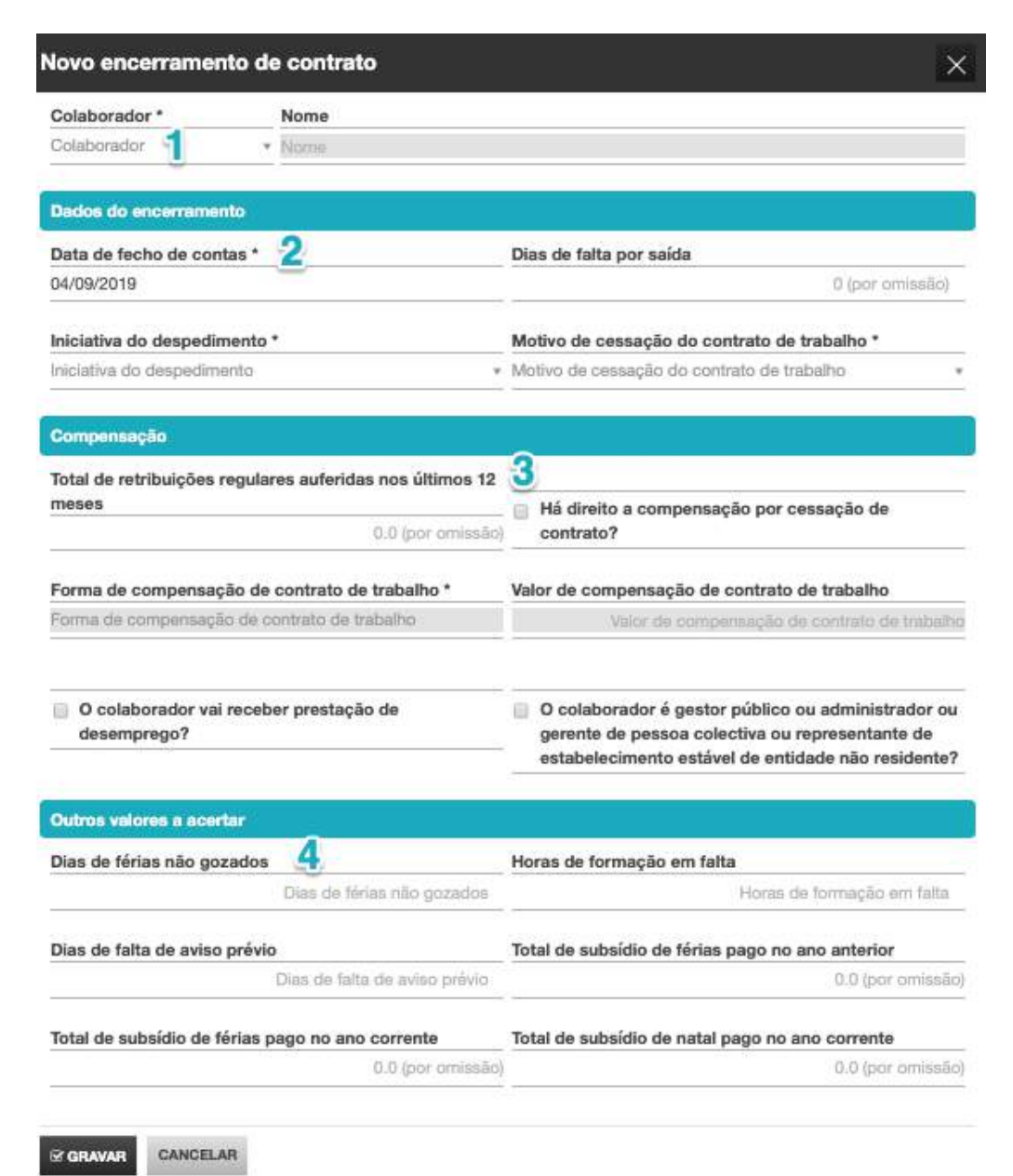

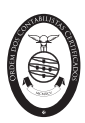

### **1. Campo Colaborador**

O campo **Colaborador** permite a pesquisa e seleção do colaborador para o qual pretende a introdução da alteração fixa. O campo **Nome** é automaticamente preenchido com a seleção do colaborador.

#### **2. Dados do encerramento**

**- Data de fecho de contas**, permite a introdução da data de saída do colaborador da empresa;

**- Dias de falta por saída**, permite a introdução dos dias de faltas a descontar por saída do colaborador;

**- Iniciativa do despedimento**, campo de seleção para identificação de quem propôs o despedimento: Colaborador ou Empresa;

**- Motivo da cessação do contrato de trabalho**, campo de seleção do motivo de cessação do contrato de trabalho.

**3. Compensação**

**- Total de retribuições regulares auferidas nos últimos 12 meses**, campo onde pode inserir o montante de remuneração auferido nos últimos 12 meses. Caso esses 12 meses tenham sido processados no TOConline, por defeito este campo será preenchido;

**-** *Check-box* **Há direito a compensação por cessação de contrato?,** deverá esta opção ser selecionada caso existe lugar a compensação;

**- Forma de compensação de contrato de trabalho,** campo que permite, no caso de existir lugar à compensação, a seleção do cálculo ser realizado pelo programa ou definido o valor pelo utilizador;

**- Valor de compensação de contrato de trabalho**, se tiver definido o valor pelo utilizador, poderá indicar neste campo o valor de compensação a pagar;

**-** *Check-box* **o colaborador vai receber prestação de desemprego?,** permite indicar se o colaborador vai ou não receber prestação de desemprego;

**-** *Check-box* **O colaborador é gestor público ou administrador ou gerente de pessoa coletiva ou representante de estabelecimento estável de entidade não residente?,** permite indicar se o colaborador possui este enquadramento.

**4. Outros valores a acertar**

**- Dias de férias não gozados**, possibilita a introdução do número de dias de férias não gozados;

**- Horas de formação em falta**, permite a introdução de horas de formação em falta;

**- Dias de falta de aviso prévio**, poderá ser introduzido o número de dias de falta de aviso prévio;

**- Total de subsídio de férias pago no ano anterior**, permite indicar se já foi pago valor de subsídio de férias no ano anterior a considerar no encerramento de contrato;

**- Total de subsídio de férias pago no ano corrente**, permite indicar se já foi pago valor de subsídio de férias no ano corrente a considerar no encerramento de contrato;

**- Total de subsídio de natal pago no ano corrente**, permite indicar se já foi pago valor de subsídio de natal no ano corrente a considerar no encerramento de contrato.

Caso o processamento de meses anteriores já tenha sido realizado no TOConline, e existam valores respeitantes a subsídio de férias/natal que já tenham sido pagos, estes campos serão preenchidos com um valor por omissão, passível de edição.

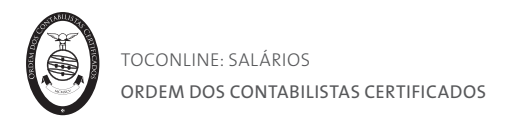

# Menu Relatórios

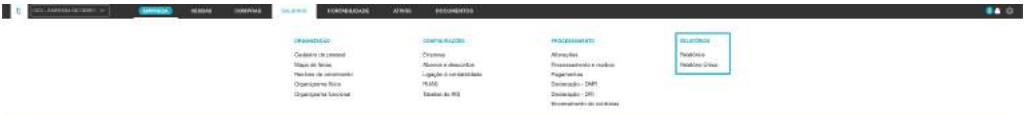

O menu **Relatórios** confere o acesso à área de mapas e relatórios de análise disponibilizados pela aplicação, bem como o Relatório Único.

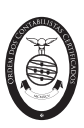

## Separador Relatórios

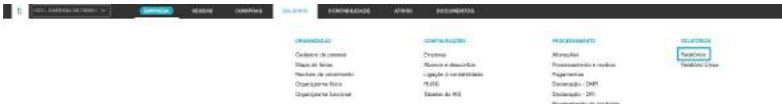

Estão enquadrados neste menu os mapas de Folhas de Férias, o Acumulado Anual por Colaborador, o Mapa de Pagamento de Remunerações, de Encargos por conta da entidade patronal, de Deduções para entidades, a Folha de férias para seguradores, no formato específico exigido e o respetivo Mapa de conferência, o Mapa anual de férias detalhado, o Mapa anual de férias numa versão mais reduzida, o Mapa de abonos e descontos, a Declaração anual de rendimentos, Mapa de absentismo, Mapa de remuneração por colaborador, Mapa de remuneração por colaborador, departamento e categoria profissional, Mapa completo de remuneração por colaborador e o Mapa de trabalho suplementar.

Apenas os processamentos finalizados terão impacto nos relatórios apresentados.

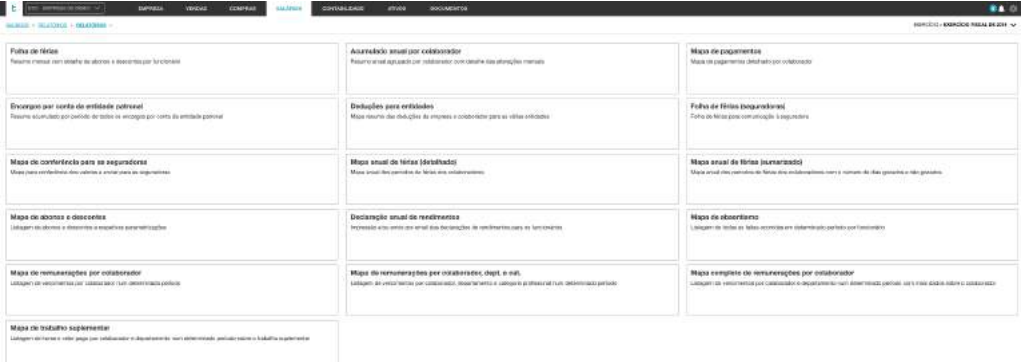

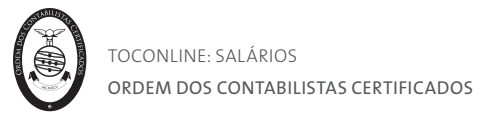

#### Folha de férias

O mapa de **Folha de Férias** permite o acesso ao mapa de resumo mensal, com detalhe dos abonos e descontos processados por funcionário para um determinado período de análise.

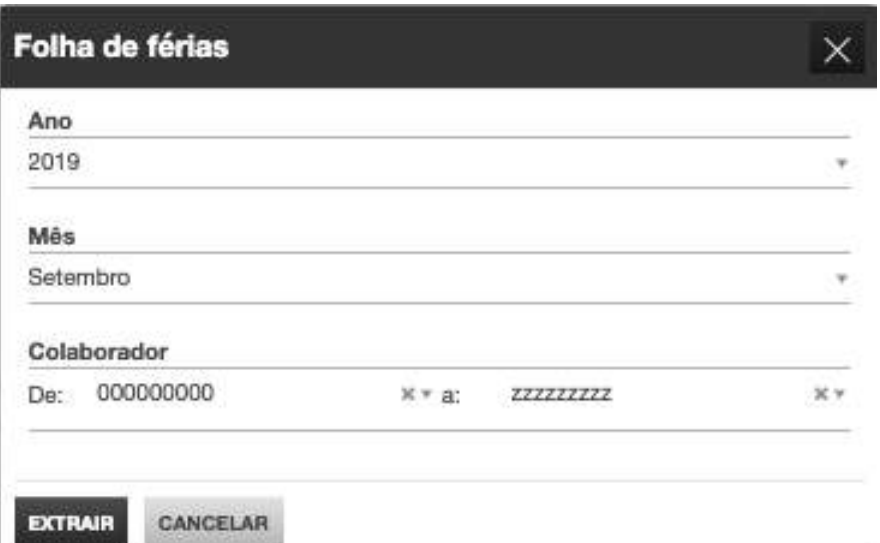

Ao clicar no botão **Folha de Férias**, será encaminhado para a caixa de seleção do **Ano** e **Mês** a extratar. Caso pretenda a seleção de um ou mais colaboradores, poderá utilizar o filtro **Colaborador**.

Após preenchidos os filtros, bastará clicar em **Extrair** para aceder ao relatório, onde estão detalhados, em linha, por colaborador, os abonos e descontos processados no período selecionado.

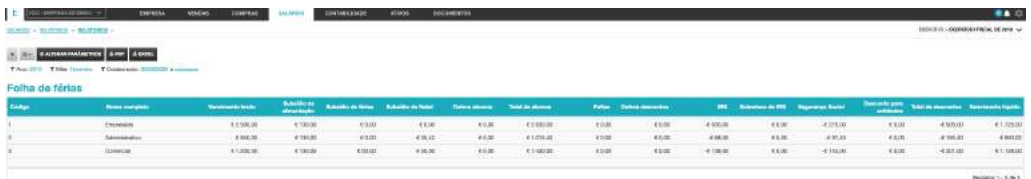

Ao clicar em **Alterar parâmetros**, será reencaminhado para a caixa de seleção de **Ano**, **Mês** e **Colaborador**, podendo redefinir os filtros de pesquisa.

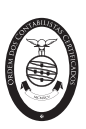

#### Acumulado anual por colaborador

O mapa de **Acumulado Anual por Colaborador** permite o acesso ao resumo anual, por colaborador, com detalhe dos abonos e descontos processados para o Ano selecionado.

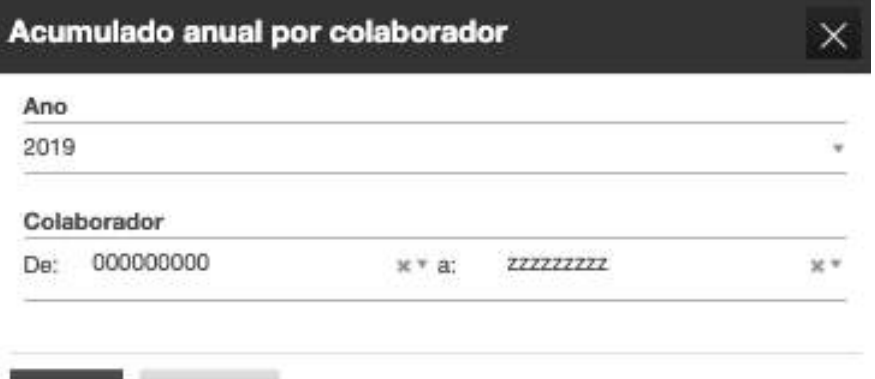

#### CANCELAR **EXTRAIR**

Ao clicar no botão **Acumulado Anual por Colaborador**, será encaminhado para a caixa de seleção do **Ano** a extratar. Caso pretenda a seleção de um ou mais colaboradores, poderá utilizar o filtro **Colaborador**.

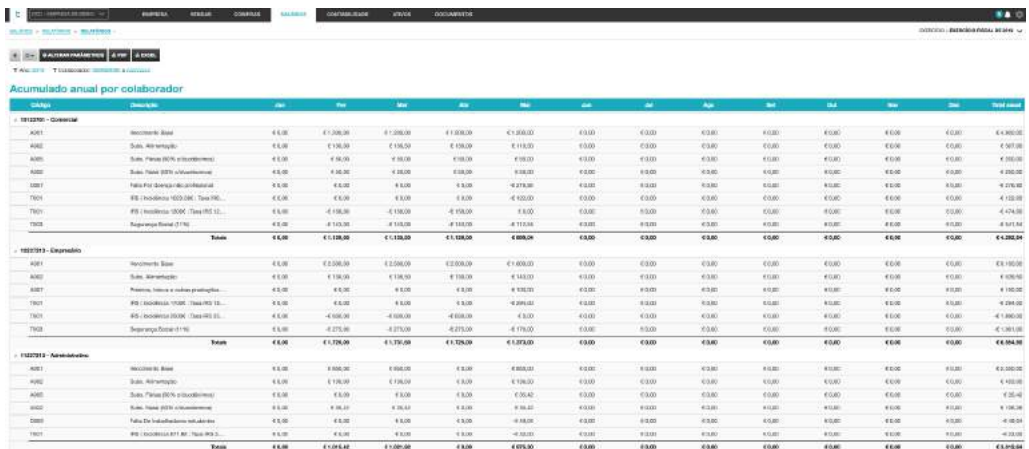

Após preenchidos os filtros, bastará clicar em **Extrair** para aceder ao relatório.

Ao clicar em **Alterar parâmetros**, será reencaminhado para a caixa de seleção de **Ano** e **Colaborador**, podendo redefinir os filtros de pesquisa.

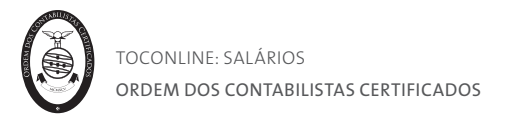

### Mapa de pagamentos

O mapa de **Mapa de pagamentos** permite o acesso ao mapa de resumo dos pagamentos, com detalhe do método de pagamento, dados da conta bancária por funcionário para um determinado período de análise.

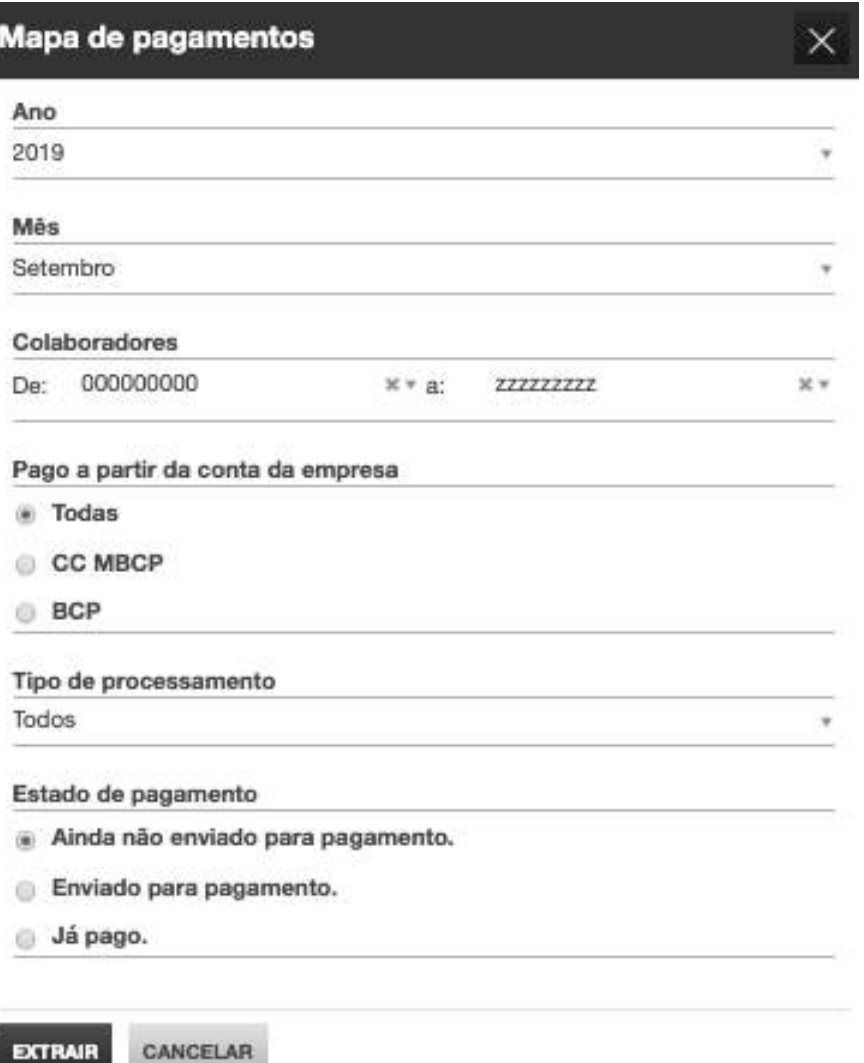

Ao clicar no botão **Mapa de pagamentos**, será encaminhado para a caixa de seleção do **Ano** e **Mês** a extratar. Caso pretenda a seleção de um ou mais colaboradores, poderá utilizar o filtro **Colaborador**.

Poderá ainda selecionar as **Contas bancárias** e o **Tipo de processamento** a apresentar. O filtro **Estado de pagamento**, obriga a escolher o estado dos processamentos.

Após preenchidos os filtros, bastará clicar em **Extrair** para aceder ao relatório.

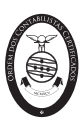

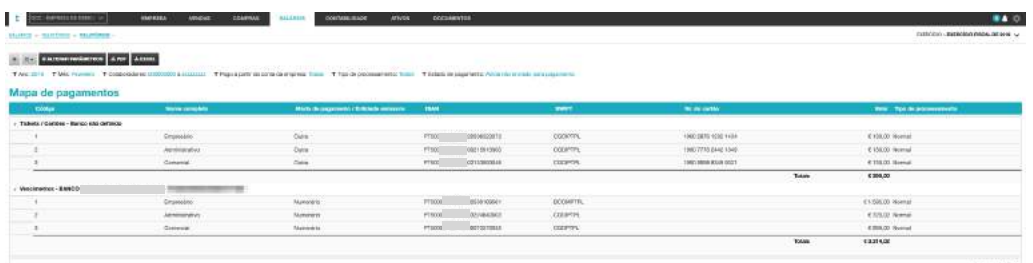

Ao clicar em **Alterar parâmetros**, será reencaminhado para a caixa de seleção de **Ano**, **Mês** e **Colaborador**, podendo redefinir os filtros de pesquisa.

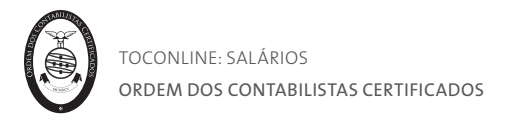

#### Encargos por conta da entidade patronal

O mapa de **Encargos por conta da entidade patronal** agrupa a informação dos descontos (Segurança Social, fundos de compensação, desconto para entidades, IRS) incluídos no processamento, por Colaborador para um determinado período de análise.

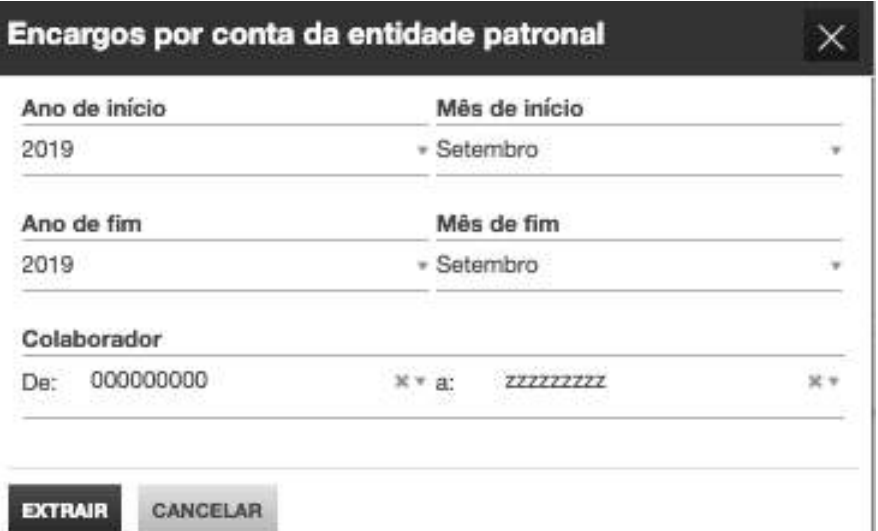

Ao clicar no botão **Encargos por conta da entidade patronal**, será encaminhado para a caixa de seleção do **Ano e Mês de início** e **Ano e Mês de fim** a extratar. Caso pretenda a seleção de um ou mais colaboradores, poderá utilizar o filtro **Colaborador**.

Após preenchidos os filtros, bastará clicar em **Extrair** para aceder ao relatório.

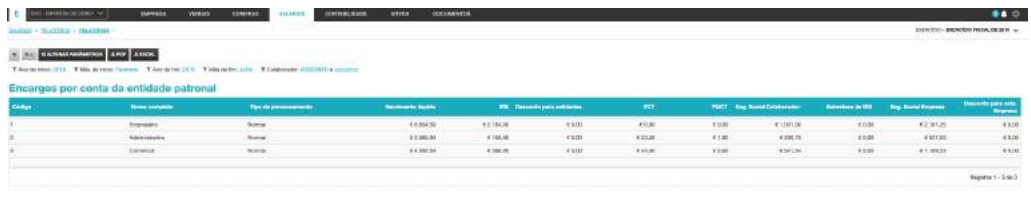

Ao clicar em **Alterar parâmetros**, será reencaminhado para a caixa de seleção de **Ano**, **Mês** e **Colaborador**, podendo redefinir os filtros de pesquisa.

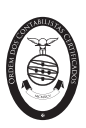

#### Deduções para entidades

O mapa de **Deduções para entidades** apresenta a informação dos descontos efetuados para entidades, detalhada por colaborador e respetivo montante, para um determinado período de análise.

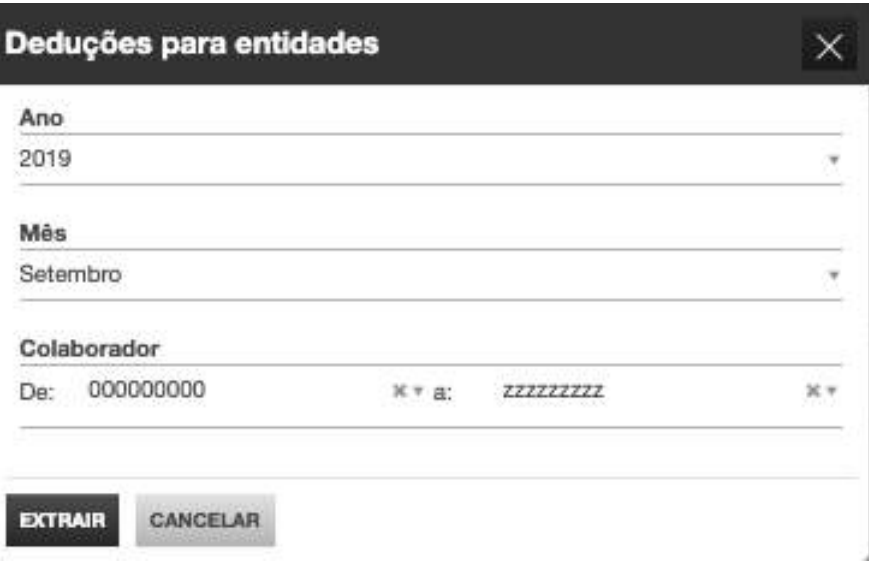

Ao clicar no botão **Deduções para entidades**, será encaminhado para a caixa de seleção do **Ano** e **Mês** a extratar. Caso pretenda a seleção de um ou mais colaboradores, poderá utilizar o filtro **Colaborador**.

Após preenchidos os filtros, bastará clicar em **Extrair** para aceder ao relatório.

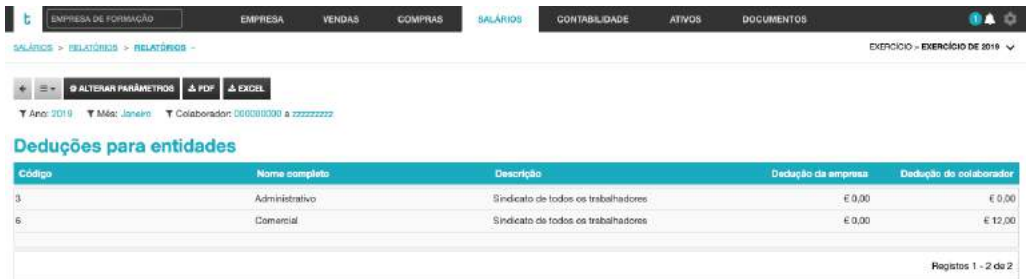

Ao clicar em **Alterar parâmetros**, será reencaminhado para a caixa de seleção de **Ano**, **Mês** e **Colaborador**, podendo redefinir os filtros de pesquisa.

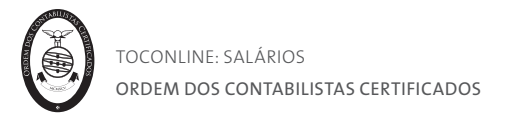

### Folha de férias (seguradoras)

O mapa de **Folha de férias (seguradoras)** permite o acesso ao mapa de resumo mensal, com detalhe dos abonos e descontos processados por funcionário para um determinado período de análise.

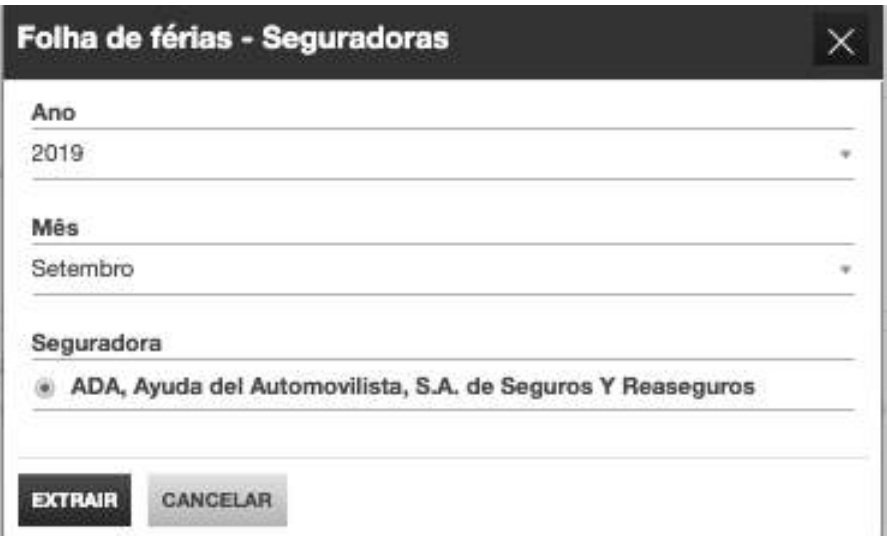

Ao clicar no botão **Folha de férias (seguradoras)**, será encaminhado para a caixa de seleção do **Ano** e **Mês** a extratar. Deverá utilizar o filtro **Seguradora** para selecionar a seguradora para geração do ficheiro.

Após preenchidos os filtros, bastará clicar em **Extrair** para aceder ao relatório, onde estão detalhados, em linha, por colaborador, os abonos e descontos processados no período selecionado.

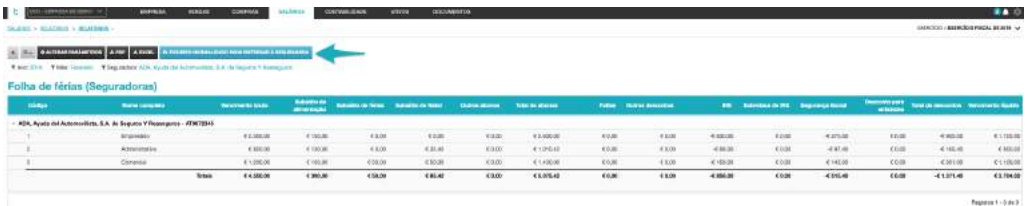

Ao clicar em **Alterar parâmetros**, será reencaminhado para a caixa de seleção de **Ano**, **Mês**, **Colaborador** e **Seguradora,** podendo redefinir os filtros de pesquisa.

Por clique em **PDF** e **Excel**será exportado o mapa em formato pdf e xls, respetivamente.

No botão azul **Ficheiro normalizado para entregar à Seguradora** poderá fazer a descarga do ficheiro normalizado para entregar à seguradora, no formato por esta exigido.

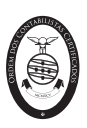

#### Mapa de conferência para seguradoras

O **Mapa de conferência para seguradoras** permite o consultar e analisar os valores contantes no mapa **Folha de férias (seguradoras).**

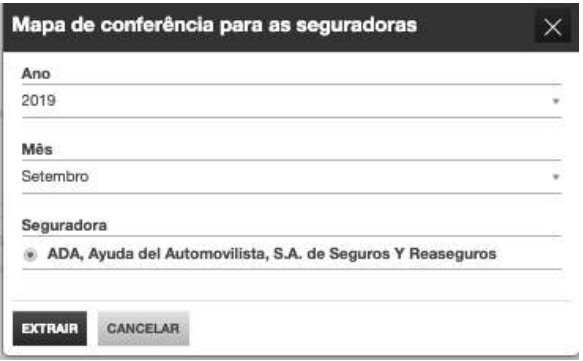

Ao clicar no botão **Mapa de conferência para seguradoras**, será encaminhado para a caixa de seleção do **Ano** e **Mês** a extratar. Deverá utilizar o filtro **Seguradora** para selecionar a seguradora para geração do ficheiro.

Após preenchidos os filtros, bastará clicar em **Extrair** para aceder ao relatório, onde estão detalhados, em linha, por colaborador, os abonos e descontos processados no período selecionado.

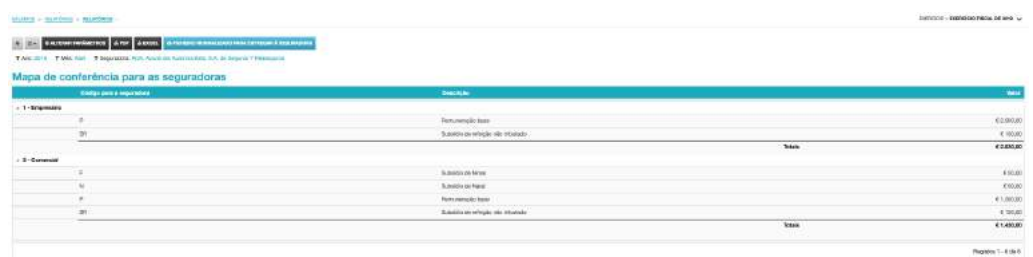

Ao clicar em **Alterar parâmetros**, será reencaminhado para a caixa de seleção de **Ano**, **Mês**, **Colaborador** e **Seguradora,** podendo redefinir os filtros de pesquisa.

Por clique em **PDF** e **Excel**será exportado o mapa em formato pdf e xls, respetivamente.

No botão azul **Ficheiro normalizado para entregar à Seguradora** poderá fazer a descarga do ficheiro normalizado para entregar à seguradora, no formato por esta exigido.

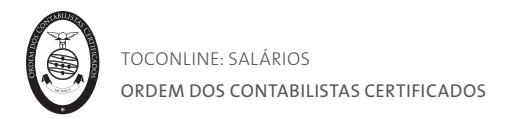

## Mapa anual de férias (detalhado)

O mapa de **Mapa anual de Férias (detalhado)** permite a consulta das férias, em calendário, por funcionário/mês para um determinado ano de análise.

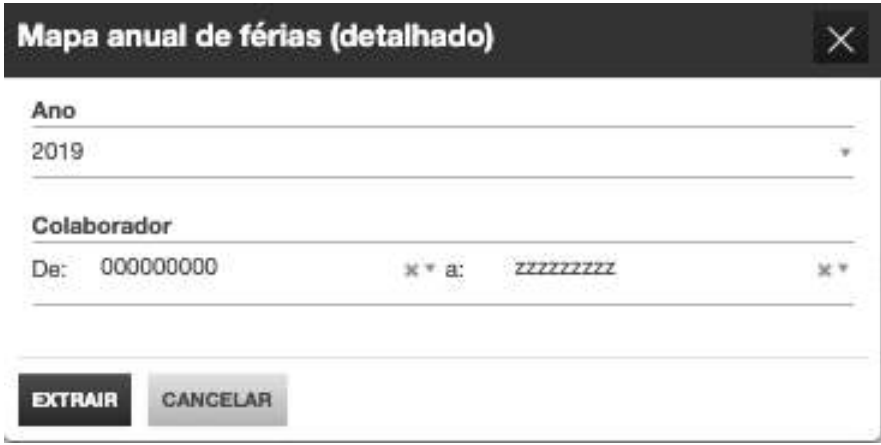

Ao clicar no botão **Mapa anual de Férias (detalhado)**, será encaminhado para a caixa de seleção do **Ano** a extratar. Caso pretenda a seleção de um ou mais colaboradores, poderá utilizar o filtro **Colaborador**.

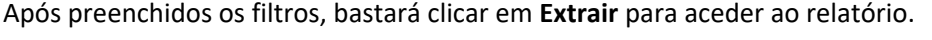

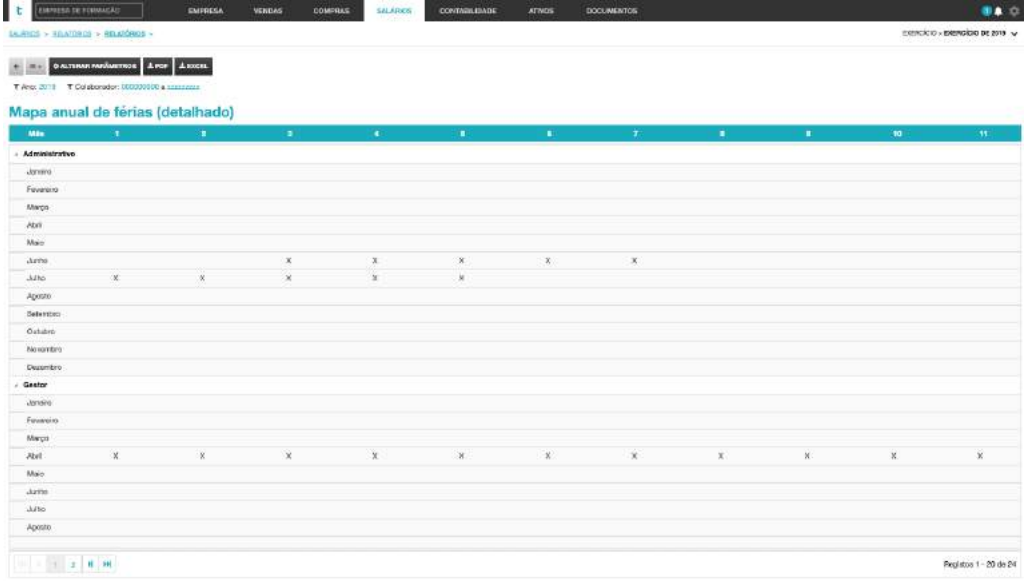

Ao clicar em **Alterar parâmetros**, será reencaminhado para a caixa de seleção de **Ano** e **Colaborador**, podendo redefinir os filtros de pesquisa.

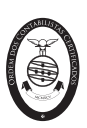

#### Mapa anual de férias (sumarizado)

O mapa de **Mapa anual de Férias (sumarizado)** apresenta um resumo do período de férias por funcionário para um determinado ano de análise.

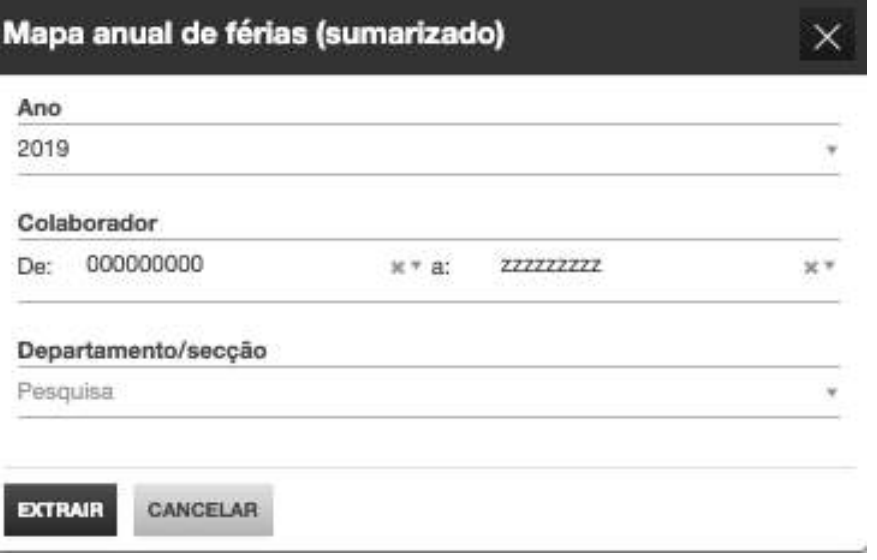

Ao clicar no botão **Mapa anual de Férias (detalhado)**, será encaminhado para a caixa de seleção do **Ano** a extratar. Caso pretenda a seleção de um ou mais colaboradores, poderá utilizar o filtro **Colaborador**. Poderá ainda filtrar a apresentação dos detalhes de férias por **Departamento/secção**.

Após preenchidos os filtros, bastará clicar em **Extrair** para aceder ao relatório.

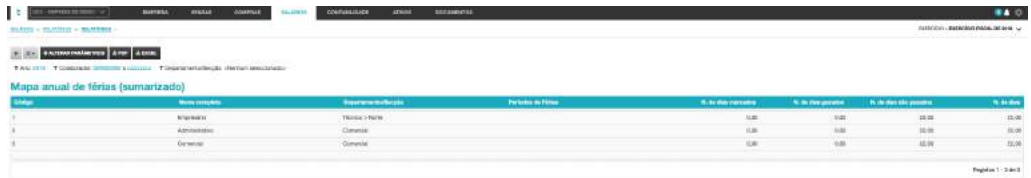

Ao clicar em Alterar parâmetros, será reencaminhado para a caixa de seleção de **Ano**, **Colaborador** e **Departamento/secção,** podendo redefinir os filtros de pesquisa.

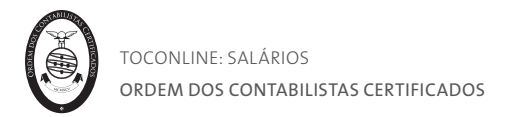

### Mapa de abonos e descontos

O mapa de **Mapa de abonos e descontos** permite obter uma listagem de todos os abonos e descontos do programa e suas respetivas configurações.

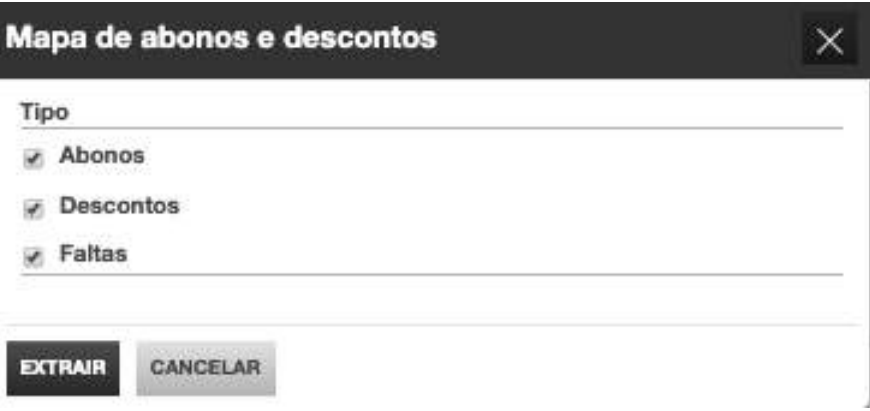

Ao clicar no botão **Mapa de abonos e descontos**, será encaminhado para a caixa de seleção **Tipo**, no caso de pretender apenas abonos, descontos e/ou faltas.

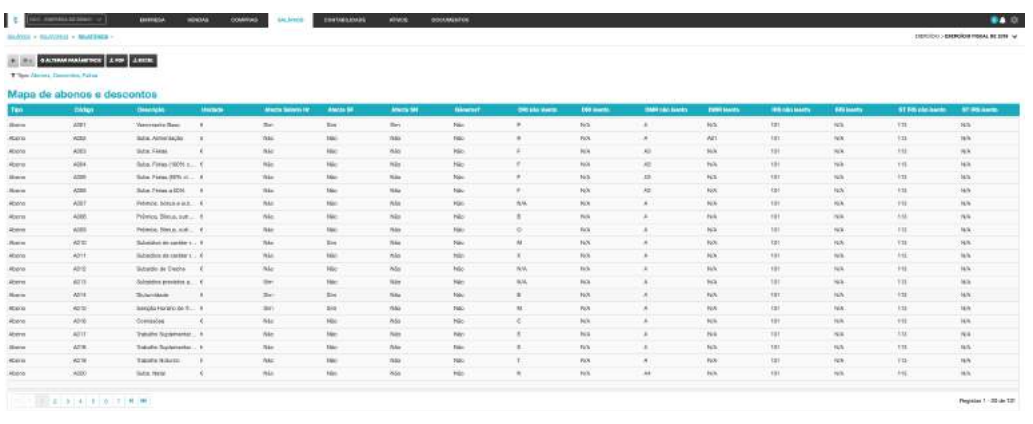

Após preenchidos os filtros, bastará clicar em **Extrair** para aceder ao relatório.

Ao clicar em **Alterar parâmetros**, será reencaminhado para a caixa de seleção de **Tipo,** podendo redefinir os filtros de pesquisa.

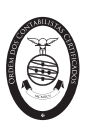

#### Declaração anual de rendimentos

O mapa de **Declaração anual de rendimentos** compila a informação dos rendimentos auferidos pelo colaborador em determinado ano, a declarar posteriormente.

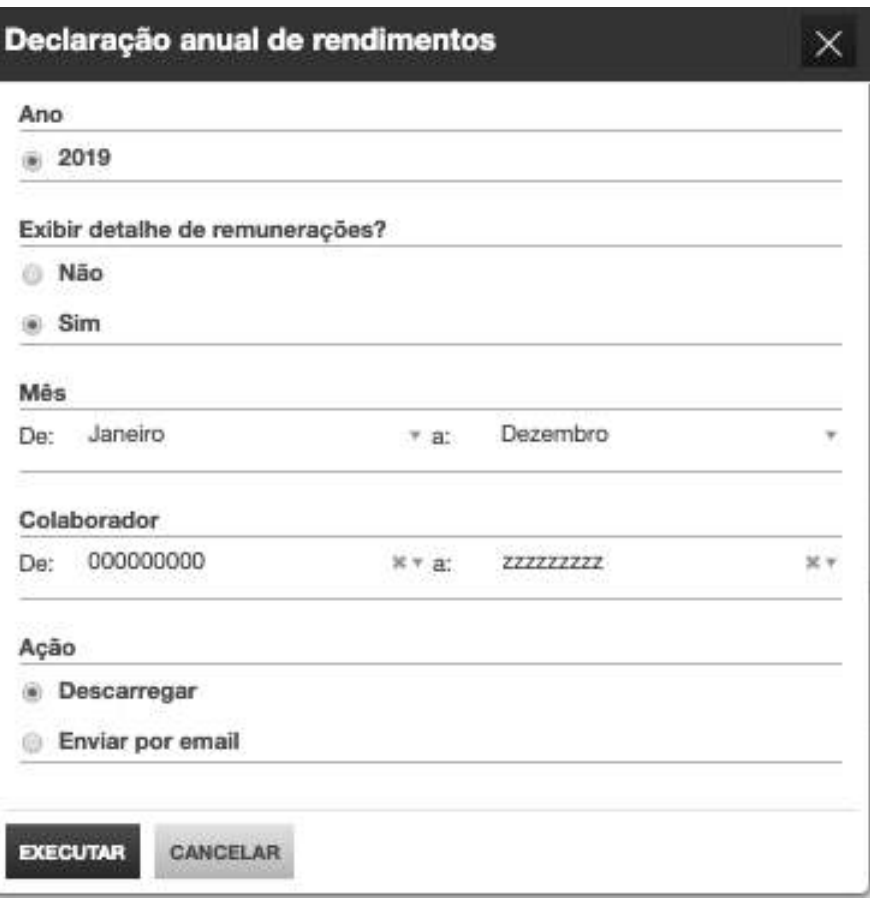

Ao clicar no botão **Declaração anual de rendimentos**, será encaminhado para a caixa de seleção do **Ano**, **Mês**, se pretende que seja **exibido o detalhe das remunerações** e ainda se pretende a **impressão** ou o **envio por email** (para o email definido na ficha dos colaboradores). Caso pretenda a seleção de um ou mais colaboradores, poderá utilizar o filtro **Colaborador**.

Após preenchidos os filtros, bastará clicar em **Extrair** para aceder ao relatório.

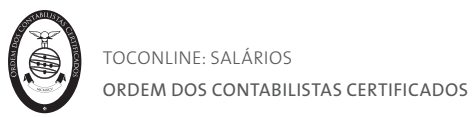

OCC - Empresa de demonstração - TOConline

Avenida Barbosa du Bocage, 45<br>1049-013 Lisboa<br>NIF:999999990

Empresário Rua Dr. Nicolau Carneiro, 32<br>4595-298 Penamaior

Nos termos do nº 1, alinea b) do art. 119º, do CIRS, confirmamos que:

Empresário

Contribuinte  $n^2$ : 166890308 Estado Fiscal: Casado 2 Titulares  $N<sup>o</sup>$  Dependentes: 1

Auferiu no ano 2019, como rendimento do trabalho dependente- Categoria A:

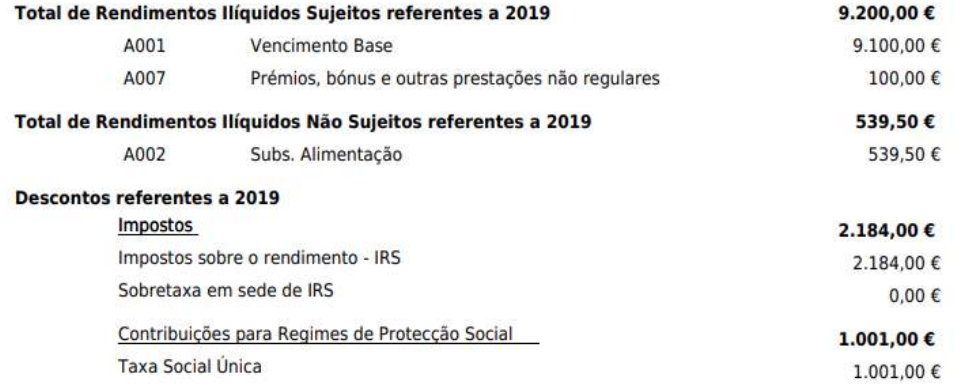

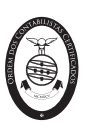

#### Mapa de absentismo

O mapa de **Mapa de absentismo** apresenta um resumo das faltas introduzidas no processamento, por funcionário e detalhes da falta, para um determinado período de análise.

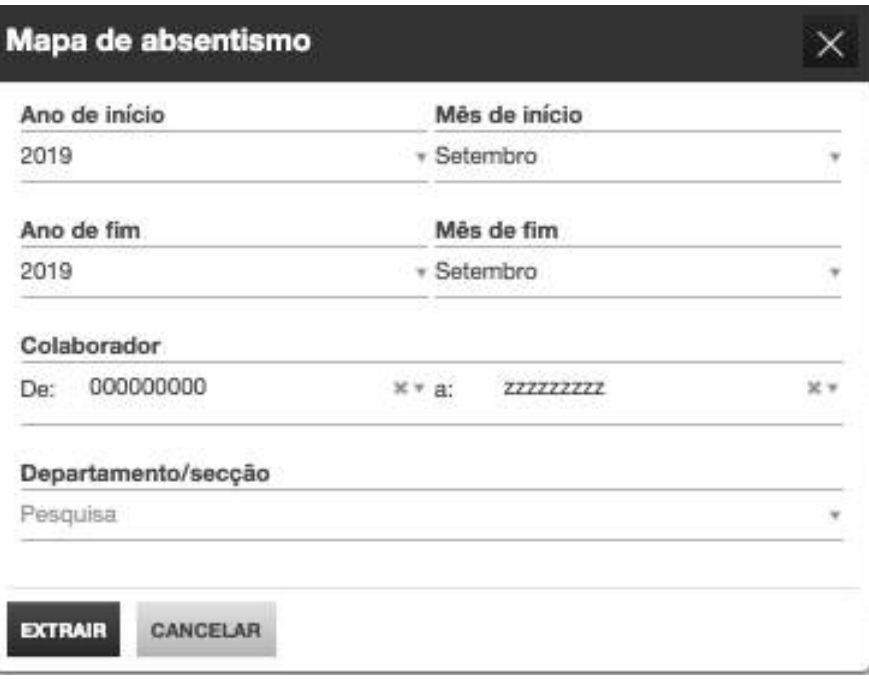

Ao clicar no botão **Mapa de absentismo**, será encaminhado para a caixa de seleção do **Ano** e **Mês de início** e **Ano** e **Mês de fim**. Caso pretenda a seleção de um ou mais colaboradores, poderá utilizar o filtro **Colaborador**. Poderá ainda filtrar a apresentação dos detalhes de faltas por **Departamento/secção**. Após preenchidos os filtros, bastará clicar em **Extrair** para aceder ao relatório.

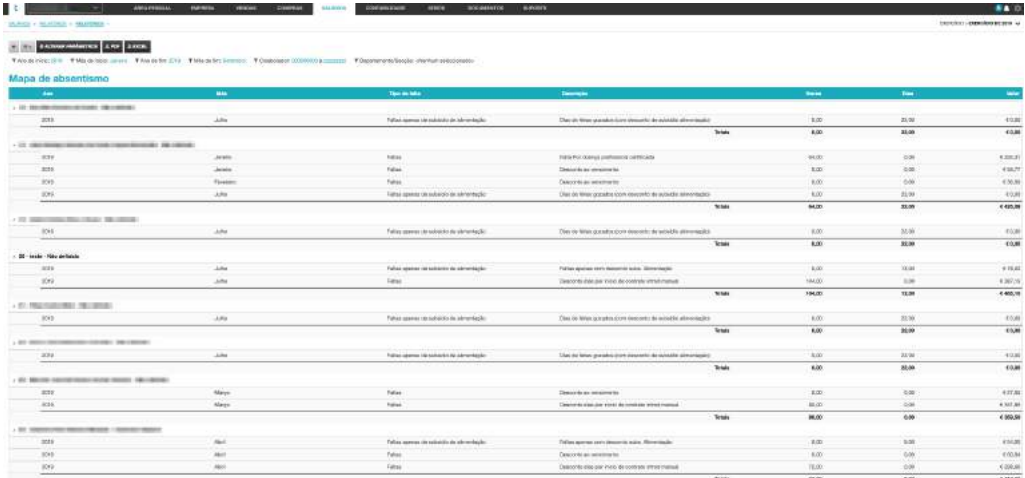

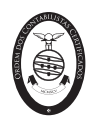

Ao clicar em **Alterar parâmetros**, será reencaminhado para a caixa de seleção do **Ano** e **Mês de início**, **Ano** e **Mês de fim, Colaborador** e **Departamento/secção**

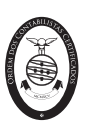

#### Mapa de remunerações por colaborador

O mapa de **Mapa de remunerações por colaborador** apresenta um resumo do vencimento bruto e data de admissão por funcionário para um determinado ano de análise.

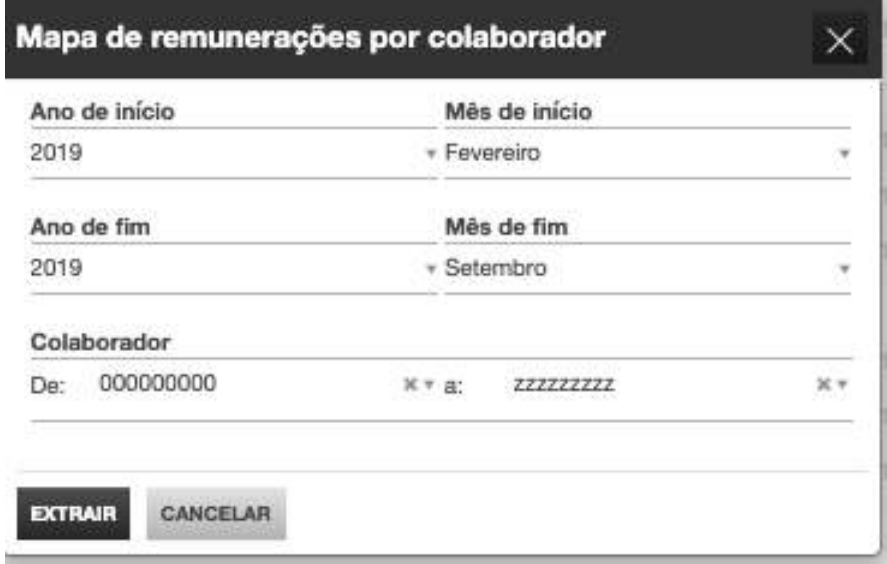

Ao clicar no botão **Mapa de absentismo**, será encaminhado para a caixa de seleção do **Ano** e **Mês de início** e **Ano** e **Mês de fim**. Caso pretenda a seleção de um ou mais colaboradores, poderá utilizar o filtro **Colaborador**. Após preenchidos os filtros, bastará clicar em **Extrair** para aceder ao relatório.

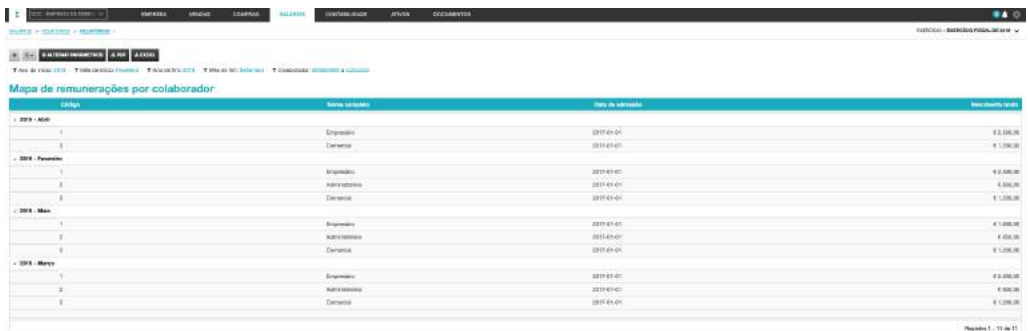

Ao clicar em **Alterar parâmetros**, será reencaminhado para a caixa de seleção do **Ano** e **Mês de início**, **Ano** e **Mês de fim** e **Colaborador**.

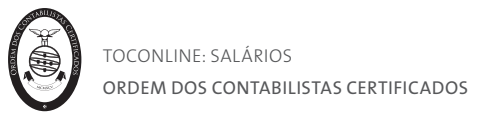

### Mapa de remunerações por colaborador, departamento e categoria profissional

O **Mapa de remunerações por colaborador, departamento e categoria profissional** apresenta um resumo do vencimento bruto e data de admissão por funcionário, departamento/secção e categoria profissional para um determinado ano de análise.

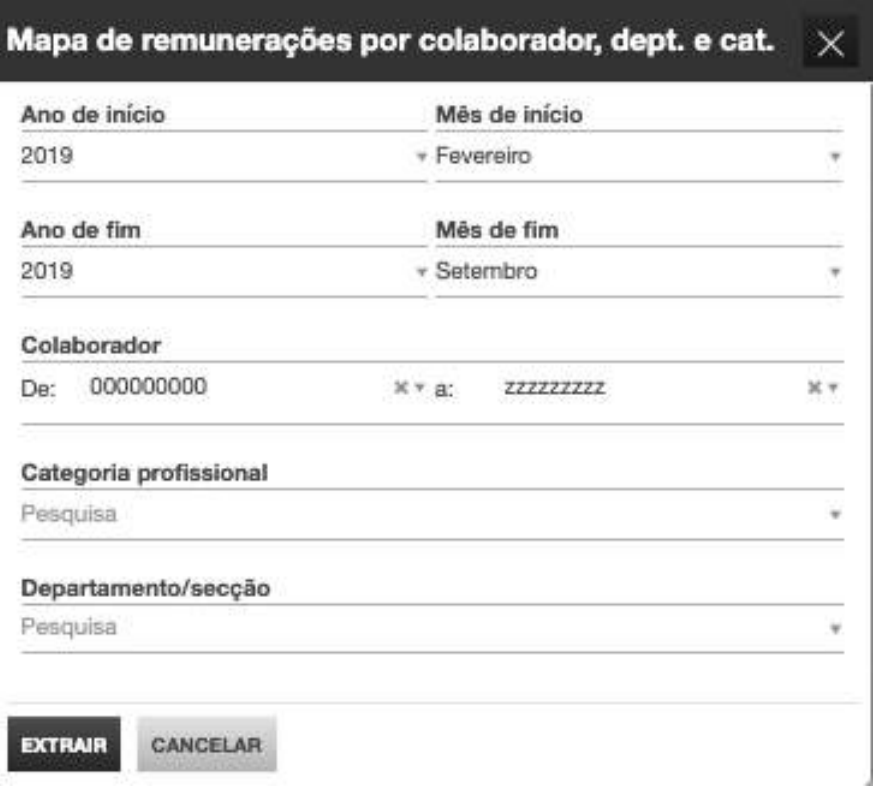

Ao clicar no botão **Mapa de remunerações por colaborador, departamento e categoria profissional**, será encaminhado para a caixa de seleção do **Ano** e **Mês de início** e **Ano** e **Mês de fim**. Caso pretenda a seleção de um ou mais colaboradores, poderá utilizar o filtro **Colaborador**. Pode ainda utilizar os filtros **Categoria profissional** e **Departamento/secção** para obter a informação detalhada por tais critérios. Após preenchidos os filtros, bastará clicar em **Extrair** para aceder ao relatório.

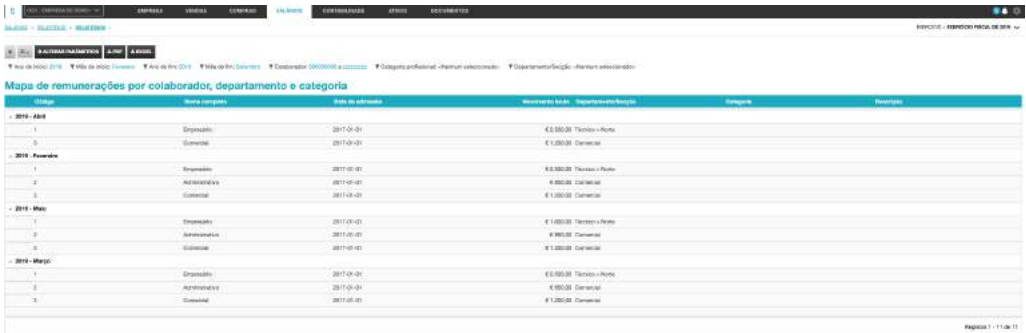
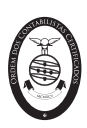

Ao clicar em **Alterar parâmetros**, será reencaminhado para a caixa de seleção do **Ano** e **Mês de início**, **Ano** e **Mês de fim, Colaborador** e **Categoria profissional** e **Departamento/secção**.

Por clique em **PDF** e **Excel**será exportado o mapa em formato pdf e xls, respetivamente.

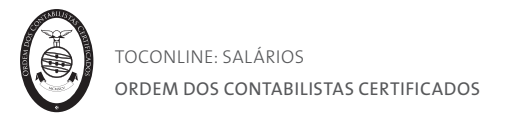

#### Mapa completo de remunerações por colaborador

O **Mapa completo de remunerações por colaborador** apresenta um resumo do processamento realizado por funcionário para um determinado mês de análise.

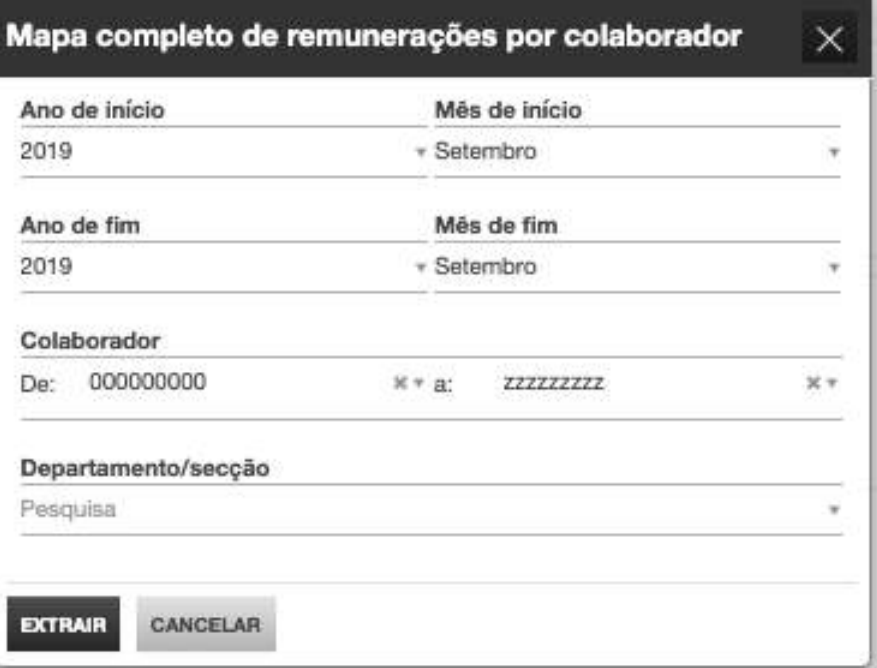

Ao clicar no botão **Mapa completo de remunerações por colaborador**, será encaminhado para a caixa de seleção do **Ano** e **Mês de início** e **Ano** e **Mês de fim**. Caso pretenda a seleção de um ou mais colaboradores, poderá utilizar o filtro **Colaborador**. Pode ainda utilizar o filtro **Departamento/secção**. Após preenchidos os filtros, bastará clicar em **Extrair** para aceder ao relatório.

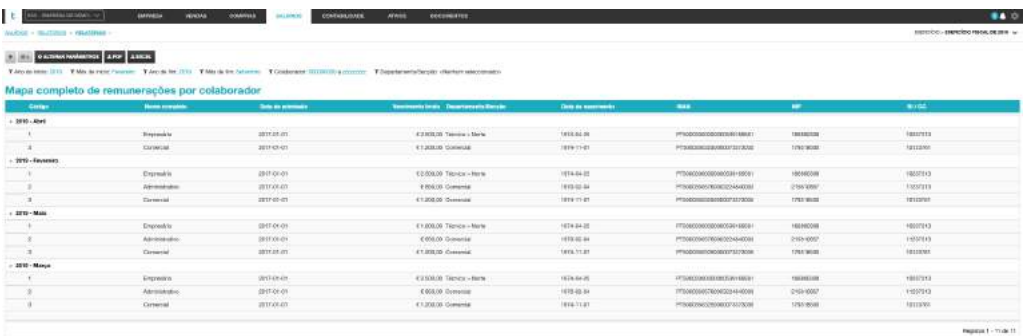

Ao clicar em **Alterar parâmetros**, será reencaminhado para a caixa de seleção do **Ano** e **Mês de início**, **Ano** e **Mês de fim, Colaborador** e **Departamento/secção**.

Por clique em **PDF** e **Excel**será exportado o mapa em formato pdf e xls, respetivamente.

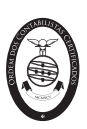

#### Mapa de trabalho suplementar

O **Mapa de trabalho suplementar** apresenta em detalhe as horas de trabalho suplementares processados por colaborador para um determinado mês de análise.

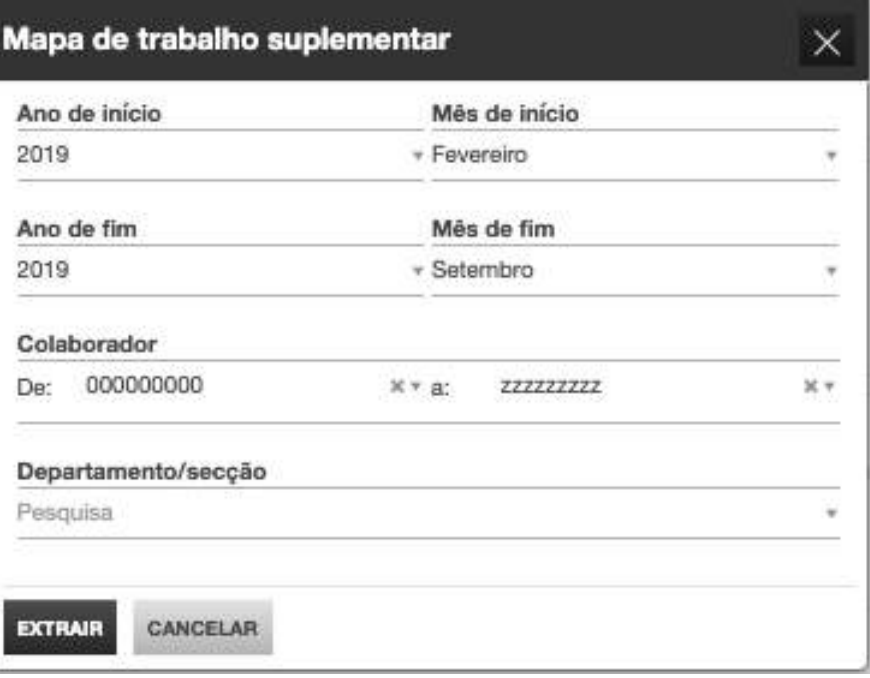

Ao clicar no botão **Mapa de trabalho suplementar**, será encaminhado para a caixa de seleção do **Ano** e **Mês de início** e **Ano** e **Mês de fim**. Caso pretenda a seleção de um ou mais colaboradores, poderá utilizar o filtro **Colaborador**. Pode ainda utilizar o filtro **Departamento/secção**. Após preenchidos os filtros, bastará clicar em **Extrair** para aceder ao relatório.

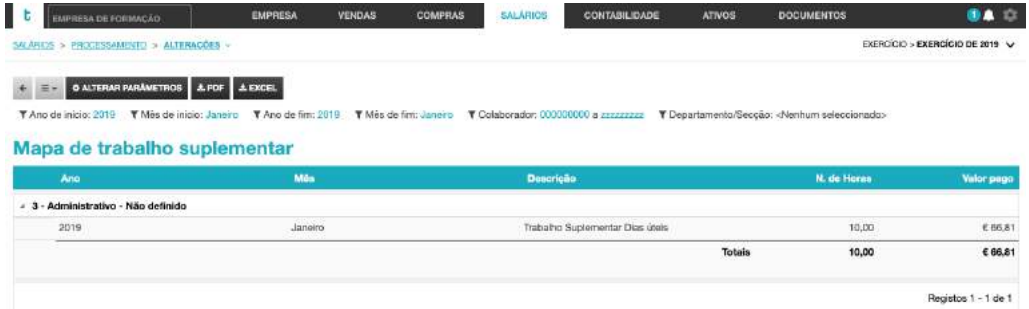

Ao clicar em **Alterar parâmetros**, será reencaminhado para a caixa de seleção do **Ano** e **Mês de início**, **Ano** e **Mês de fim, Colaborador** e **Departamento/secção**.

Por clique em **PDF** e **Excel**será exportado o mapa em formato pdf e xls, respetivamente.

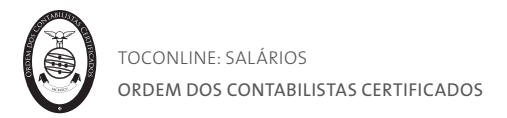

## Separador Relatório Único

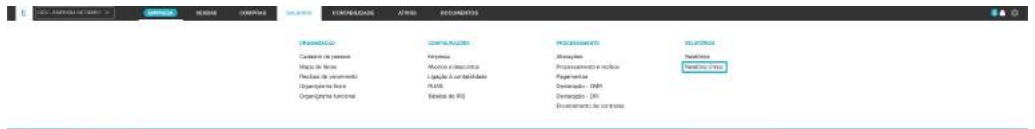

A regulamentação do Código do Trabalho criou uma obrigação única, a cargo dos empregadores, de prestação anual de informação sobre a atividade social da empresa, com conteúdo e prazo de apresentação regulados na Portaria n.º 55/2010 de 21 de Janeiro e na Portaria n.º 108-A/2011, de 14 de Março.

O Modelo de Relatório Único, publicado na Portaria referida, é constituído por 6 anexos:

- Anexo **A** refere-se ao quadro de pessoal;
- Anexo **B** ao fluxo de entrada e/ou saída de trabalhadores;
- Anexo **C** ao relatório anual de formação contínua;
- Anexo **D** ao relatório anual das atividades do serviço de segurança e saúde;
- Anexo **E** a greves;
- Anexo **F** a informação sobre prestadores de serviços.

O TOConline permite o preenchimento automático dos **anexos 0, A e B** relativos à informação disponível no processamento salarial referente ao ano anterior. É ainda disponibilizado um mapa com os dados para preenchimento do **anexo D**.

Por forma a facilitar o processo de preenchimento, o TOConline irá importar também a informação de estrutura empresarial diretamente dos ficheiros disponíveis no site do ACT.

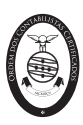

#### Criar novo Relatório Único

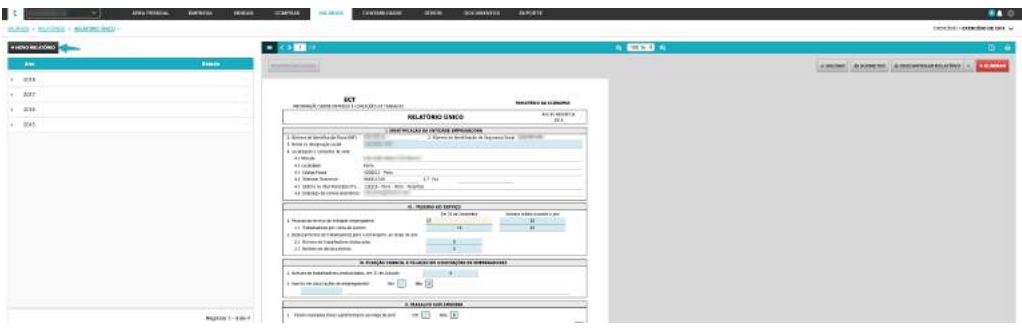

O primeiro passo na criação de um novo **Relatório Único** consiste na importação de dados a partir da informação previamente registada no ACT. Esta opção está disponível no botão **+ Novo Relatório**. Serão necessários os dados de acesso da entidade ao portal da Autoridade para as Condições de Trabalho (ACT).

Esta importação permitirá ao programa identificar as unidades locais que foram já registadas e determinar os anexos A necessários.

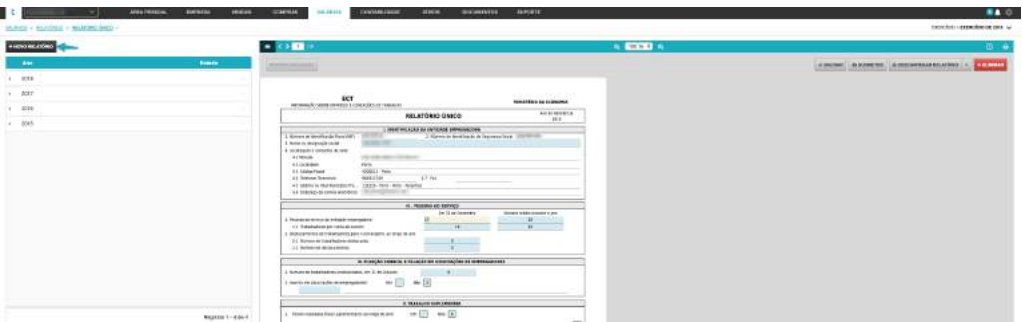

O segundo passo consiste na identificação do utilizador e senha no ACT para acesso à informação já registada.

Após introdução dos dados de acesso deverá carregar em **Obter Dados** para o TOConline importar a informação e criar uma primeira versão do Relatório Único.

Se a empresa em causa tiver mais do que uma unidade local registada no ACT terá que efetuar a correspondência entre as unidades locais do ACT e as moradas (ou estabelecimentos) criados no TOConline.

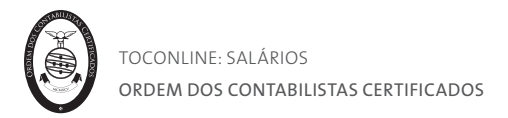

## Preenchimento do Relatório Único

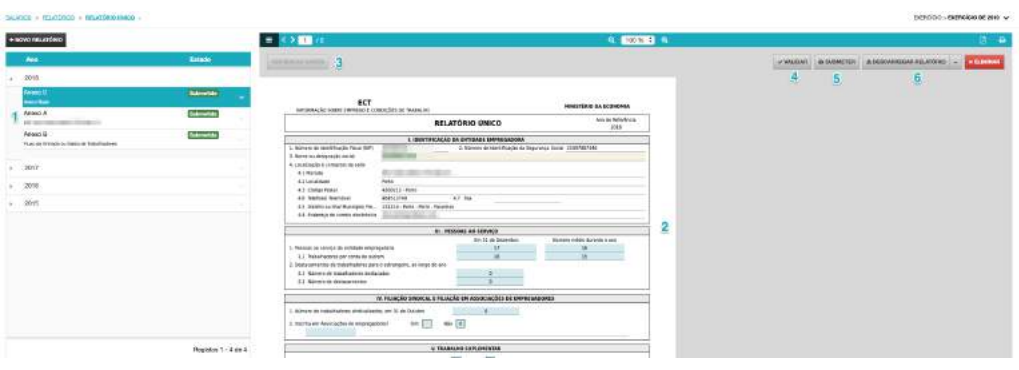

## **1. Navegação nos anexos do relatório**

Na lateral esquerda pode navegar entre os anexos. Em cada anexo existe um menu que permite descarregar individualmente o ficheiro relativo à informação desse mesmo anexo de forma independente.

Na linha do ano do relatório poderá, adicionalmente, descarregar o ficheiro auxiliar ao preenchimento do anexo D.

## **2. Preenchimento dos dados do anexo**

O TOConline preenche a informação registada no ACT e na base de dados da empresa, mas permite depois que o utilizador complemente a informação não disponível, necessária ao preenchimento do relatório.

## **3. Refrescar Dados**

A opção **Refrescar dados** permite atualizar a informação do relatório com a última informação disponível na base de dados do TOConline.

#### **4. Validar**

Através do botão **Validar** o utilizador poderá validar o conteúdo do anexo selecionado.

#### **5. Submeter**

O botão **Submeter** permite submeter a informação dos anexos do relatório para o site do ACT. Esta submissão deverá ser realizada anexo a anexo.

## **6. Descarregar relatório**

A opção **Descarregar relatório** permite descarregar a informação de todos os anexos disponíveis no TOConline para posterior carregamento na aplicação offline do ACT. Carregando na seta à direita terá a possibilidade de descarregar apenas o anexo aberto no momento.

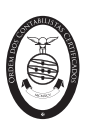

# Anexo 1

A consulta de informações acerca de suporte telefónico e por escrito, bem como do calendário de formações, encontra-se disponível no botão **Formação/Ajuda**, apresentado no canto inferior direito do ecrã. Neste botão poderá, adicionalmente, inscrever-se nas formações disponíveis.

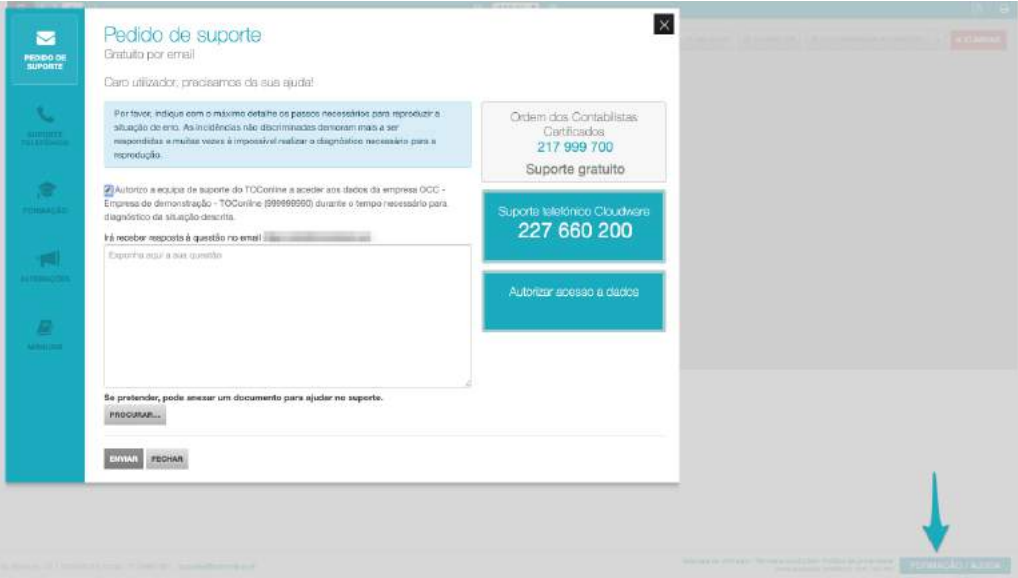